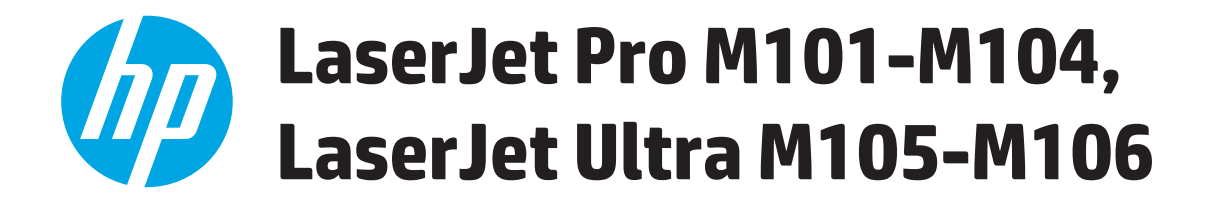

# **Benutzerhandbuch**

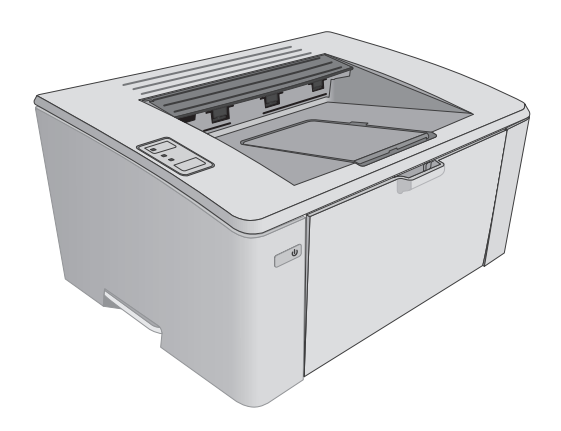

M101-M106

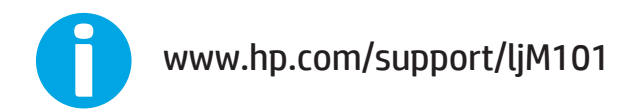

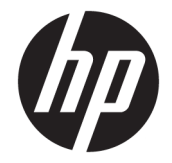

# HP LaserJet Pro M101-M104, HP LaserJet Ultra M105-M106

Benutzerhandbuch

#### **Copyright und Lizenz**

© Copyright 2016 HP Development Company, L.P.

Die Vervielfältigung, Adaption oder Übersetzung ist ohne vorherige schriftliche Genehmigung nur im Rahmen des Urheberrechts zulässig.

Die in diesem Dokument enthaltenen Informationen können ohne Vorankündigung geändert werden.

Für HP Produkte und Dienste gelten nur die Gewährleistungen, die in den ausdrücklichen Gewährleistungserklärungen des jeweiligen Produkts bzw. Dienstes aufgeführt sind. Dieses Dokument gibt keine weiteren Gewährleistungen. HP haftet nicht für technische oder redaktionelle Fehler oder Auslassungen in diesem Dokument.

Edition 2, 01/2019

#### **Marken**

Adobe® , Adobe Photoshop® , Acrobat® und PostScript® sind Marken von Adobe Systems Incorporated.

Apple und das Apple-Logo sind Marken von Apple Inc., eingetragen in den USA und anderen Ländern/Regionen.

OS X ist eine eingetragene Marke von Apple, Inc., in den USA und anderen Ländern/ Regionen.

AirPrint ist eine eingetragene Marke von Apple, Inc., in den USA und anderen Ländern/ Regionen.

Microsoft®, Windows®, Windows® XP und Windows Vista® sind in den USA eingetragene Marken der Microsoft Corporation.

# **Inhaltsverzeichnis**

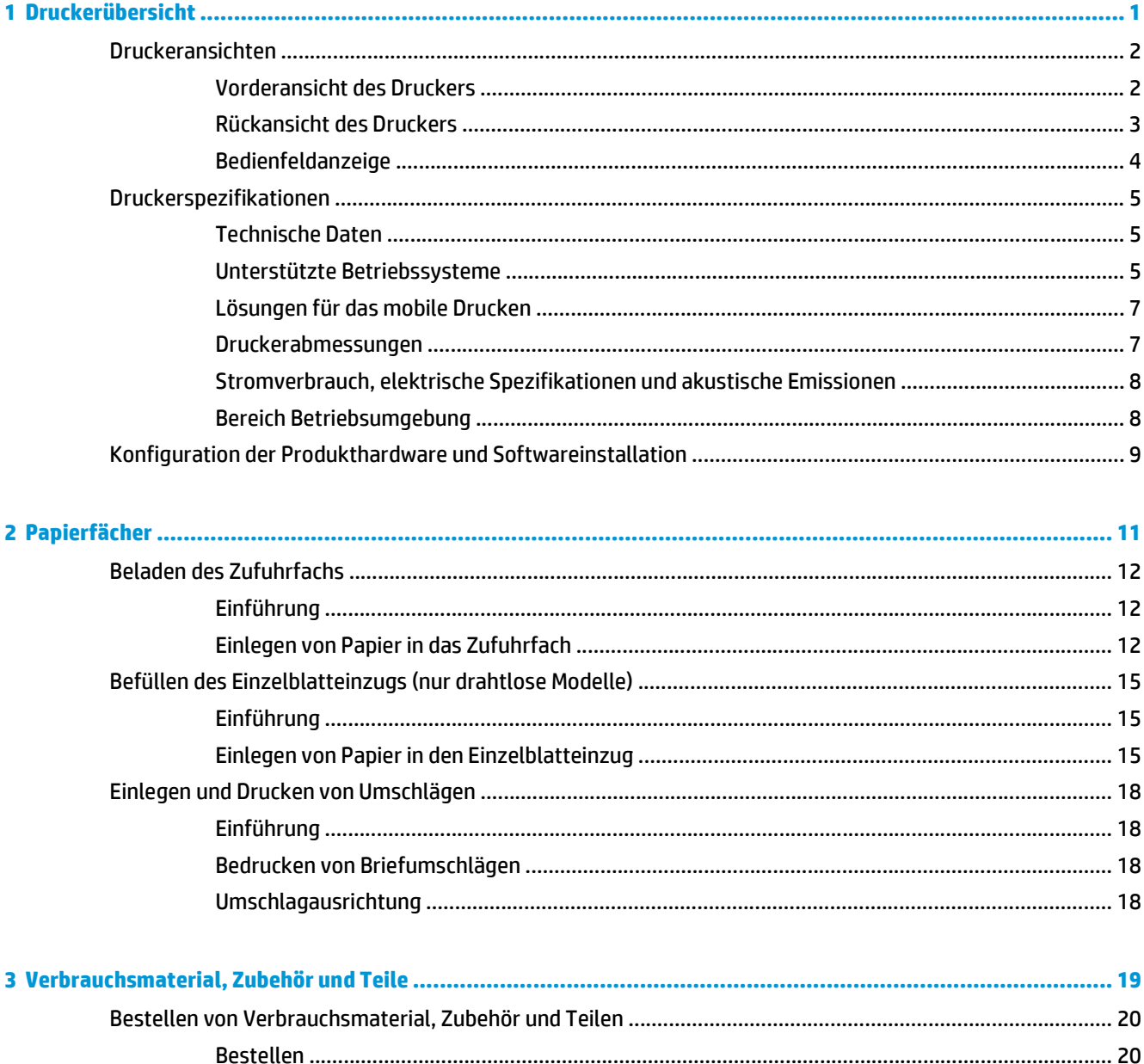

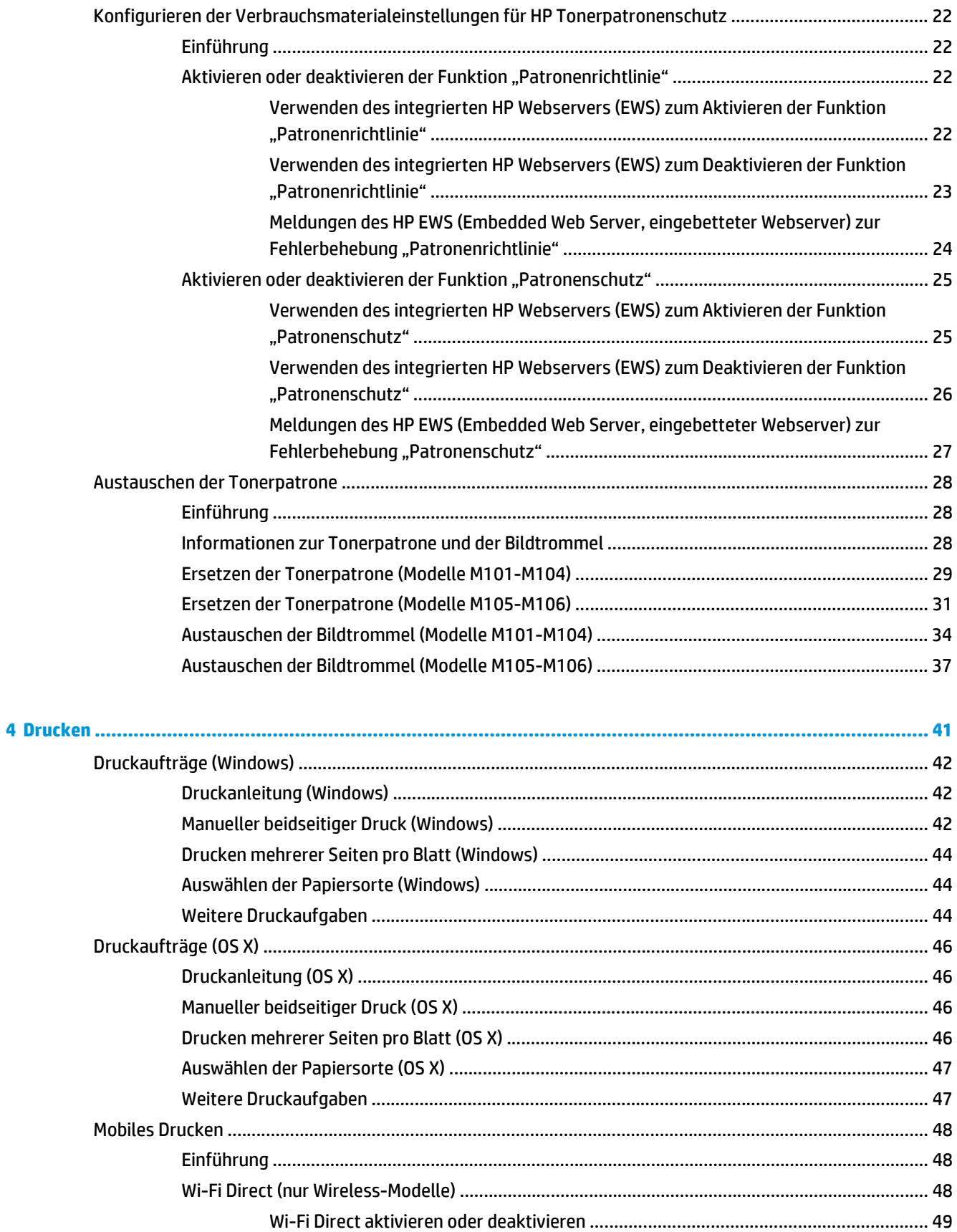

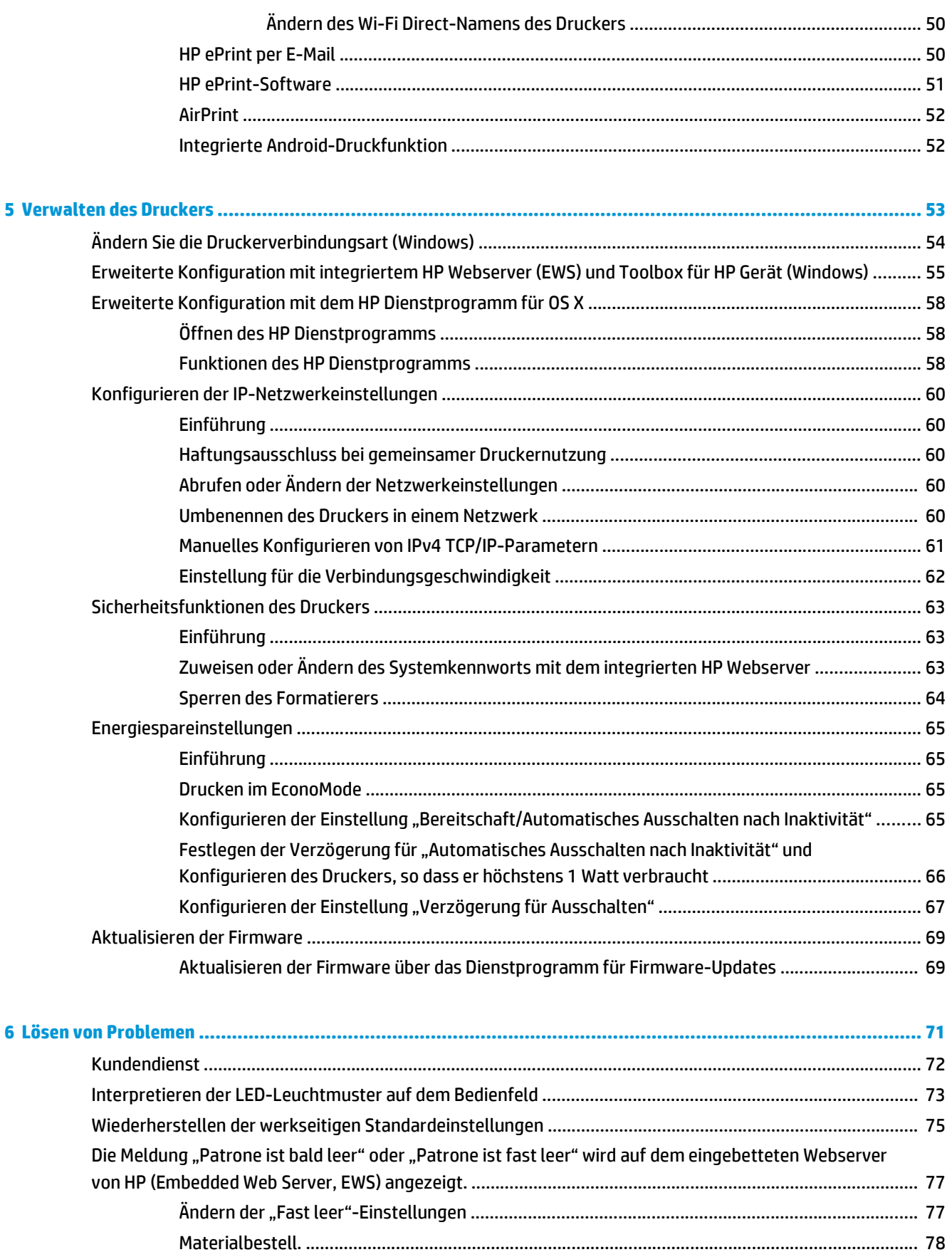

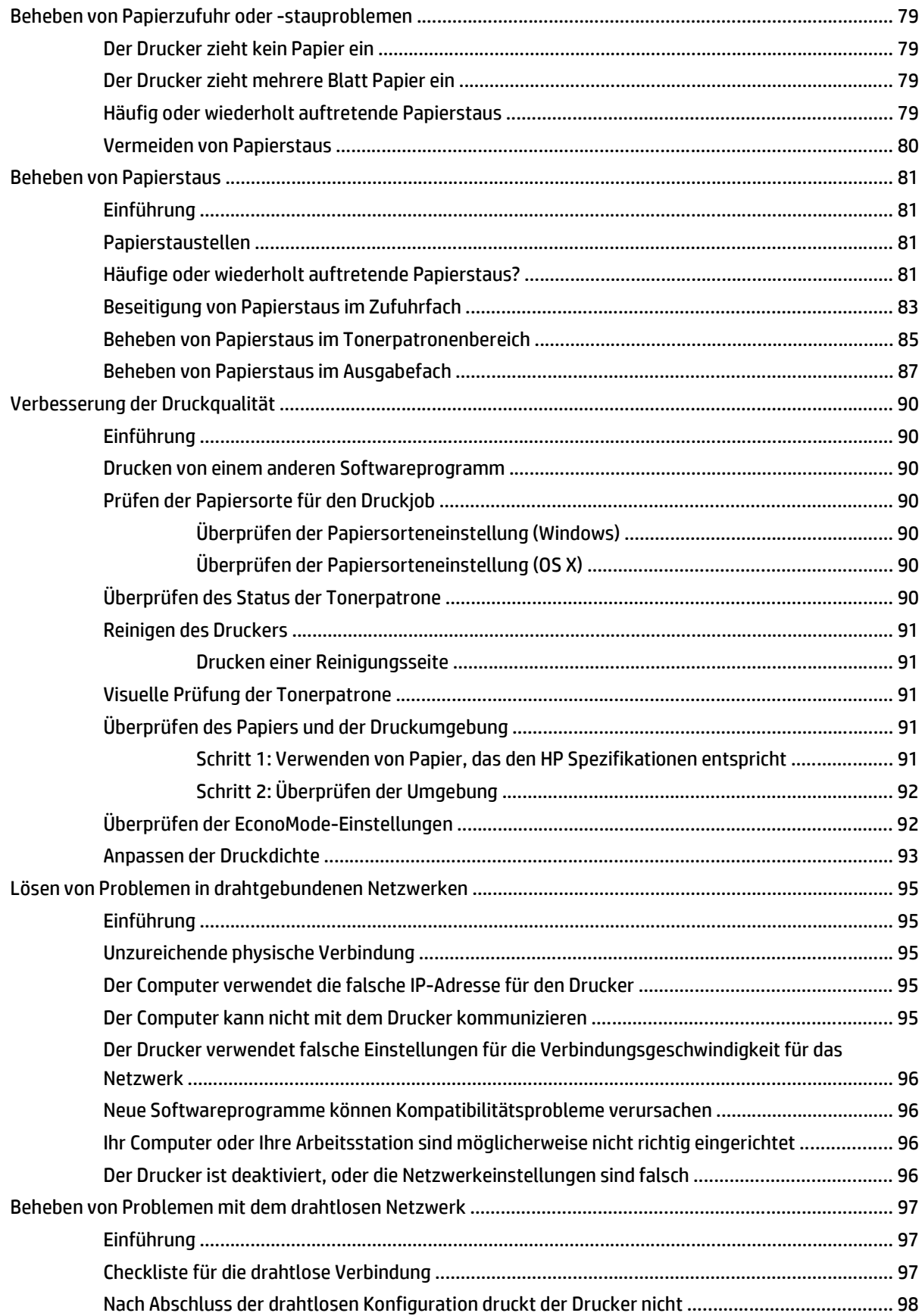

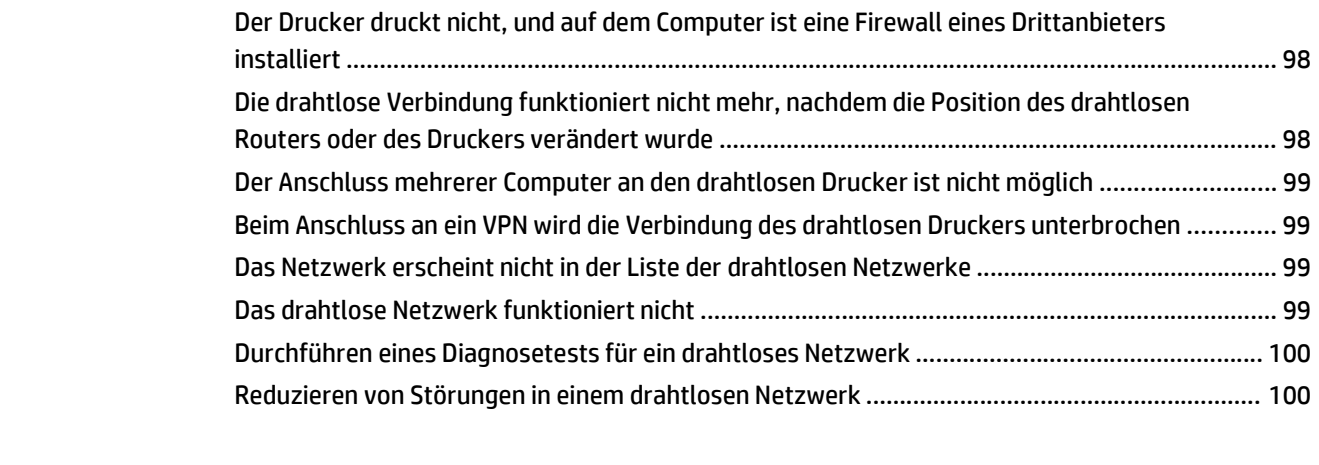

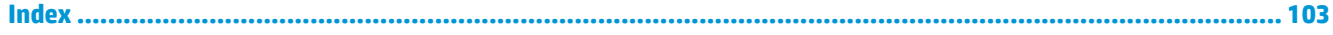

# <span id="page-10-0"></span>**1 Druckerübersicht**

- [Druckeransichten](#page-11-0)
- [Druckerspezifikationen](#page-14-0)
- [Konfiguration der Produkthardware und Softwareinstallation](#page-18-0)

#### **Siehe auch:**

Die folgenden Informationen sind zum Zeitpunkt der Veröffentlichung richtig. Aktuelle Informationen finden Sie unter [www.hp.com/support/ljM101.](http://www.hp.com/support/ljM101)

Die HP Kompletthilfe für den Drucker beinhaltet die folgenden Informationen:

- Installieren und Konfigurieren
- Lernen und Verwenden
- Lösen von Problemen
- Herunterladen von Software- und Firmware-Aktualisierungen
- Beitritt zu Support-Foren
- Suchen nach Garantie- und Zulassungsinformationen

# <span id="page-11-0"></span>**Druckeransichten**

# **Vorderansicht des Druckers**

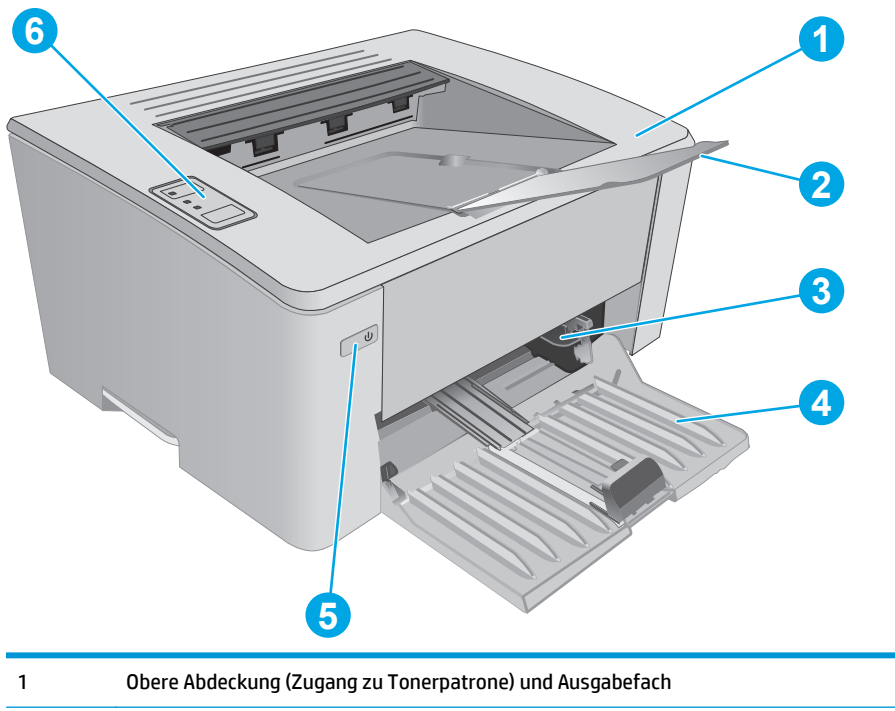

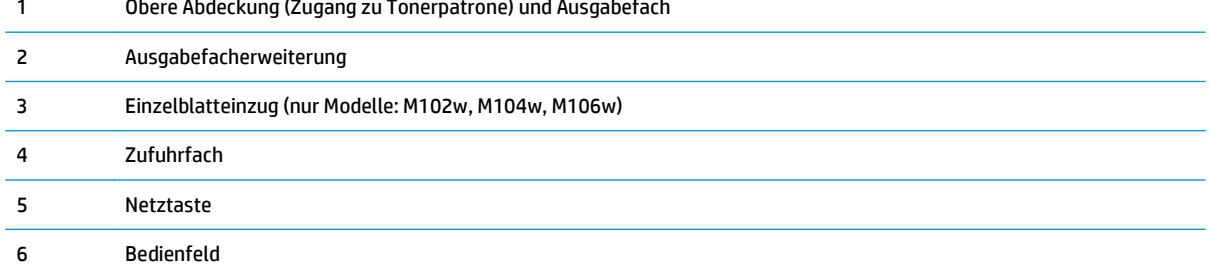

# <span id="page-12-0"></span>**Rückansicht des Druckers**

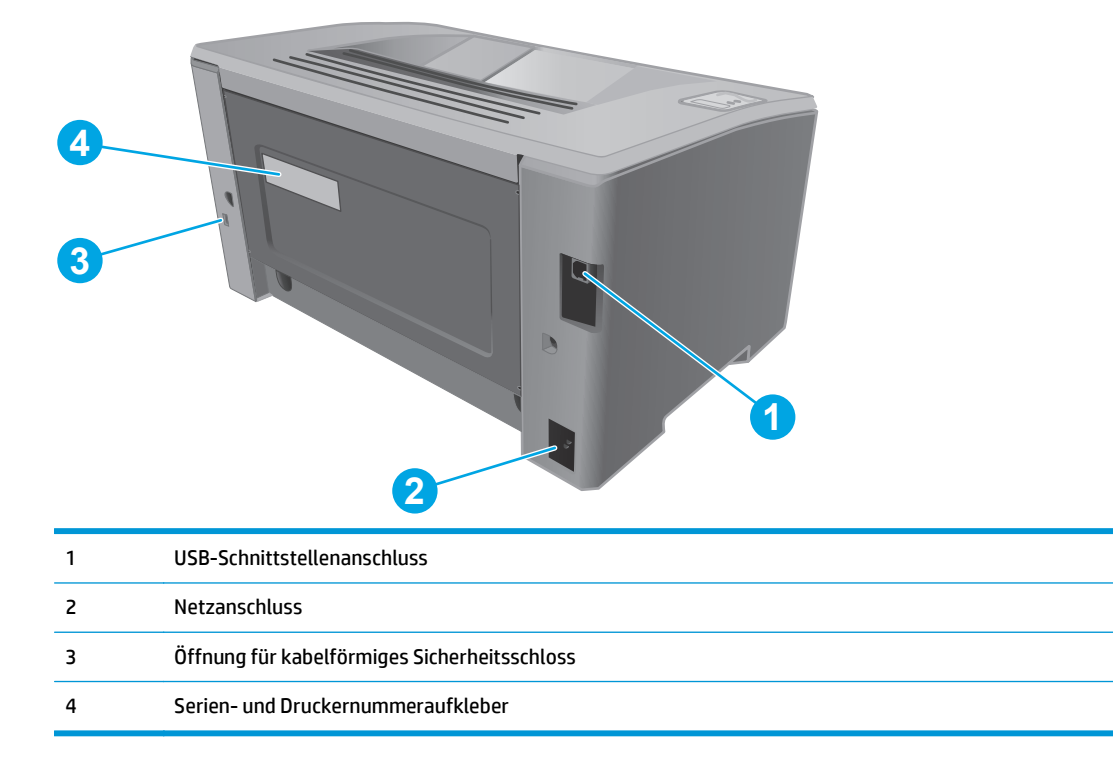

# <span id="page-13-0"></span>**Bedienfeldanzeige**

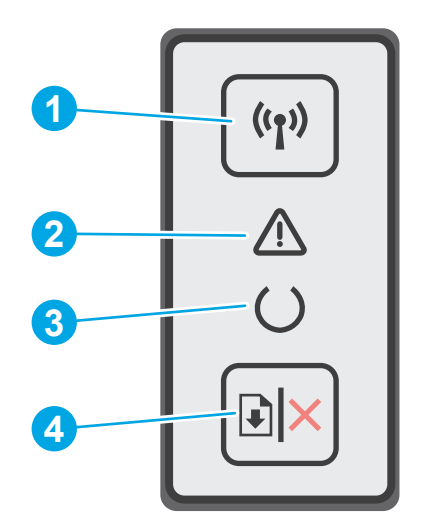

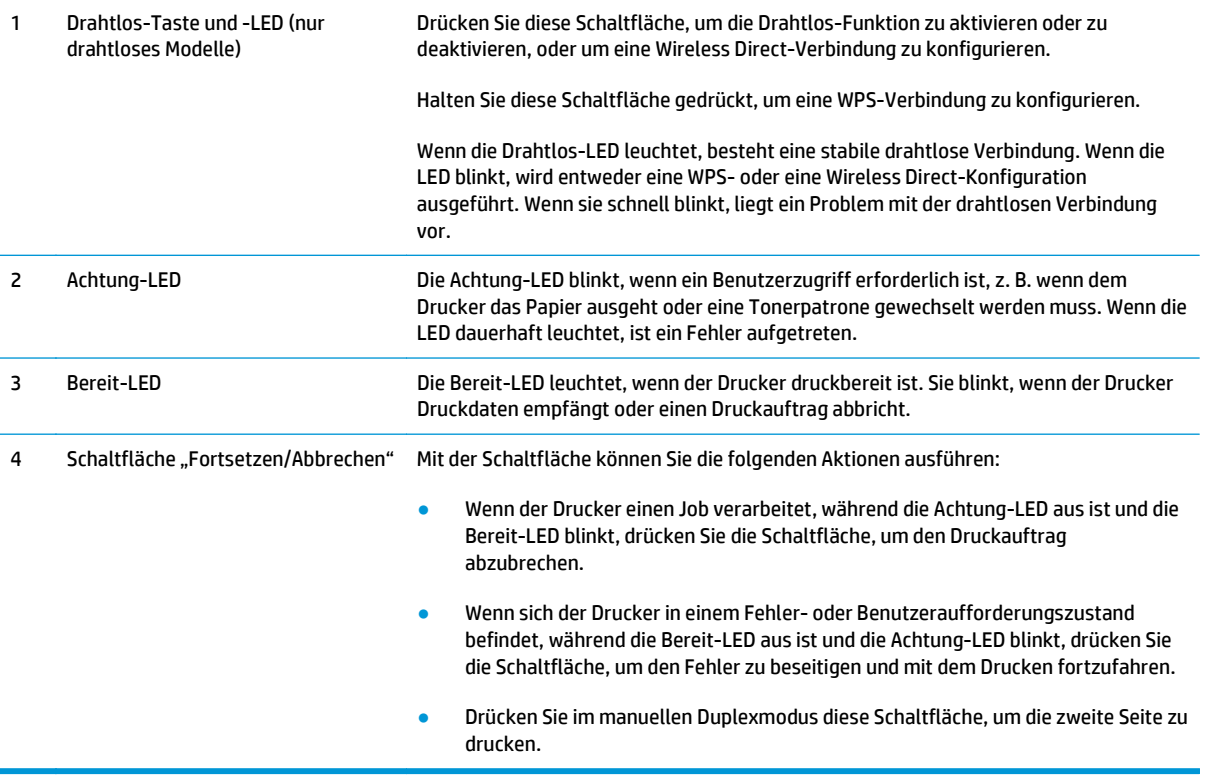

# <span id="page-14-0"></span>**Druckerspezifikationen**

**WICHTIG:** Die folgenden Spezifikationen waren zum Zeitpunkt der Veröffentlichung korrekt, können jedoch jederzeit geändert werden. Aktuelle Informationen finden Sie unter [www.hp.com/support/ljM101.](http://www.hp.com/support/ljM101)

- Technische Daten
- Unterstützte Betriebssysteme
- [Lösungen für das mobile Drucken](#page-16-0)
- **[Druckerabmessungen](#page-16-0)**
- [Stromverbrauch, elektrische Spezifikationen und akustische Emissionen](#page-17-0)
- [Bereich Betriebsumgebung](#page-17-0)

### **Technische Daten**

Aktuelle Informationen finden Sie unter [www.hp.com/support/ljM101.](http://www.hp.com/support/ljM101)

### **Unterstützte Betriebssysteme**

Die folgenden Informationen beziehen sich auf die druckerspezifischen Windows PCLmS- und OS X-Druckertreiber.

**Windows:** Die HP-Installationssoftware installiert je nach Windows-Betriebssystem die Treiber PCLm.S, PCLmS, oder PCLm-S. Bei Verwendung des vollständigen Softwareinstallationsprogramms wird zudem optionale Software installiert. Weitere Informationen finden Sie in den Versionshinweisen der Software.

**OS X:** Dieser Drucker unterstützt Mac-Computer. Laden Sie HP Easy Start entweder von der Installations-CD des Druckers oder von [123.hp.com](http://123.hp.com) herunter, und verwenden Sie das Programm dann zum Installieren des HP Druckertreibers und Druckerdienstprogramms. Weitere Informationen finden Sie in den Versionshinweisen der Software.

- **1.** Rufen Sie die Website [123.hp.com](http://123.hp.com) auf.
- **2.** Gehen Sie folgendermaßen vor, um die Druckersoftware herunterzuladen.

**Linux:** Informationen zu Linux und Linux-Druckertreibern finden Sie unter [hplipopensource.com/hplip-web/](http://hplipopensource.com/hplip-web/index.html) [index.html](http://hplipopensource.com/hplip-web/index.html).

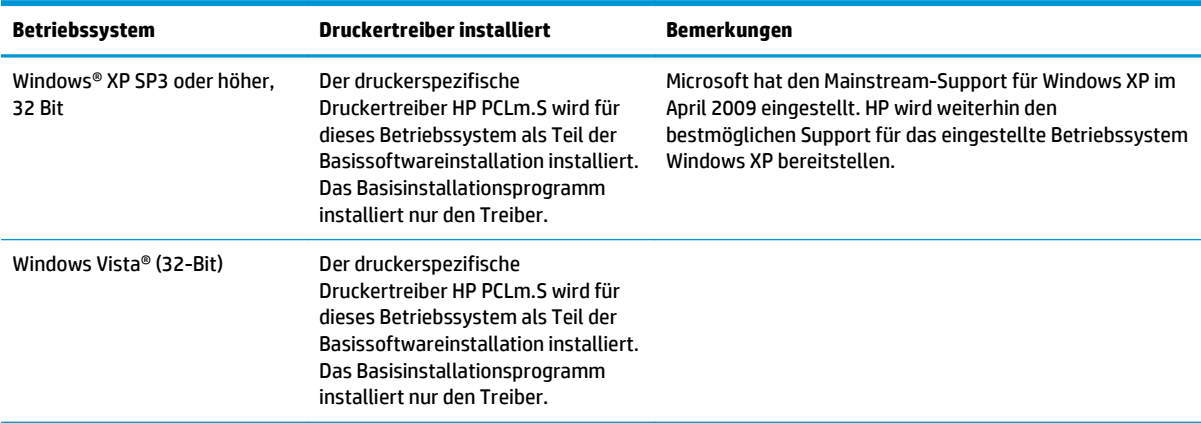

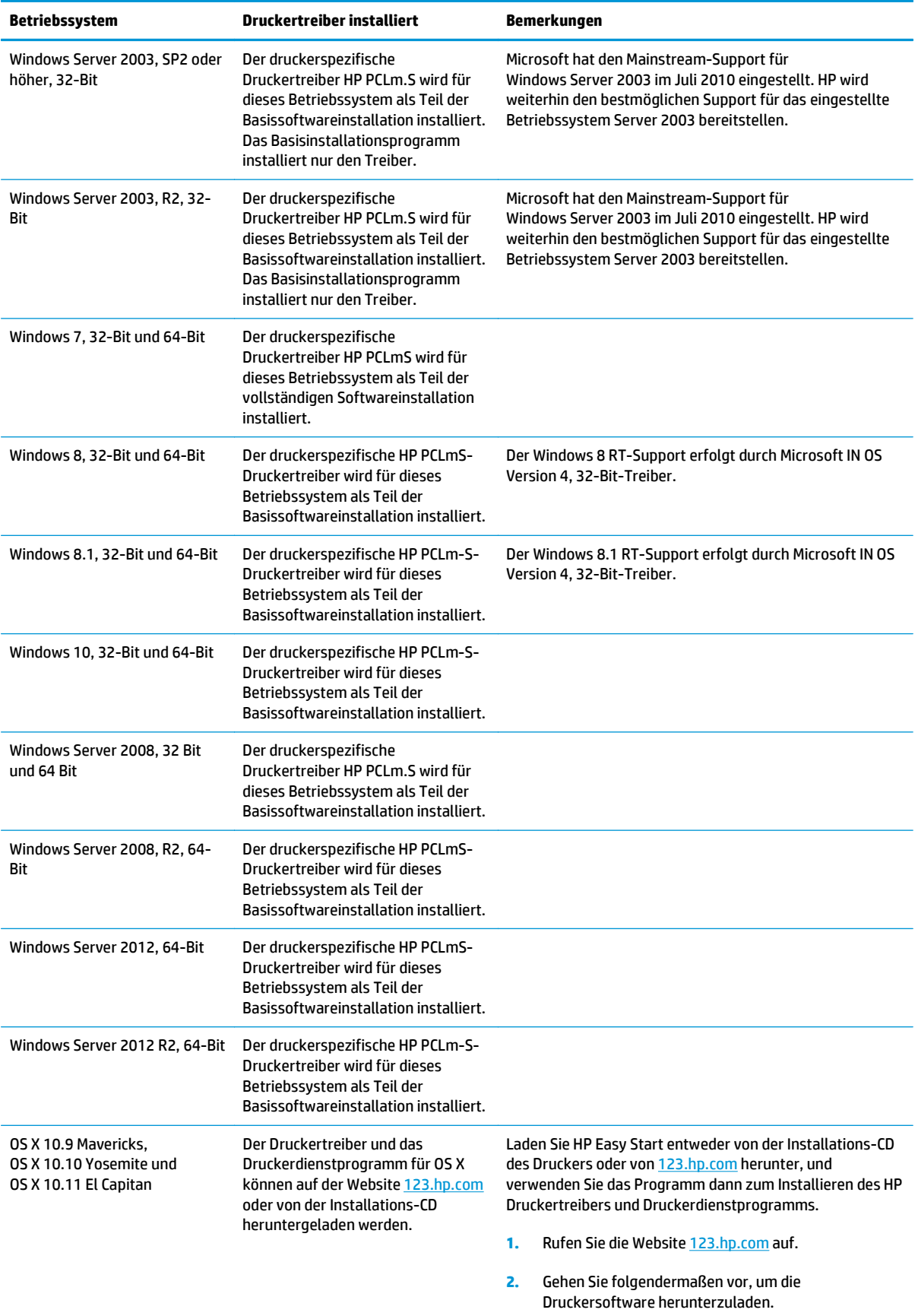

<span id="page-16-0"></span>**HINWEIS:** Rufen Sie die Liste der unterstützten Betriebssysteme ab. Gehen Sie für die HP Kompletthilfe für den Drucker zu [www.hp.com/support/ljM101](http://www.hp.com/support/ljM101).

### **Lösungen für das mobile Drucken**

HP hat mehrere Mobile- und ePrint-Lösungen im Angebot, um einfaches Drucken an einen HP Drucker von einem Laptop, Tablet, Smartphone oder anderem mobilen Gerät zu ermöglichen. Die vollständige Liste und weitere Informationen darüber, welche Lösung am besten geeignet ist, finden Sie unter [www.hp.com/go/](http://www.hp.com/go/LaserJetMobilePrinting) [LaserJetMobilePrinting](http://www.hp.com/go/LaserJetMobilePrinting).

- **<sup>2</sup> HINWEIS:** Aktualisieren Sie die Drucker-Firmware, um sicherzustellen, dass alle Funktionen für mobiles Drucken und ePrint unterstützt werden.
	- Wi-Fi Direct (nur Wireless-Modelle)
	- HP ePrint über E-Mail (erfordert HP Web-Services zur Aktivierung und eine Registrierung des Druckers bei HP Connected)
	- **HP ePrint-Software**
	- Android-Druck
	- **AirPrint**

## **Druckerabmessungen**

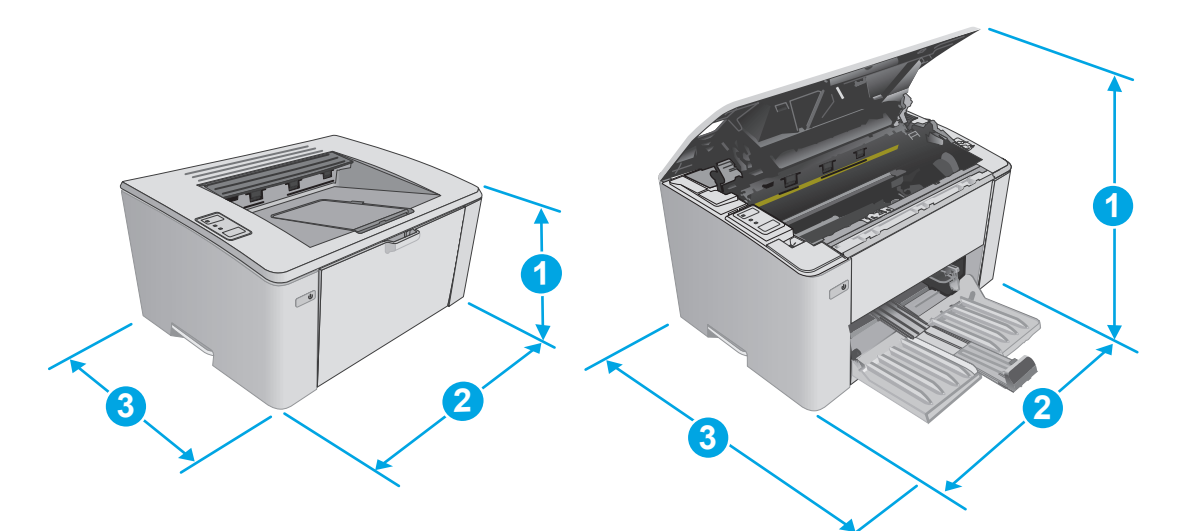

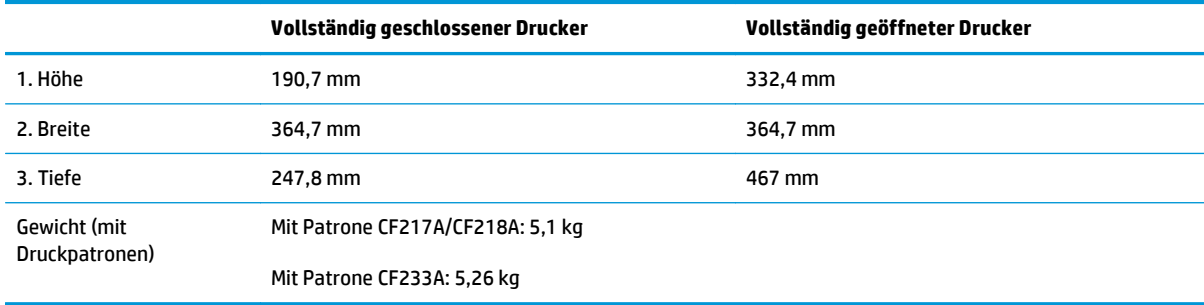

## <span id="page-17-0"></span>**Stromverbrauch, elektrische Spezifikationen und akustische Emissionen**

Aktuelle Informationen finden Sie unter [www.hp.com/support/ljM101.](http://www.hp.com/support/ljM101)

ACHTUNG: Die Stromversorgung ist von dem Land/der Region abhängig, in dem der Drucker verkauft wird. Ändern Sie die Einstellung für die Betriebsspannung nicht. Dadurch könnte der Drucker beschädigt werden und die Garantie des Druckers verfallen.

## **Bereich Betriebsumgebung**

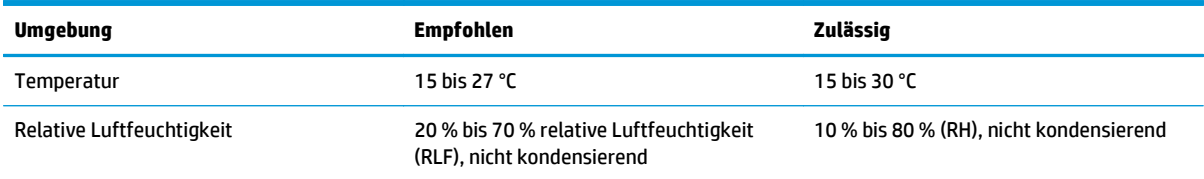

# <span id="page-18-0"></span>**Konfiguration der Produkthardware und Softwareinstallation**

Grundlegende Konfigurationsanleitungen finden Sie in den im Lieferumfang des Druckers enthaltenen Einrichtungsanweisungen und dem Leitfaden zur Inbetriebnahme. Weitere Anleitungen finden Sie auf der Kundendienst-Webseite von HP.

Gehen Sie für die HP Kompletthilfe für den Drucker zu [www.hp.com/support/ljM101.](http://www.hp.com/support/ljM101) Suchen Sie den folgenden Support:

- Installieren und Konfigurieren
- Lernen und Verwenden
- Lösen von Problemen
- Herunterladen von Software- und Firmware-Aktualisierungen
- Beitritt zu Support-Foren
- Suchen nach Garantie- und Zulassungsinformationen

# <span id="page-20-0"></span>**2 Papierfächer**

- [Beladen des Zufuhrfachs](#page-21-0)
- [Befüllen des Einzelblatteinzugs \(nur drahtlose Modelle\)](#page-24-0)
- [Einlegen und Drucken von Umschlägen](#page-27-0)

#### **Siehe auch:**

Die folgenden Informationen sind zum Zeitpunkt der Veröffentlichung richtig. Aktuelle Informationen finden Sie unter [www.hp.com/support/ljM101.](http://www.hp.com/support/ljM101)

Die HP Kompletthilfe für den Drucker beinhaltet die folgenden Informationen:

- Installieren und Konfigurieren
- Lernen und Verwenden
- Lösen von Problemen
- Herunterladen von Software- und Firmware-Aktualisierungen
- Beitritt zu Support-Foren
- Suchen nach Garantie- und Zulassungsinformationen

# <span id="page-21-0"></span>**Beladen des Zufuhrfachs**

## **Einführung**

Die folgenden Informationen beschreiben das Einlegen von Papier in das Zufuhrfach. Dieses Fach hat ein Fassungsvermögen von bis zu 150 Blatt Papier mit 75 g/m2.

# **Einlegen von Papier in das Zufuhrfach**

- **HINWEIS:** Wenn Sie neues Papier einlegen, nehmen Sie zuerst sämtliches Papier aus dem Zufuhrfach, und richten Sie den neuen Papierstapel gerade aus. Fächern Sie das Papier nicht. Dies verhindert, dass mehrere Blätter gleichzeitig in das Produkt eingezogen werden und verringert so die Anzahl der Papierstaus.
- **1.** Falls noch nicht geschehen, öffnen Sie das Zufuhrfach.

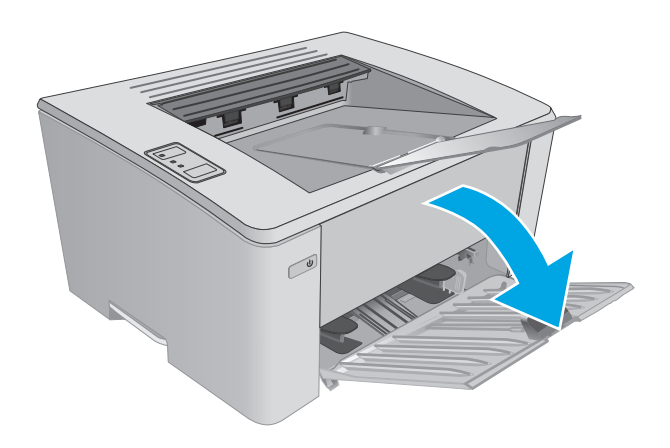

**2.** Schieben Sie die Längen- und Breitenführungen für das Papier nach außen.

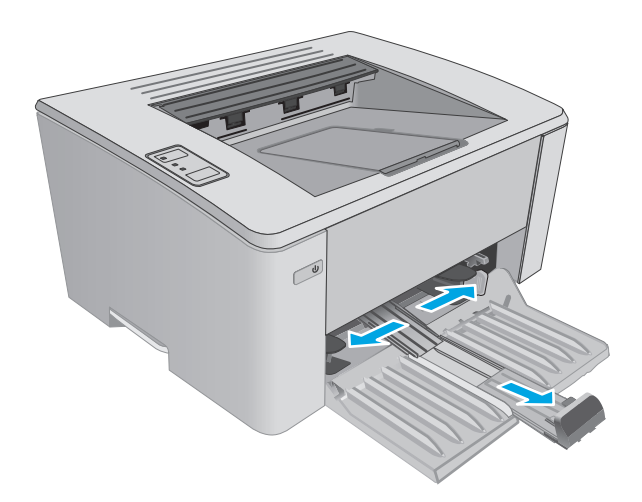

**3.** Legen Sie das Papier mit der Druckseite nach oben und der Oberkante nach vorn in das Zufuhrfach ein.

> Die Ausrichtung des Papiers im Papierfach variiert in Abhängigkeit von der Art des Druckjobs. Weitere Informationen finden Sie in der nachfolgenden Tabelle.

**4.** Schieben Sie die Papierführungen nach innen, sodass sie den Papierstapel leicht berühren.

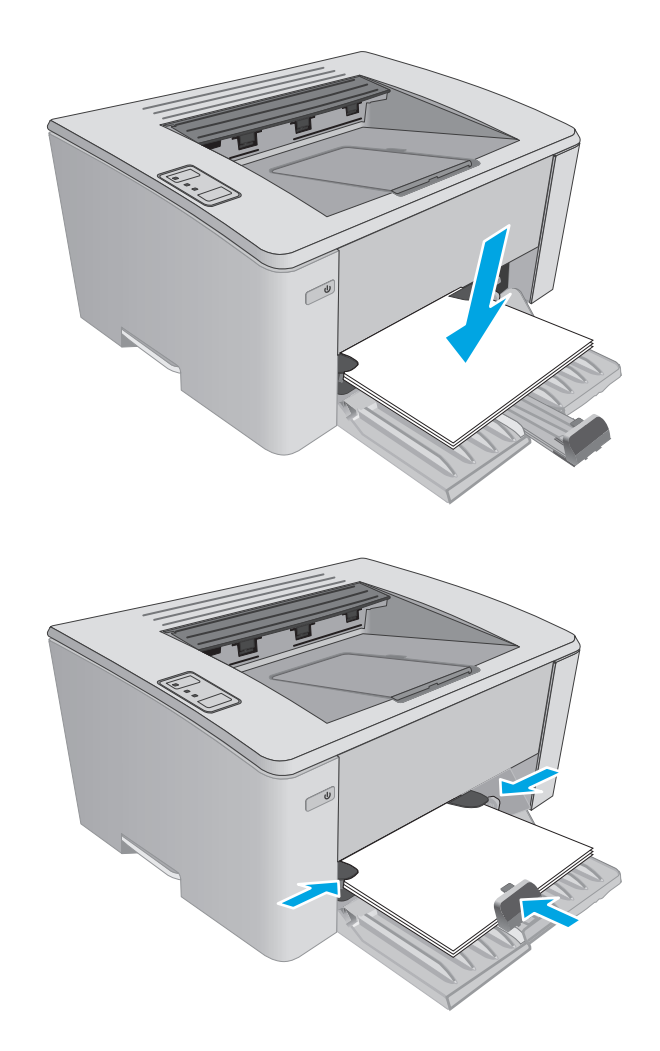

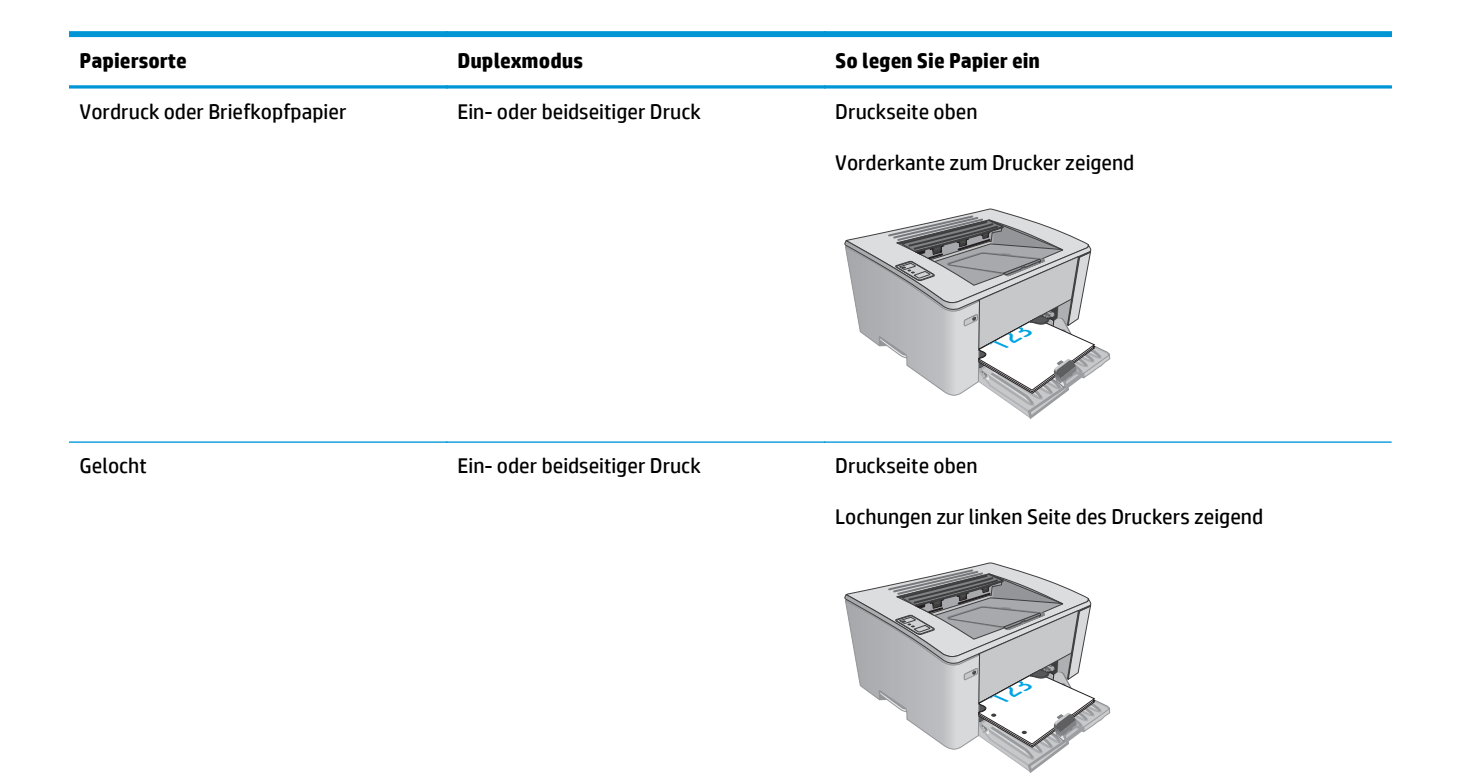

# <span id="page-24-0"></span>**Befüllen des Einzelblatteinzugs (nur drahtlose Modelle)**

## **Einführung**

Die folgenden Informationen beschreiben das Einlegen von Papier in den Einzelblatteinzug. Dieses Fach hat ein Fassungsvermögen von bis zu 10 Blatt Papier mit 75 g/m2.

# **Einlegen von Papier in den Einzelblatteinzug**

- **HINWEIS:** Wenn Sie neues Papier einlegen, nehmen Sie zuerst sämtliches Papier aus dem Zufuhrfach, und richten Sie den neuen Papierstapel gerade aus. Fächern Sie das Papier nicht. Dies verhindert, dass mehrere Blätter gleichzeitig in das Produkt eingezogen werden und verringert so die Anzahl der Papierstaus.
- **1.** Schieben Sie die Breitenführungen für das Papier nach außen.

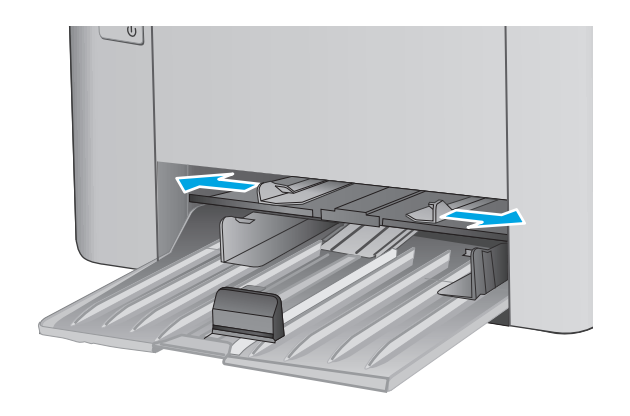

**2.** Legen Sie das Papier mit der Druckseite nach oben und der Oberkante nach vorn in das Zufuhrfach ein.

> Die Ausrichtung des Papiers im Papierfach variiert in Abhängigkeit von der Art des Druckjobs. Weitere Informationen finden Sie in der nachfolgenden Tabelle.

 $\cup$ 

**3.** Stellen Sie die Papierführungen so ein, dass sie den Papierstapel leicht berühren.

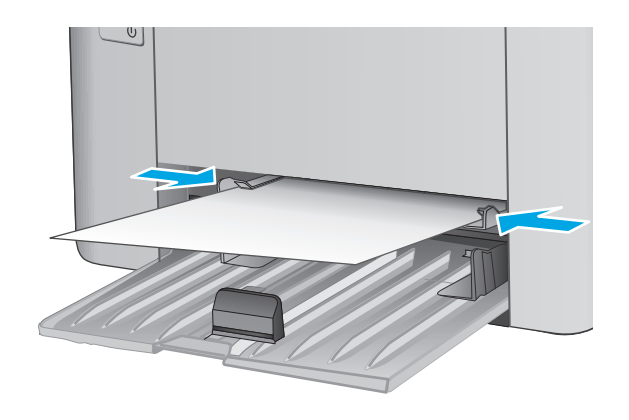

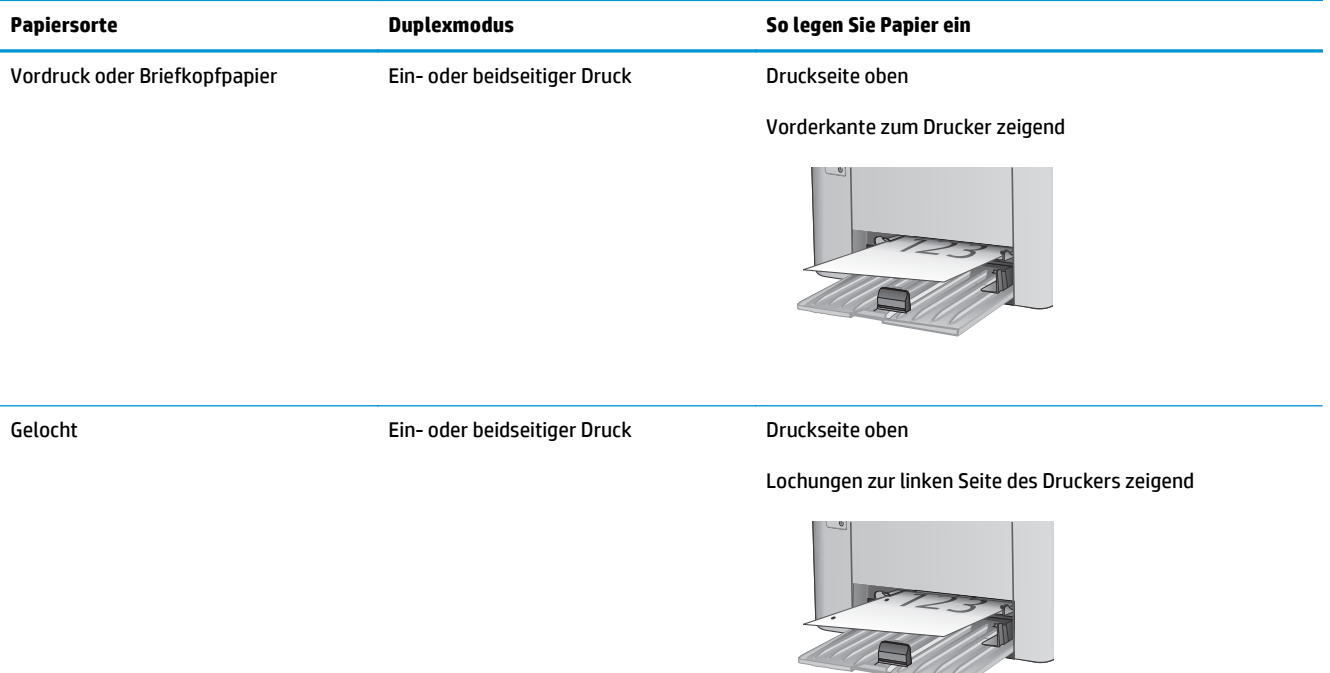

# <span id="page-27-0"></span>**Einlegen und Drucken von Umschlägen**

### **Einführung**

Die folgenden Informationen beschreiben das Einlegen und Drucken von Umschlägen. Legen Sie für eine optimale Leistung nur 5-mm-Umschläge (4 bis 6 Umschläge) in den Einzug mit manueller Zuführung. In das Zufuhrfach sollten nur 10 Umschläge eingelegt werden.

Befolgen Sie zum Drucken von Umschlägen diese Schritte, um die korrekten Einstellungen im Druckertreiber auszuwählen.

### **Bedrucken von Briefumschlägen**

- **1.** Wählen Sie im Softwareprogramm die Option **Drucken** aus.
- **2.** Wählen Sie den Drucker aus der Liste der Drucker aus, und klicken Sie oder tippen Sie anschließend auf die Schaltfläche **Eigenschaften** oder **Einstellungen**, um den Druckertreiber zu öffnen.
	- **<sup>27</sup> HINWEIS:** Der Name der Schaltfläche variiert für verschiedene Softwareprogramme.
	- **HINWEIS:** Wenn Sie auf diese Funktionen über einen Windows 8- oder 8.1-Startbildschirm zugreifen möchten, wählen Sie **Geräte** und **Drucken** aus. Wählen Sie dann den Drucker aus.
- **3.** Klicken oder tippen Sie auf die Registerkarte **Papier/Qualität**.
- **4.** Wählen Sie in der Dropdown-Liste **Papierquelle** das zu verwendende Fach aus.
- **5.** Wählen Sie in der Dropdown-Liste **Medientyp** die Option **Umschlag** aus.
- **6.** Klicken Sie auf die Schaltfläche **OK**, um das Dialogfeld **Dokumenteigenschaften** zu schließen.
- **7.** Klicken Sie im Dialogfeld **Drucken** auf **OK**, um den Druckauftrag zu drucken.

### **Umschlagausrichtung**

Legen Sie Umschläge in den Einzug mit manueller Zuführung mit der Druckseite nach oben und mit zum Drucker zeigender Schmalseite und Antwortadresse ein.

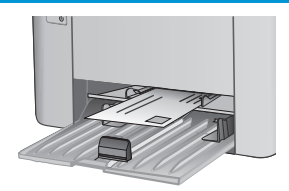

Legen Sie Umschläge in das Zufuhrfach mit der Druckseite nach oben und mit zum Drucker zeigender Schmalseite und Antwortadresse ein.

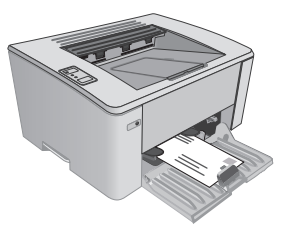

# <span id="page-28-0"></span>**3 Verbrauchsmaterial, Zubehör und Teile**

- [Bestellen von Verbrauchsmaterial, Zubehör und Teilen](#page-29-0)
- [Konfigurieren der Verbrauchsmaterialeinstellungen für HP Tonerpatronenschutz](#page-31-0)
- [Austauschen der Tonerpatrone](#page-37-0)

#### **Siehe auch:**

Die folgenden Informationen sind zum Zeitpunkt der Veröffentlichung richtig. Aktuelle Informationen finden Sie unter [www.hp.com/support/ljM101.](http://www.hp.com/support/ljM101)

Die HP Kompletthilfe für den Drucker beinhaltet die folgenden Informationen:

- Installieren und Konfigurieren
- Lernen und Verwenden
- Lösen von Problemen
- Herunterladen von Software- und Firmware-Aktualisierungen
- Beitritt zu Support-Foren
- Suchen nach Garantie- und Zulassungsinformationen

# <span id="page-29-0"></span>**Bestellen von Verbrauchsmaterial, Zubehör und Teilen**

## **Bestellen**

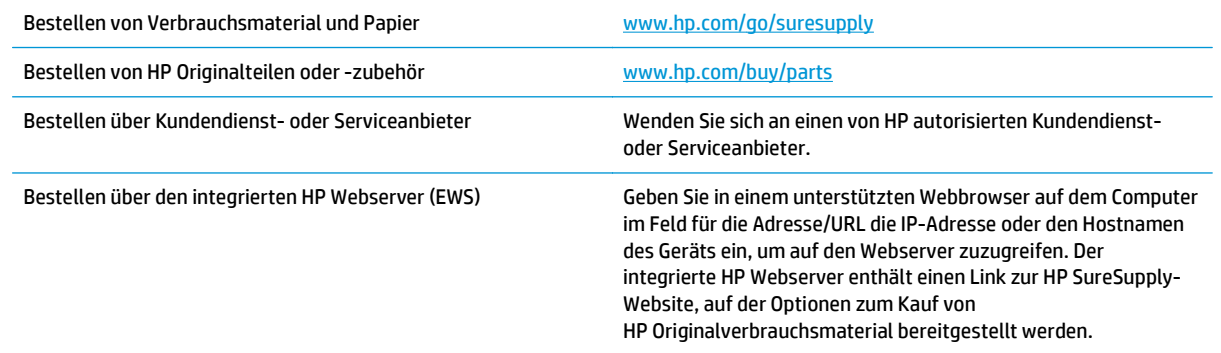

# **Verbrauchsmaterial und Zubehör**

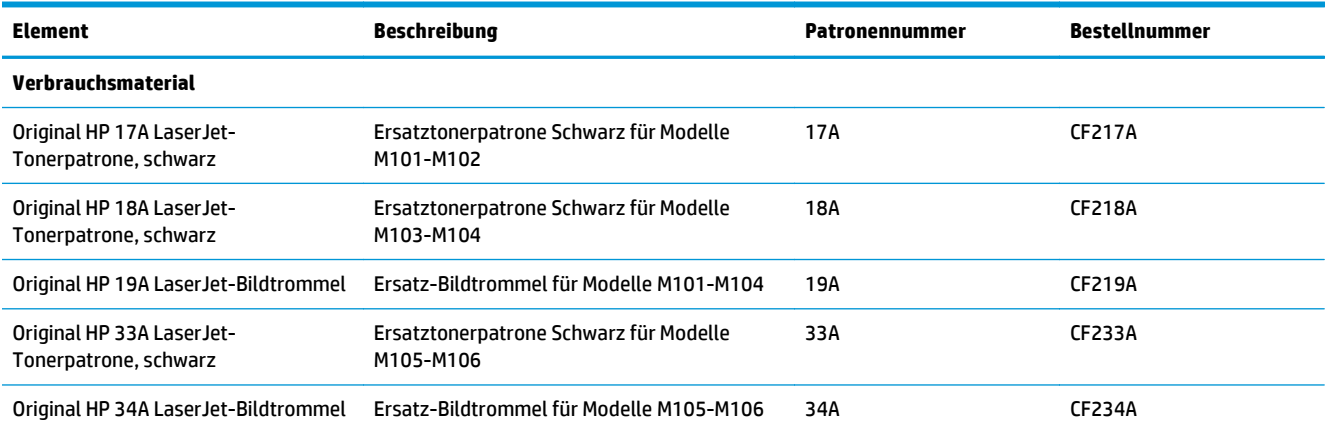

# **Teile zur Selbstreparatur durch den Kunden (CSR-Teile)**

Teile für den Austausch durch den Kunden (Customer Self-Repair, CSR) werden für zahlreiche HP LaserJet-Drucker angeboten, um die Reparaturzeit zu verkürzen. Weitere Informationen zum CSR-Programm und seinen Vorteilen finden Sie unter [www.hp.com/go/csr-support](http://www.hp.com/go/csr-support) und [www.hp.com/go/csr-faq.](http://www.hp.com/go/csr-faq)

Originalersatzteile von HP können unter [www.hp.com/buy/parts](http://www.hp.com/buy/parts) bestellt werden, oder Sie wenden sich an einen autorisierten HP Service- oder Supportanbieter. Bei der Bestellung müssen Sie eine der folgenden Informationen angeben: Teilenummer, Seriennummer (zu finden auf der Rückseite des Druckers), Produktnummer oder Druckername.

- Bauteile, die in der Spalte "Austausch durch Kunden" durch den Eintrag **Obligatorisch** ausgewiesen sind, müssen vom Kunden selbst installiert werden – es sei denn, der Kunde bezahlt Servicemitarbeiter von HP für die Ausführung der Reparatur. Für diese Bauteile wird unter der HP Produktgewährleistung kein Vor-Ort- oder Return-to-Depot-Support angeboten.
- Bauteile, die in der Spalte "Austausch durch Kunden" den Eintrag **Optional** aufweisen, können innerhalb des Druckergewährleistungszeitraums auf Anforderung des Kunden und ohne zusätzliche Kosten durch Servicemitarbeiter von HP installiert werden.

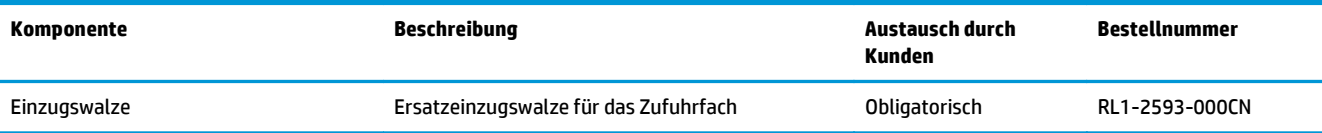

# <span id="page-31-0"></span>**Konfigurieren der Verbrauchsmaterialeinstellungen für HP Tonerpatronenschutz**

- Einführung
- Aktivieren oder deaktivieren der Funktion "Patronenrichtlinie"
- · [Aktivieren oder deaktivieren der Funktion "Patronenschutz"](#page-34-0)

## **Einführung**

Mit der Patronenrichtlinie und dem Patronenschutz von HP bestimmen Sie, welche Patronen im Drucker installiert werden, und schützen die installierten Patronen vor Diebstahl.

- **Patronenrichtlinie**: Diese Funktion schützt den Drucker vor gefälschten Tonerpatronen, indem nur Patronen von HP für die Verwendung mit dem Drucker zugelassen sind. Das Verwenden der Patronen von HP gewährleistet die bestmögliche Druckqualität. Wenn jemand eine Patrone installiert, die keine Patrone von HP ist, blinken die Achtung- und Toner-LEDs des Druckers, und auf dem HP EWS (Embedded Web Server, eingebetteter Webserver) wird eine Meldung angezeigt, dass die Patrone nicht autorisiert ist, und es werden Informationen zum weiteren Vorgehen bereitgestellt.
- **Patronenschutz**: Durch diese Funktion werden Tonerpatronen dauerhaft mit einem bestimmten Drucker oder mehreren bestimmten Druckern verknüpft, damit sie nicht in anderen Druckern verwendet werden können. Durch das Schützen von Patronen schützen Sie Ihre Investitionen. Wenn diese Funktion aktiviert ist und jemand versucht, eine geschützte Patrone aus dem ursprünglichen Drucker in einen nicht autorisierten Drucker zu übertragen, wird dieser Drucker nicht mit der geschützten Patrone drucken. Die Achtung- und Toner-LEDs auf dem Bedienfeld des Druckers blinken, und auf dem HP EWS (Embedded Web Server, eingebetteter Webserver) wird eine Meldung angezeigt, dass die Patrone geschützt ist, und es werden Informationen zum weiteren Vorgehen bereitgestellt.
- **ACHTUNG:** Sobald Sie den Patronenschutz für den Drucker aktiviert haben, werden alle danach in den Drucker installierten Tonerpatronen automatisch und *dauerhaft* geschützt. Um zu vermeiden, dass eine neue Patrone geschützt wird, deaktivieren Sie die Funktion, *bevor* Sie die neue Patrone installieren.

Durch das Deaktivieren der Funktion wird nicht der Schutz von Patronen deaktiviert, die derzeit installiert sind.

Beide Funktionen sind standardmäßig deaktiviert. Führen Sie die folgenden Vorgehensweisen aus, um sie zu aktivieren oder deaktivieren:

### **Aktivieren oder deaktivieren der Funktion "Patronenrichtlinie"**

#### **Verwenden des integrierten HP Webservers (EWS) zum Aktivieren der Funktion "Patronenrichtlinie"**

**1.** Öffnen Sie den integrierten HP Webserver (EWS):

#### **Direkt angeschlossene Drucker**

**a.** Öffnen Sie den HP Druckerassistenten.

- <span id="page-32-0"></span>● **Windows 8.1**: Klicken Sie unten links auf dem **Start**-Bildschirm auf den Abwärtspfeil, und wählen Sie anschließend den Druckernamen aus.
- **Windows 8**: Klicken Sie auf dem **Start**-Bildschirm mit der rechten Maustaste in einen leeren Bereich, klicken Sie in der App-Leiste auf **Alle Apps**, und wählen Sie dann den Namen des Druckers aus.
- **Windows 7, Windows Vista und Windows XP**: Klicken Sie auf dem Computer-Desktop auf **Start**, wählen Sie **Alle Programme** aus, klicken Sie auf **HP**, klicken Sie auf den Ordner für den Drucker, wählen Sie das Symbol mit den Namen des Druckers aus, und öffnen Sie **HP Druckerassistent**.
- **b.** Wählen Sie im HP Druckerassistenten die Option **Drucken**aus, und wählen Sie anschließend **HP Geräte-Toolbox** aus.

#### **Drucker, die mit dem Netzwerk verbunden sind**

- **a.** Drucken Sie eine Konfigurationsseite, um die IP-Adresse oder den Hostnamen zu ermitteln.
	- **i.** Halten Sie die Taste "Resume/Cancel" **[a]** gedrückt, bis die Bereit-LED () blinkt.
	- **ii.** Lassen Sie die Taste "Resume/Cancel" [B]x] los.
- **b.** Öffnen Sie einen Webbrowser. Geben Sie die IP-Adresse oder den Hostnamen genau so in die Adresszeile ein, wie sie bzw. er auf der Konfigurationsseite des Druckers angezeigt wird. Drücken Sie auf der Computertastatur die Eingabetaste. Der integrierte HP Webserver wird geöffnet.

#### https://10.10.XXXXX/

- **HINWEIS:** Wenn eine Meldung angezeigt wird, dass der Zugriff auf die Website eventuell nicht sicher ist, wählen Sie die Option zum Aufrufen der Website. Der Computer wird durch den Zugriff auf diese Website nicht beschädigt.
- **2.** Klicken Sie auf die Registerkarte **System**.
- **3.** Wählen Sie im linken Navigationsbereich **Verbrauchsmaterialeinstellungen** aus.
- **4.** Wählen Sie in der Dropdown-Liste **Patronenrichtlinie** die Option **Von HP autorisiert** aus.
- **5.** Klicken Sie auf die Schaltfläche **Übernehmen**.

#### **Verwenden des integrierten HP Webservers (EWS) zum Deaktivieren der Funktion "Patronenrichtlinie"**

**1.** Öffnen Sie den integrierten HP Webserver (EWS):

#### **Direkt angeschlossene Drucker**

**a.** Öffnen Sie den HP Druckerassistenten.

- <span id="page-33-0"></span>● **Windows 8.1**: Klicken Sie unten links auf dem **Start**-Bildschirm auf den Abwärtspfeil, und wählen Sie anschließend den Druckernamen aus.
- **Windows 8**: Klicken Sie auf dem **Start**-Bildschirm mit der rechten Maustaste in einen leeren Bereich, klicken Sie in der App-Leiste auf **Alle Apps**, und wählen Sie dann den Namen des Druckers aus.
- **Windows 7, Windows Vista und Windows XP**: Klicken Sie auf dem Computer-Desktop auf **Start**, wählen Sie **Alle Programme** aus, klicken Sie auf **HP**, klicken Sie auf den Ordner für den Drucker, wählen Sie das Symbol mit den Namen des Druckers aus, und öffnen Sie **HP Druckerassistent**.
- **b.** Wählen Sie im HP Druckerassistenten die Option **Drucken**aus, und wählen Sie anschließend **HP Geräte-Toolbox** aus.

#### **Drucker, die mit dem Netzwerk verbunden sind**

- **a.** Drucken Sie eine Konfigurationsseite, um die IP-Adresse oder den Hostnamen zu ermitteln.
	- **i.** Halten Sie die Taste "Resume/Cancel" **[a]x** gedrückt, bis die Bereit-LED () blinkt.
	- **ii.** Lassen Sie die Taste "Resume/Cancel" [B]x] los.
- **b.** Öffnen Sie einen Webbrowser. Geben Sie die IP-Adresse oder den Hostnamen genau so in die Adresszeile ein, wie sie bzw. er auf der Konfigurationsseite des Druckers angezeigt wird. Drücken Sie auf der Computertastatur die Eingabetaste. Der integrierte HP Webserver wird geöffnet.

#### https://10.10.XXXXX/

- **HINWEIS:** Wenn eine Meldung angezeigt wird, dass der Zugriff auf die Website eventuell nicht sicher ist, wählen Sie die Option zum Aufrufen der Website. Der Computer wird durch den Zugriff auf diese Website nicht beschädigt.
- **2.** Klicken Sie auf die Registerkarte **System**.
- **3.** Wählen Sie im linken Navigationsbereich **Verbrauchsmaterialeinstellungen** aus.
- **4.** Wählen Sie in der Dropdown-Liste **Patronenrichtlinie** die Option **Aus**.
- **5.** Klicken Sie auf die Schaltfläche **Übernehmen**.

#### **Meldungen des HP EWS (Embedded Web Server, eingebetteter Webserver) zur Fehlerbehebung "Patronenrichtlinie"**

Zeigen Sie die Seite **Gerätestatus** des EWS (Embedded Web Server, eingebetteter Webserver) an, um die Fehlermeldungen zu prüfen.

<span id="page-34-0"></span>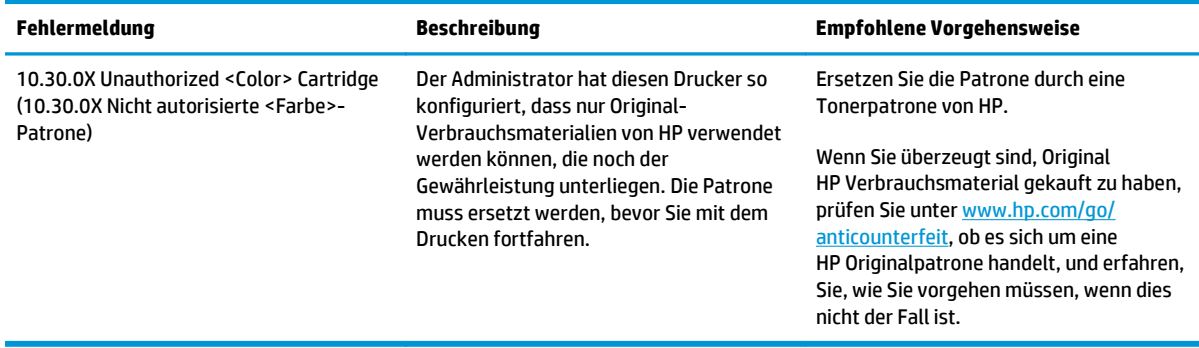

### **Aktivieren oder deaktivieren der Funktion "Patronenschutz"**

#### **Verwenden des integrierten HP Webservers (EWS) zum Aktivieren der Funktion "Patronenschutz"**

**1.** Öffnen Sie den integrierten HP Webserver (EWS):

#### **Direkt angeschlossene Drucker**

- **a.** Öffnen Sie den HP Druckerassistenten.
	- **Windows 8.1**: Klicken Sie unten links auf dem **Start**-Bildschirm auf den Abwärtspfeil, und wählen Sie anschließend den Druckernamen aus.
	- **Windows 8**: Klicken Sie auf dem **Start**-Bildschirm mit der rechten Maustaste in einen leeren Bereich, klicken Sie in der App-Leiste auf **Alle Apps**, und wählen Sie dann den Namen des Druckers aus.
	- **Windows 7, Windows Vista und Windows XP**: Klicken Sie auf dem Computer-Desktop auf **Start**, wählen Sie **Alle Programme** aus, klicken Sie auf **HP**, klicken Sie auf den Ordner für den Drucker, wählen Sie das Symbol mit den Namen des Druckers aus, und öffnen Sie **HP Druckerassistent**.
- **b.** Wählen Sie im HP Druckerassistenten die Option **Drucken**aus, und wählen Sie anschließend **HP Geräte-Toolbox** aus.

#### **Drucker, die mit dem Netzwerk verbunden sind**

- **a.** Drucken Sie eine Konfigurationsseite, um die IP-Adresse oder den Hostnamen zu ermitteln.
	- **i.** Halten Sie die Taste "Resume/Cancel" **[a]** gedrückt, bis die Bereit-LED **(**) blinkt.
	- **ii.** Lassen Sie die Taste "Resume/Cancel" [B|x | los.

<span id="page-35-0"></span>**b.** Öffnen Sie einen Webbrowser. Geben Sie die IP-Adresse oder den Hostnamen genau so in die Adresszeile ein, wie sie bzw. er auf der Konfigurationsseite des Druckers angezeigt wird. Drücken Sie auf der Computertastatur die Eingabetaste. Der integrierte HP Webserver wird geöffnet.

https://10.10.XXXXX/

- **Wenner Menner Meldung angezeigt wird, dass der Zugriff auf die Website eventuell nicht** sicher ist, wählen Sie die Option zum Aufrufen der Website. Der Computer wird durch den Zugriff auf diese Website nicht beschädigt.
- **2.** Klicken Sie auf die Registerkarte **System**.
- **3.** Wählen Sie im linken Navigationsbereich **Verbrauchsmaterialeinstellungen** aus.
- **4.** Wählen Sie in der Dropdown-Liste **Patronenschutz** die Option **Patronen schützen** aus.
- **5.** Klicken Sie auf die Schaltfläche **Übernehmen**.
	- **ACHTUNG:** Sobald Sie den Patronenschutz für den Drucker aktiviert haben, werden alle danach in den Drucker installierten Tonerpatronen automatisch und *dauerhaft* geschützt. Um zu vermeiden, dass eine neue Patrone geschützt wird, deaktivieren Sie die Funktion "Patronenschutz", *bevor* Sie die neue Patrone installieren.

Durch das Deaktivieren der Funktion wird nicht der Schutz von Patronen deaktiviert, die derzeit installiert sind.

#### **Verwenden des integrierten HP Webservers (EWS) zum Deaktivieren der Funktion "Patronenschutz"**

**1.** Öffnen Sie den integrierten HP Webserver (EWS):

#### **Direkt angeschlossene Drucker**

- **a.** Öffnen Sie den HP Druckerassistenten.
	- **Windows 8.1**: Klicken Sie unten links auf dem **Start**-Bildschirm auf den Abwärtspfeil, und wählen Sie anschließend den Druckernamen aus.
	- **Windows 8**: Klicken Sie auf dem **Start**-Bildschirm mit der rechten Maustaste in einen leeren Bereich, klicken Sie in der App-Leiste auf **Alle Apps**, und wählen Sie dann den Namen des Druckers aus.
	- **Windows 7, Windows Vista und Windows XP**: Klicken Sie auf dem Computer-Desktop auf **Start**, wählen Sie **Alle Programme** aus, klicken Sie auf **HP**, klicken Sie auf den Ordner für den Drucker, wählen Sie das Symbol mit den Namen des Druckers aus, und öffnen Sie **HP Druckerassistent**.
- **b.** Wählen Sie im HP Druckerassistenten die Option **Drucken**aus, und wählen Sie anschließend **HP Geräte-Toolbox** aus.

#### **Drucker, die mit dem Netzwerk verbunden sind**

**a.** Drucken Sie eine Konfigurationsseite, um die IP-Adresse oder den Hostnamen zu ermitteln.
- **i.** Halten Sie die Taste "Resume/Cancel" **[a]** gedrückt, bis die Bereit-LED () blinkt.
- **ii.** Lassen Sie die Taste "Resume/Cancel" [B|x] los.
- **b.** Öffnen Sie einen Webbrowser. Geben Sie die IP-Adresse oder den Hostnamen genau so in die Adresszeile ein, wie sie bzw. er auf der Konfigurationsseite des Druckers angezeigt wird. Drücken Sie auf der Computertastatur die Eingabetaste. Der integrierte HP Webserver wird geöffnet.

https://10.10.XXXXX/

- **<sup>2</sup> HINWEIS:** Wenn eine Meldung angezeigt wird, dass der Zugriff auf die Website eventuell nicht sicher ist, wählen Sie die Option zum Aufrufen der Website. Der Computer wird durch den Zugriff auf diese Website nicht beschädigt.
- **2.** Klicken Sie auf die Registerkarte **System**.
- **3.** Wählen Sie im linken Navigationsbereich **Verbrauchsmaterialeinstellungen** aus.
- **4.** Wählen Sie in der Dropdown-Liste **Patronenschutz** die Option **Aus**.
- **5.** Klicken Sie auf die Schaltfläche **Übernehmen**.

#### **Meldungen des HP EWS (Embedded Web Server, eingebetteter Webserver) zur Fehlerbehebung "Patronenschutz"**

Zeigen Sie die Seite **Gerätestatus** des EWS (Embedded Web Server, eingebetteter Webserver) an, um die Fehlermeldungen zu prüfen.

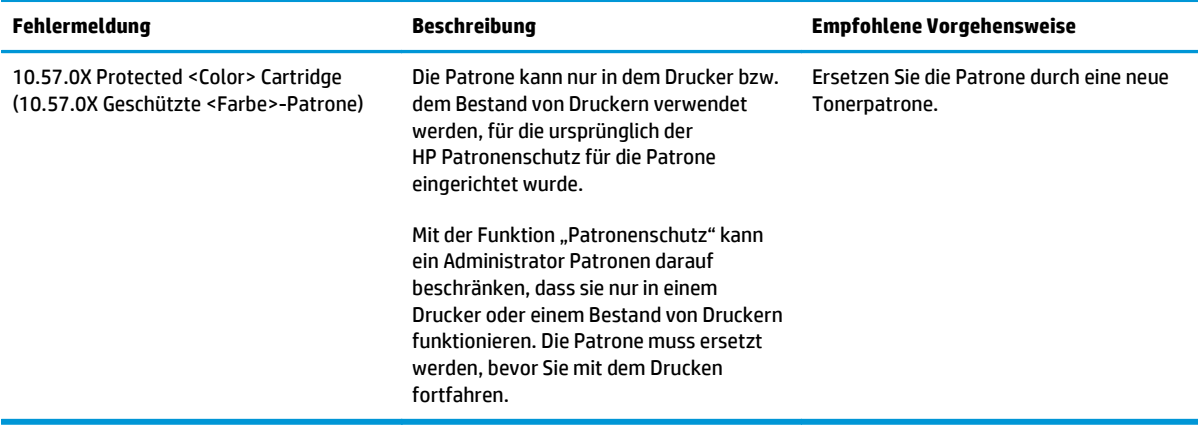

# **Austauschen der Tonerpatrone**

- Einführung
- Informationen zur Tonerpatrone und der Bildtrommel
- [Ersetzen der Tonerpatrone \(Modelle M101-M104\)](#page-38-0)
- [Ersetzen der Tonerpatrone \(Modelle M105-M106\)](#page-40-0)
- [Austauschen der Bildtrommel \(Modelle M101-M104\)](#page-43-0)
- [Austauschen der Bildtrommel \(Modelle M105-M106\)](#page-46-0)

### **Einführung**

Im Folgenden finden Sie nähere Informationen zur Tonerpatrone und der Bildtrommel für den Drucker sowie Anweisungen für den Austausch.

### **Informationen zur Tonerpatrone und der Bildtrommel**

Dieser Drucker zeigt an, wenn die Tonerpatrone fast leer ist. Die tatsächlich verbleibende Gebrauchsdauer der Patrone kann unterschiedlich sein. Besorgen Sie eine Ersatzdruckpatrone für den Fall, dass der Drucker keine akzeptable Druckqualität mehr liefert.

Auf der HP SureSupply-Website unter [www.hp.com/go/suresupply](http://www.hp.com/go/suresupply) können Sie Patronen bestellen und prüfen, ob die Patronen mit dem Drucker kompatibel sind. Blättern Sie auf der Seite nach unten, und überprüfen Sie, ob das richtige Land/die richtige Region ausgewählt ist.

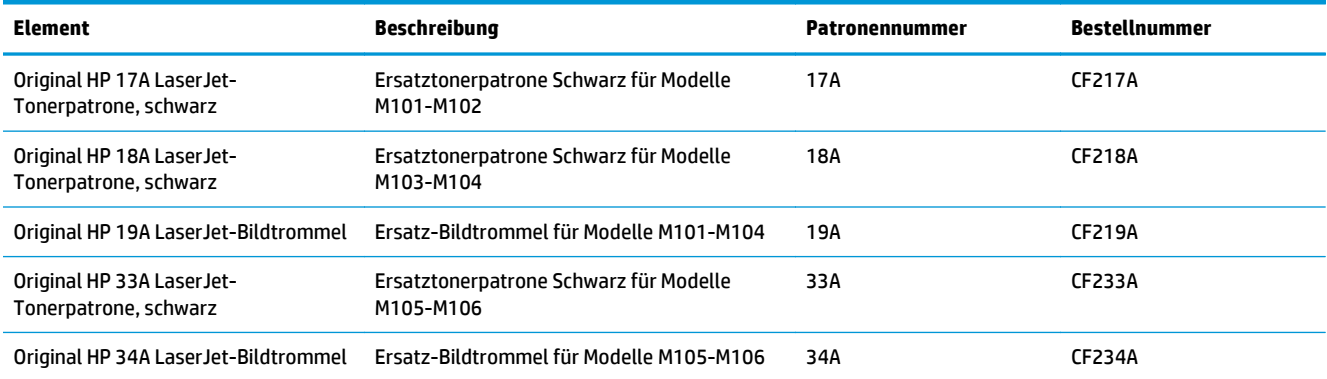

Nehmen Sie die Tonerpatrone erst unmittelbar vor dem Austausch aus der Verpackung.

**ACHTUNG:** Um eine Beschädigung der Tonerpatrone zu vermeiden, setzen Sie sie niemals länger als einige Minuten dem Licht aus. Decken Sie die grüne Bildtrommel ab, wenn die Tonerpatrone längere Zeit aus dem Drucker entfernt werden muss.

Die folgende Abbildung zeigt die Komponenten der Tonerpatrone und der Bildtrommel.

<span id="page-38-0"></span>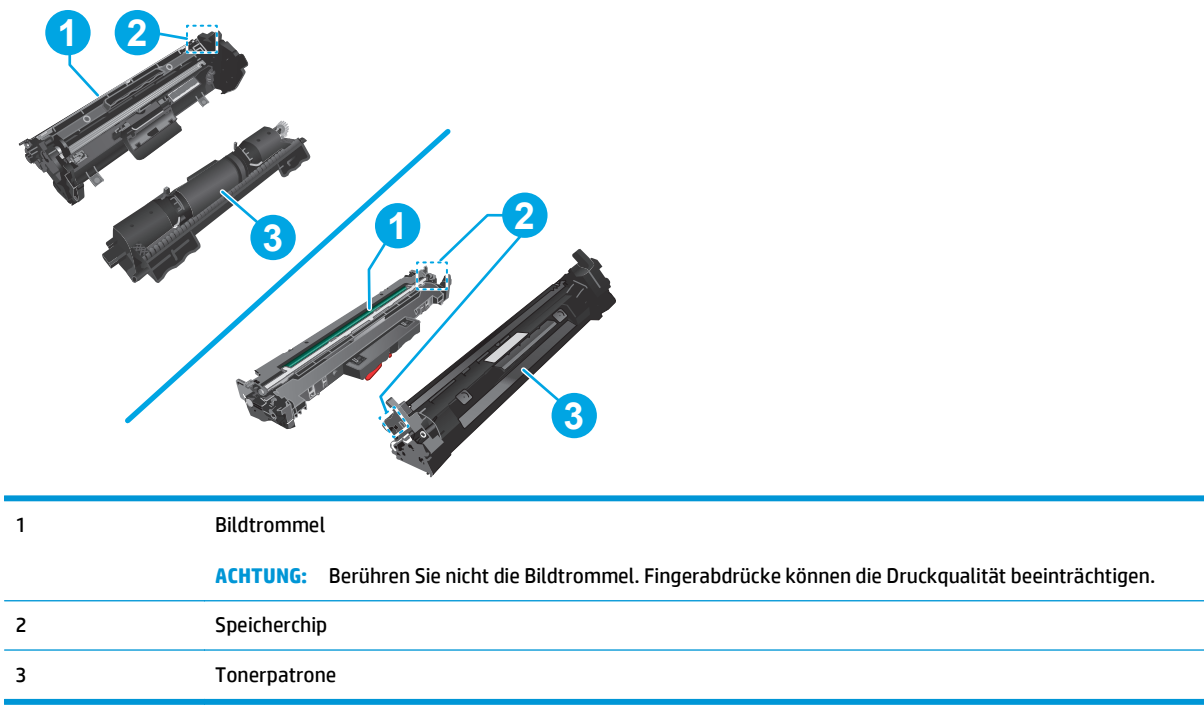

**ACHTUNG:** Sollte Toner auf Ihre Kleidung gelangen, entfernen Sie ihn mithilfe eines trockenen Tuchs, und waschen Sie die Kleidungsstücke anschließend in kaltem Wasser. Durch heißes Wasser setzt sich der Toner im Gewebe fest.

**HINWEIS:** Informationen zum Recycling von gebrauchten Tonerpatronen finden Sie in der Verpackung der neuen Tonerpatrone.

# **Ersetzen der Tonerpatrone (Modelle M101-M104)**

**1.** Öffnen Sie die obere Abdeckung.

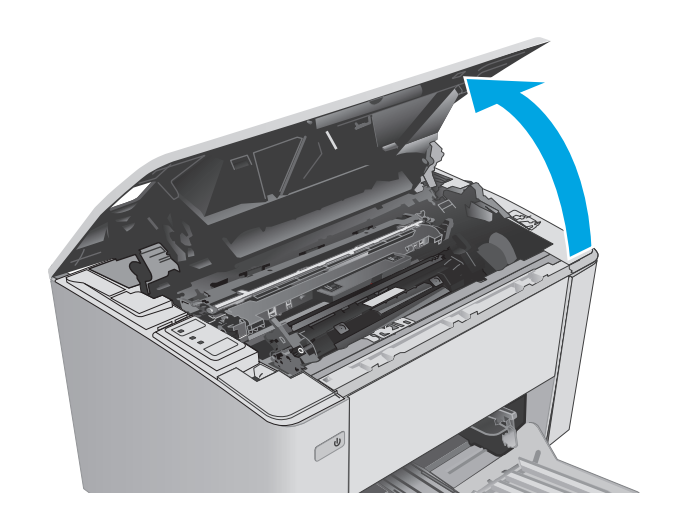

**2.** Nehmen Sie die verbrauchte Tonerpatrone aus dem Drucker.

**3.** Nehmen Sie die neue Tonerpatrone aus dem Karton, und ziehen Sie an der Lasche an der Verpackung.

**4.** Nehmen Sie die neue Tonerpatrone aus der geöffneten Verpackung. Legen Sie die verbrauchte Tonerpatrone in die Verpackung, damit sie recycelt werden kann.

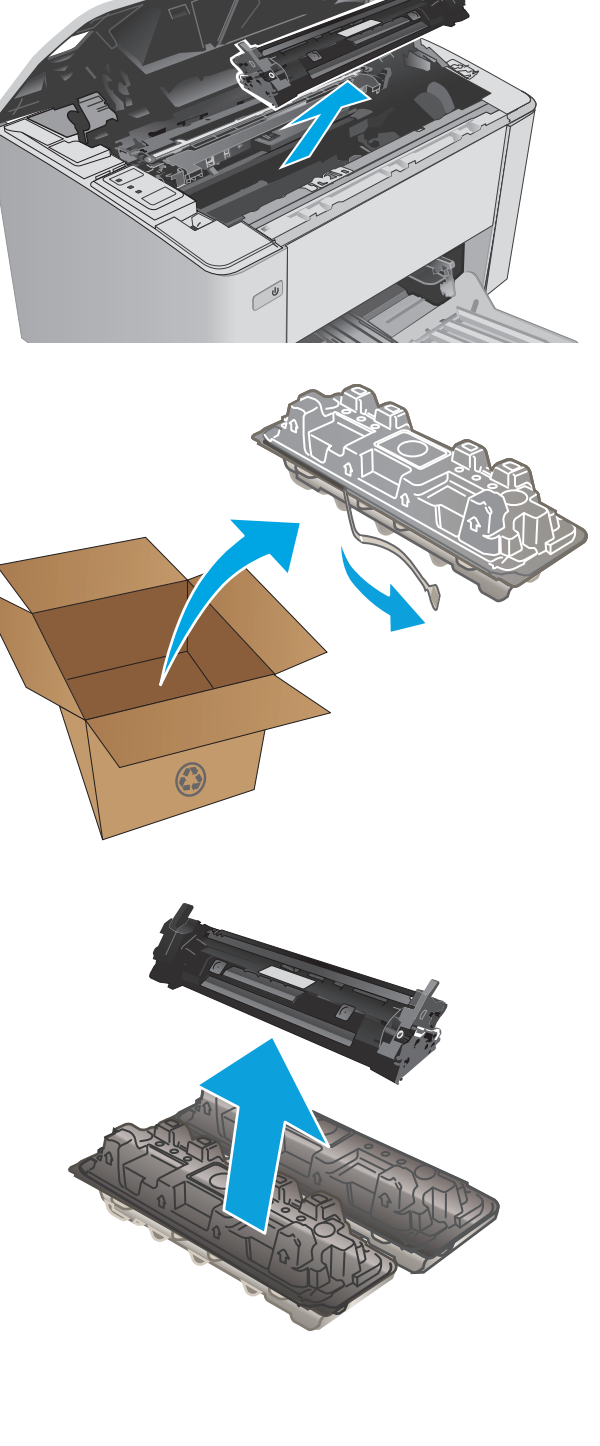

<span id="page-40-0"></span>**5.** Richten Sie die neue Tonerpatrone an den Führungswalzen im Drucker aus. Schieben Sie die neue Tonerpatrone so weit hinein, bis sie fest einrastet.

**6.** Schließen Sie die obere Abdeckung.

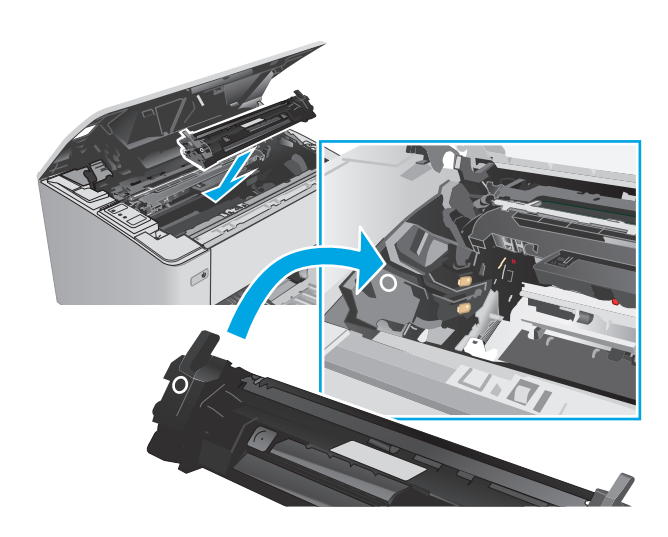

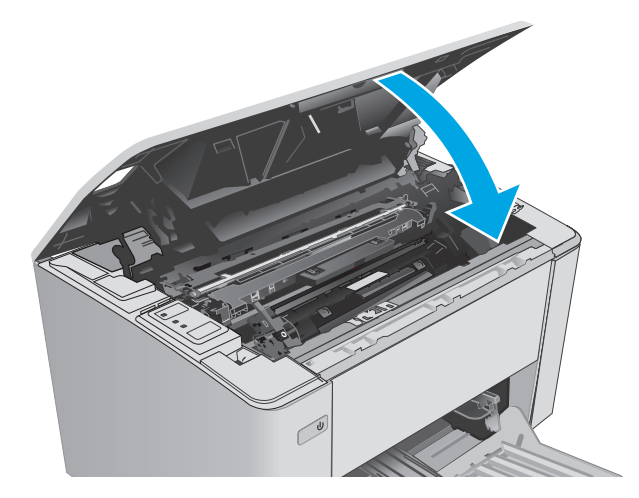

# **Ersetzen der Tonerpatrone (Modelle M105-M106)**

**1.** Öffnen Sie die obere Abdeckung.

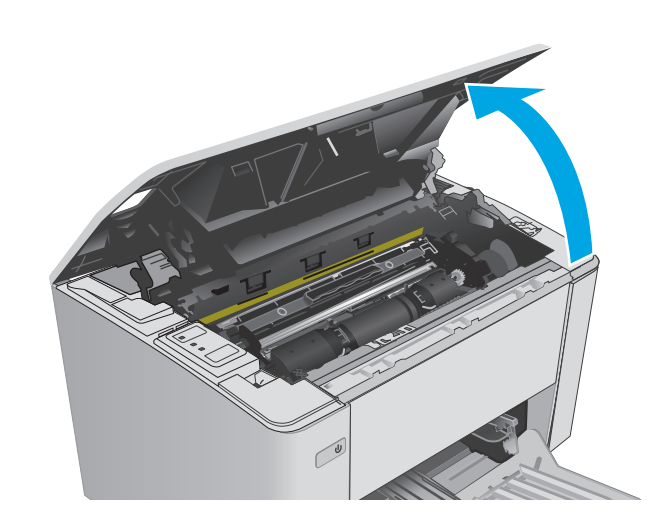

**2.** Drehen Sie die verbrauchte Tonerpatrone in die Entriegelungsposition.

**3.** Nehmen Sie die verbrauchte Tonerpatrone aus dem Drucker.

**4.** Nehmen Sie die neue, verpackte Tonerpatrone aus dem Karton, und entfernen Sie die Verpackung. **1**

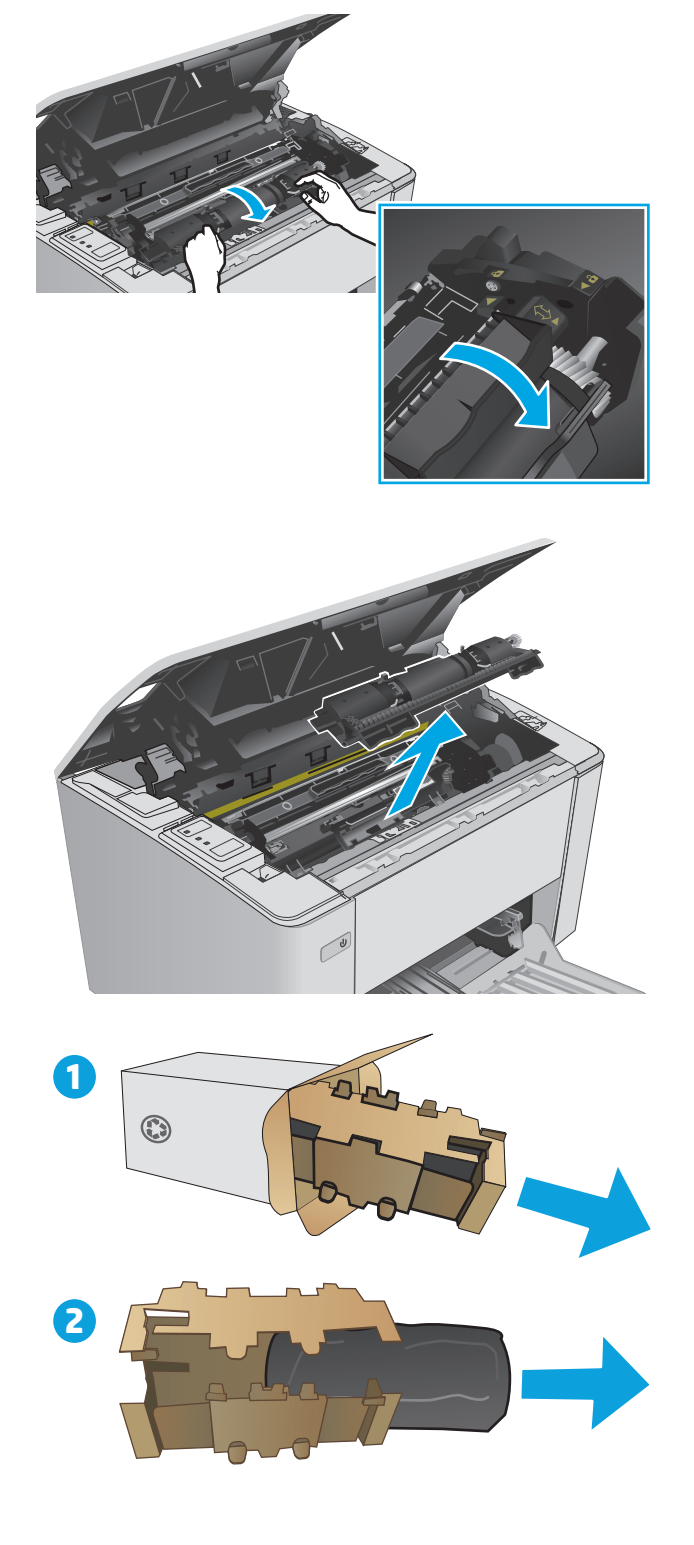

**5.** Nehmen Sie die neue, verpackte Tonerpatrone aus dem Karton, und ziehen Sie die Patrone aus der Schutzhülle.

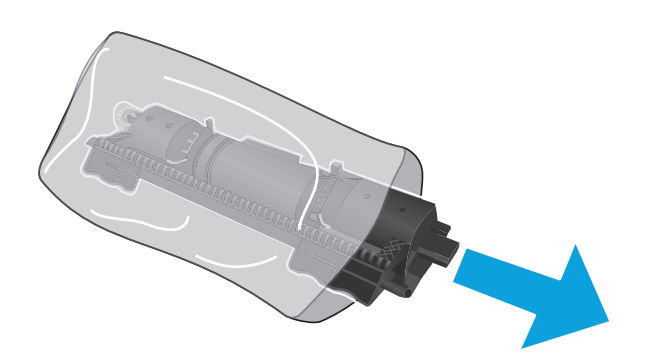

**6.** Richten Sie den Pfeil der neuen Tonerpatrone am Entriegelungssymbol der Bildtrommel aus, und legen Sie anschließend die neue Tonerpatrone ein.

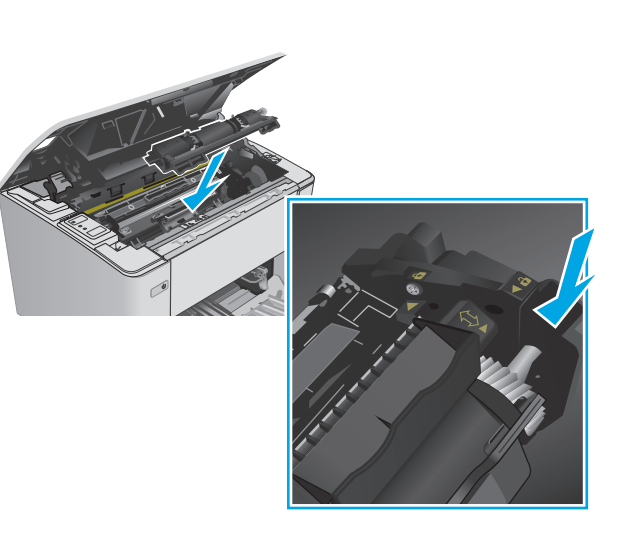

- <span id="page-43-0"></span>**7.** Drehen Sie die neue Tonerpatrone in die Verriegelungsposition.
- 

**8.** Schließen Sie die obere Abdeckung.

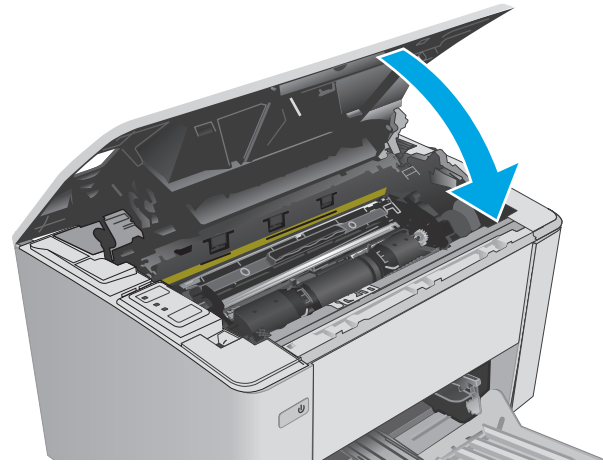

# **Austauschen der Bildtrommel (Modelle M101-M104)**

**1.** Öffnen Sie die obere Abdeckung.

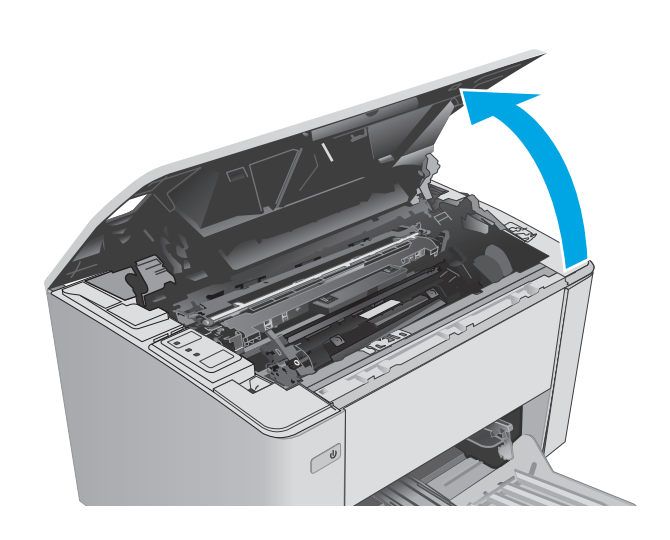

**2.** Nehmen Sie vorübergehend die Tonerpatrone aus dem Drucker.

**3.** Entfernen Sie die verbrauchte Bildtrommel aus dem Drucker.

**4.** Nehmen Sie die neue, verpackte Bildtrommel aus dem Karton, und entfernen Sie die Verpackung. **1**

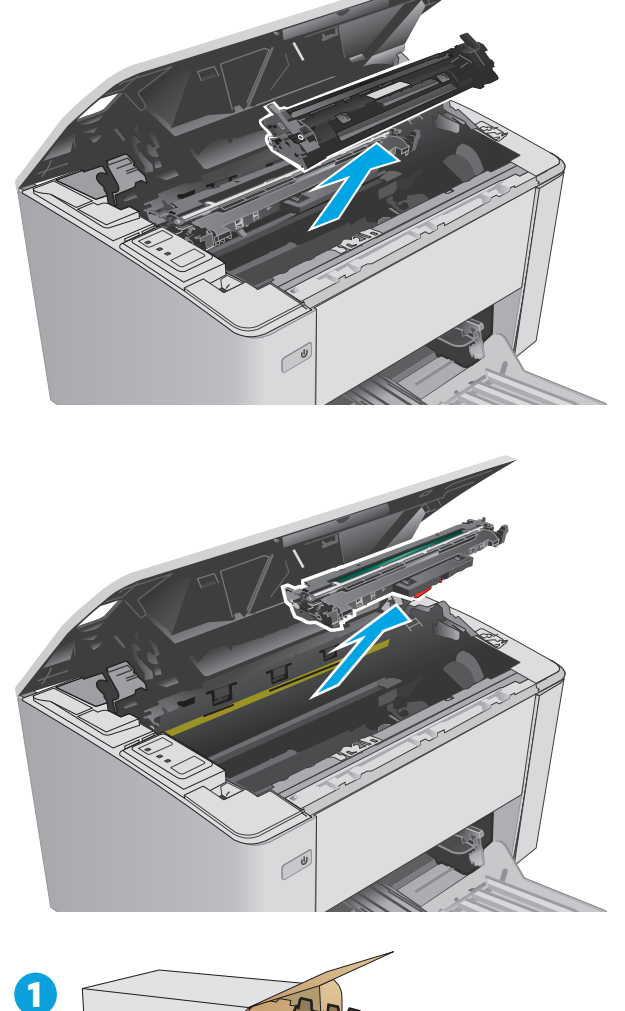

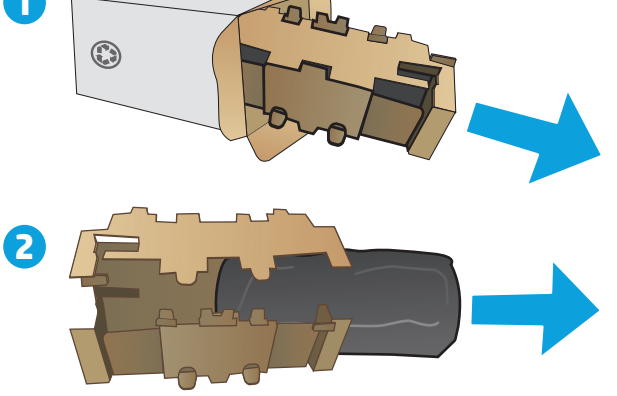

**5.** Nehmen Sie die neue, verpackte Bildtrommel aus dem Karton, und ziehen Sie die Trommel aus der Schutzhülle.

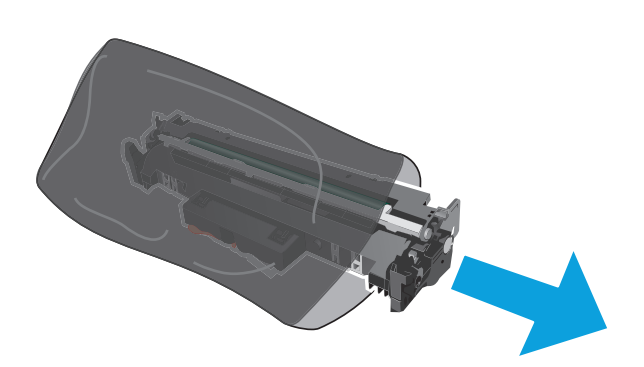

**6.** Richten Sie die Bildtrommel an den Führungswalzen im Drucker aus. Schieben Sie die neue Bildtrommel so weit hinein, bis sie fest einrastet.

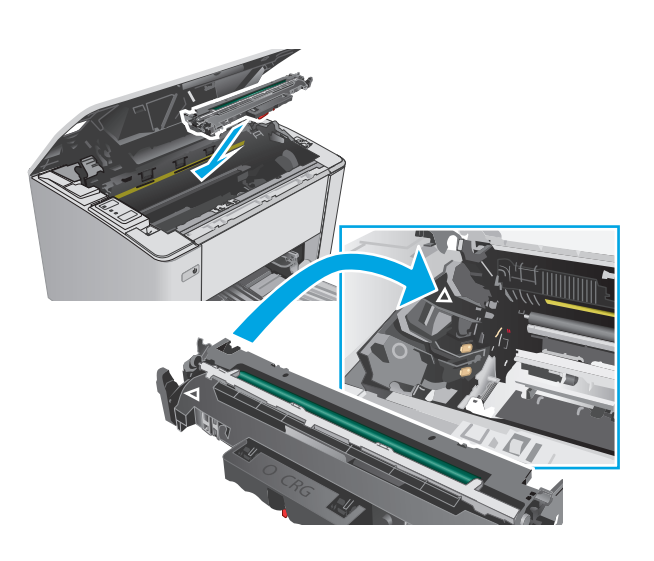

<span id="page-46-0"></span>**7.** Setzen Sie die vorübergehend entfernte Tonerpatrone erneut ein.

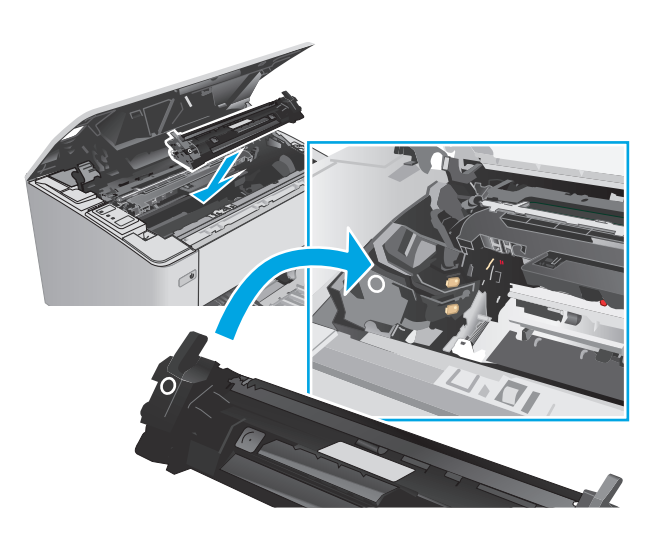

**8.** Schließen Sie die obere Abdeckung.

# **Austauschen der Bildtrommel (Modelle M105-M106)**

**1.** Öffnen Sie die obere Abdeckung.

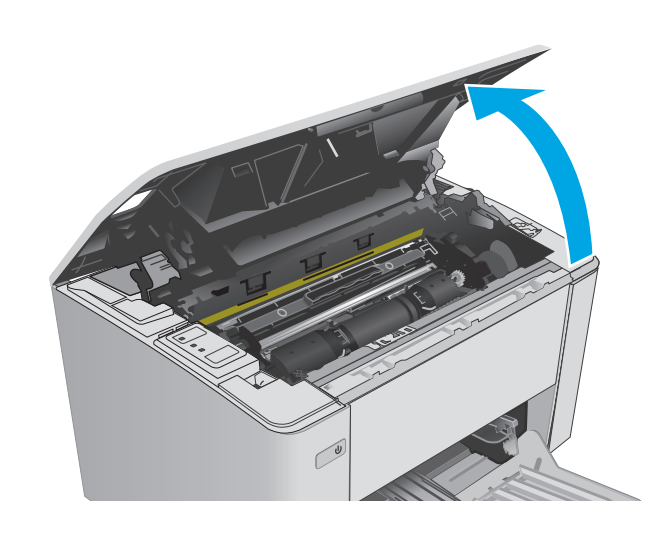

**2.** Entfernen Sie die verbrauchte Bildtrommel (einschließlich der verbrauchten Tonerpatrone) aus dem Drucker.

**HINWEIS:** Die Tonerpatrone ist auch "fast leer" und sollte zu diesem Zeitpunkt ausgetauscht werden.

- **3.** Nehmen Sie die neue, verpackte Bildtrommel und Tonerpatrone aus dem Karton, und entfernen Sie die Verpackung. **1**
- $\odot$

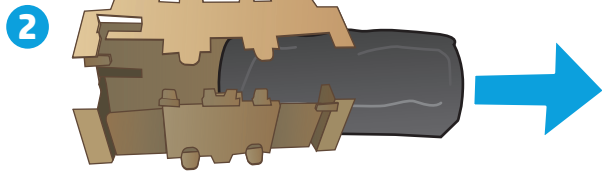

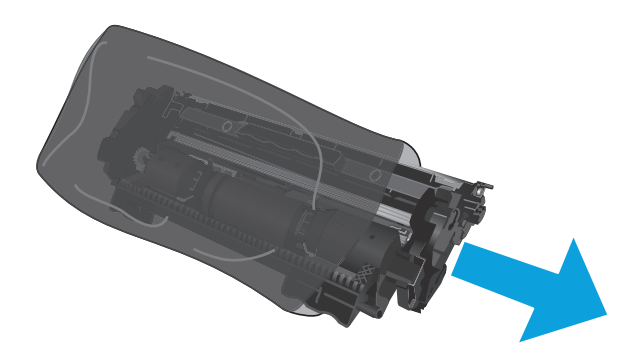

**4.** Nehmen Sie die neue Bildtrommel und Tonerpatrone aus der Schutzhülle.

**5.** Richten Sie die neue Bildtrommel und Tonerpatrone an den Führungswalzen im Drucker aus. Schieben Sie die neuen Zubehörteile so weit hinein, bis sie fest einrasten.

**HINWEIS:** Eine neue, gebrauchsfertige Tonerpatrone ist an der neuen Bildtrommel befestigt.

**6.** Schließen Sie die obere Abdeckung.

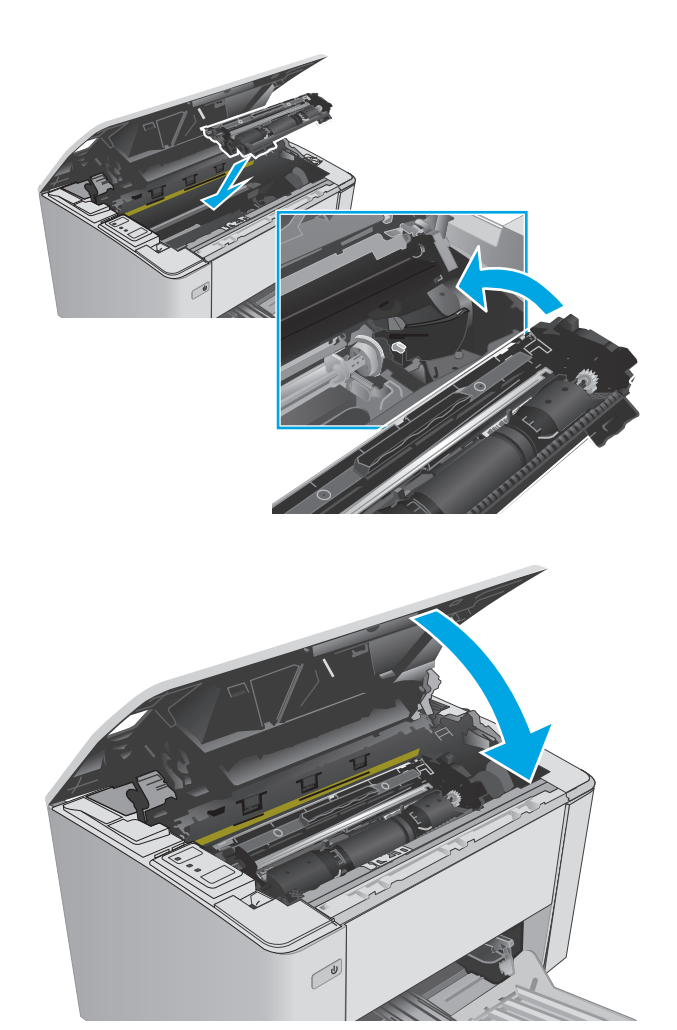

# **4 Drucken**

- [Druckaufträge \(Windows\)](#page-51-0)
- [Druckaufträge \(OS X\)](#page-55-0)
- [Mobiles Drucken](#page-57-0)

#### **Siehe auch:**

Die folgenden Informationen sind zum Zeitpunkt der Veröffentlichung richtig. Aktuelle Informationen finden Sie unter [www.hp.com/support/ljM101.](http://www.hp.com/support/ljM101)

Die HP Kompletthilfe für den Drucker beinhaltet die folgenden Informationen:

- Installieren und Konfigurieren
- Lernen und Verwenden
- Lösen von Problemen
- Herunterladen von Software- und Firmware-Aktualisierungen
- Beitritt zu Support-Foren
- Suchen nach Garantie- und Zulassungsinformationen

# <span id="page-51-0"></span>**Druckaufträge (Windows)**

# **Druckanleitung (Windows)**

Die folgende Vorgehensweise beschreibt den grundlegenden Druckvorgang für Windows.

- **1.** Wählen Sie im Softwareprogramm die Option **Drucken**.
- **2.** Wählen Sie den Drucker in der Liste der Drucker aus. Klicken oder tippen Sie zum Ändern dieser Einstellungen auf die Schaltflächen **Eigenschaften** oder **Voreinstellungen**, um den Druckertreiber zu öffnen.
- **EX HINWEIS:** Der Name der Schaltfläche variiert für verschiedene Softwareprogramme.
- **HINWEIS:** Wenn Sie auf diese Funktionen über eine Windows 8- oder 8.1-Startbildschirmanwendung zugreifen möchten, wählen Sie **Geräte** und **Drucken** aus. Wählen Sie dann den Drucker aus.
- **EX HINWEIS:** Wenn Sie weitere Informationen wünschen, klicken Sie im Druckertreiber auf die Schaltfläche "Hilfe" (?).
- **HINWEIS:** Der Druckertreiber sieht möglicherweise anders aus, aber die Schritte sind die gleichen.

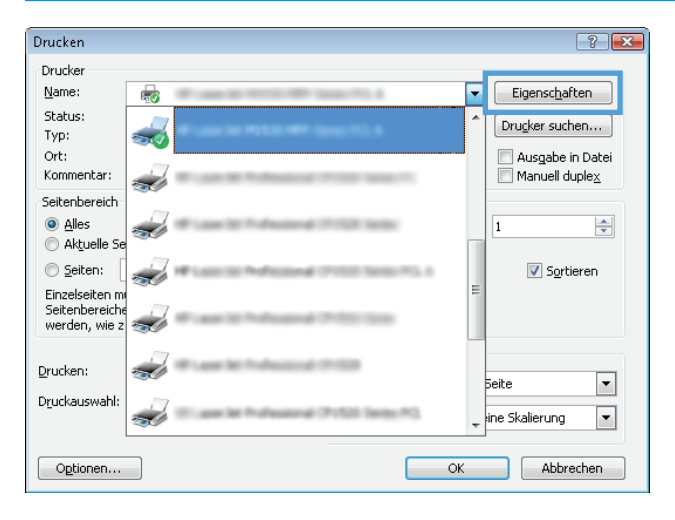

- **3.** Klicken oder tippen Sie auf die Registerkarten im Druckertreiber, um die verfügbaren Optionen zu konfigurieren.
- **4.** Klicken oder tippen Sie auf die Schaltfläche **OK**, um zum Dialogfeld **Drucken** zurückzukehren. Wählen Sie die Anzahl der von diesem Bildschirm zu druckenden Exemplare aus.
- **5.** Klicken oder tippen Sie auf die Schaltfläche **OK**, um den Druckauftrag zu drucken.

### **Manueller beidseitiger Druck (Windows)**

Nutzen Sie diese Vorgehensweise für Drucker, bei denen kein automatischer Duplexer installiert ist, oder zum Drucken auf Papier, das vom Duplexer nicht unterstützt wird.

- **1.** Wählen Sie im Softwareprogramm die Option **Drucken**.
- **2.** Wählen Sie den Drucker aus der Liste der Drucker aus, und klicken Sie oder tippen Sie anschließend auf die Schaltfläche **Eigenschaften** oder **Einstellungen**, um den Druckertreiber zu öffnen.
	- **FINWEIS:** Der Name der Schaltfläche variiert für verschiedene Softwareprogramme.
	- **HINWEIS:** Wenn Sie auf diese Funktionen über eine Windows 8- oder 8.1-Startbildschirmanwendung zugreifen möchten, wählen Sie **Geräte** und **Drucken** aus. Wählen Sie dann den Drucker aus.
- **3.** Klicken Sie auf die Registerkarte **Layout**.
- **4.** Wählen Sie die entsprechende Duplexoption aus der Dropdown-Liste **Beide Seiten bedrucken (manuell)** aus, und klicken Sie anschließend auf die Taste **OK**.
- **5.** Klicken Sie im Dialogfeld **Drucken** auf **OK**, um den Druckauftrag zu drucken. Der Drucker druckt zuerst die erste Seite aller Seiten im Dokument.
- **6.** Nehmen Sie den bedruckten Stapel aus dem Ausgabefach, und legen Sie ihn mit der bedruckten Seite nach unten, Oberkante zuerst in das Zufuhrfach ein.

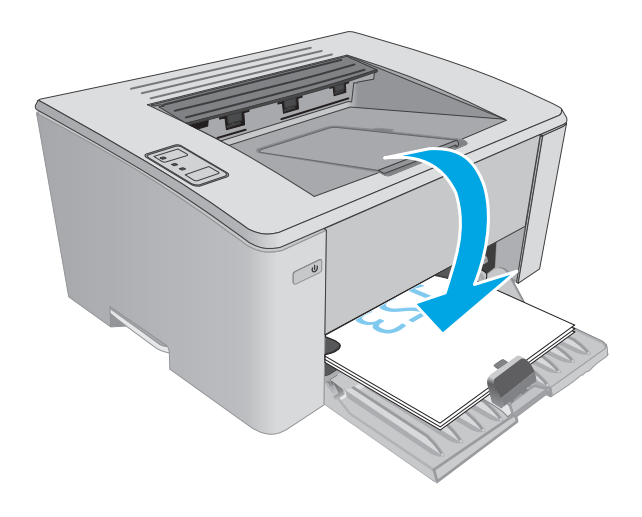

**7.** Klicken Sie am Computer auf **OK**, um die zweite Seite des Druckjobs zu drucken.

# **Drucken mehrerer Seiten pro Blatt (Windows)**

- **1.** Wählen Sie im Softwareprogramm die Option **Drucken**.
- **2.** Wählen Sie den Drucker aus der Liste der Drucker aus, und klicken Sie oder tippen Sie anschließend auf die Schaltfläche **Eigenschaften** oder **Einstellungen**, um den Druckertreiber zu öffnen.
- **<sup>27</sup> HINWEIS:** Der Name der Schaltfläche variiert für verschiedene Softwareprogramme.
- **HINWEIS:** Wenn Sie auf diese Funktionen über eine Windows 8- oder 8.1-Startbildschirmanwendung zugreifen möchten, wählen Sie **Geräte** und **Drucken** aus. Wählen Sie dann den Drucker aus.
- **3.** Klicken oder tippen Sie auf die Registerkarte **Layout**.
- **4.** Wählen Sie in der Dropdown-Liste die richtige **Ausrichtung** aus.
- **5.** Wählen Sie die korrekte Anzahl der Seiten pro Blatt aus der Dropdown-Liste **Seiten pro Blatt** aus, und klicken oder tippen Sie anschließend auf die Schaltfläche **Erweitert**.
- **6.** Wählen Sie die gewünschte Layoutoption für **Seiten pro Blatt** aus der Dropdown-Liste aus.
- **7.** Wählen Sie die gewünschte Option **Seitenränder** in der Dropdown-Liste aus, klicken oder tippen Sie auf die Schaltfläche **OK**, um das Dialogfeld **Erweiterte Optionen** zu schließen, und klicken oder tippen Sie dann auf die Schaltfläche **OK**, um das Dialogfeld **Eigenschaften** oder **Einstellungen** zu schließen.
- **8.** Klicken Sie im Dialogfeld **Drucken** auf die Schaltfläche **OK**, um den Druckauftrag zu drucken.

#### **Auswählen der Papiersorte (Windows)**

- **1.** Wählen Sie im Softwareprogramm die Option **Drucken**.
- **2.** Wählen Sie den Drucker aus der Liste der Drucker aus, und klicken Sie oder tippen Sie anschließend auf die Schaltfläche **Eigenschaften** oder **Einstellungen**, um den Druckertreiber zu öffnen.
	- **<sup>27</sup> HINWEIS:** Der Name der Schaltfläche variiert für verschiedene Softwareprogramme.
	- **HINWEIS:** Wenn Sie auf diese Funktionen über eine Windows 8- oder 8.1-Startbildschirmanwendung zugreifen möchten, wählen Sie **Geräte** und **Drucken** aus. Wählen Sie dann den Drucker aus.
- **3.** Klicken oder tippen Sie auf die Registerkarte **Druckverknüpfungen**.
- **4.** Wählen Sie aus der Dropdown-Liste **Papiertyp** den korrekten Papiertyp aus, und klicken oder tippen Sie anschließend auf die Schaltfläche **OK**, um das Dialogfeld **Eigenschaften** oder **Einstellungen** zu schließen.
- **5.** Klicken Sie im Dialogfeld **Drucken** auf **OK**, um den Druckauftrag zu drucken.

#### **Weitere Druckaufgaben**

Wechseln Sie zur Website [www.hp.com/support/ljM101](http://www.hp.com/support/ljM101).

Es sind Anweisungen zum Durchführen bestimmter Druckaufgaben wie den folgenden verfügbar:

- Auswählen des Papierformats
- Auswählen der Seitenausrichtung
- Erstellen einer Broschüre
- Auswählen der Druckeinstellungen

# <span id="page-55-0"></span>**Druckaufträge (OS X)**

# **Druckanleitung (OS X)**

Die folgende Vorgehensweise beschreibt den grundlegenden Druckvorgang für OS X.

- **1.** Klicken Sie auf das Menü **Datei** und dann auf die Option **Drucken**.
- **2.** Wählen Sie den Drucker aus.
- **3.** Klicken Sie auf **Details anzeigen** oder **Kopien und Seiten**, und wählen Sie weitere Menüs aus, um die Druckeinstellungen zu konfigurieren.

**EX** HINWEIS: Der Name des Elements variiert für verschiedene Softwareprogramme.

**4.** Klicken Sie auf die Schaltfläche **Drucken**.

# **Manueller beidseitiger Druck (OS X)**

- **HINWEIS:** Diese Funktion ist verfügbar, wenn Sie den HP Druckertreiber installieren. Wenn Sie AirPrint verwenden, steht sie möglicherweise nicht zur Verfügung.
	- **1.** Klicken Sie auf das Menü **Datei** und dann auf die Option **Drucken**.
	- **2.** Wählen Sie den Drucker aus.
	- **3.** Klicken Sie auf **Details anzeigen** oder **Kopien und Seiten**, und klicken Sie anschließend auf das Menü **Manueller Duplexdruck**.
		- **<sup>2</sup> HINWEIS:** Der Name des Elements variiert für verschiedene Softwareprogramme.
	- **4.** Klicken Sie auf das Feld **Manueller Duplexdruck**, und wählen Sie eine Bindungsoption aus.
	- **5.** Klicken Sie auf die Schaltfläche **Drucken**.
	- **6.** Entfernen Sie das gesamte verbleibende unbedruckte Papier aus Fach 1 des Druckers.
	- **7.** Nehmen Sie den bedruckten Stapel aus dem Ausgabefach, und legen Sie ihn mit der bedruckten Seite nach unten in das Zufuhrfach ein.
	- **8.** Klicken Sie am Computer auf **Weiter**, um die zweite Seite des Druckauftrags zu drucken.

### **Drucken mehrerer Seiten pro Blatt (OS X)**

- **1.** Klicken Sie auf das Menü **Datei** und dann auf die Option **Drucken**.
- **2.** Wählen Sie den Drucker aus.
- **3.** Klicken Sie auf **Details anzeigen** oder **Kopien und Seiten**, und klicken Sie anschließend auf das Menü **Layout**.

**FINWEIS:** Der Name des Elements variiert für verschiedene Softwareprogramme.

- **4.** Wählen Sie in der Dropdown-Liste **Seiten pro Blatt** die Anzahl der Seiten aus, die jeweils auf ein Blatt gedruckt werden sollen.
- **5.** Wählen Sie im Bereich **Seitenfolge** die Reihenfolge und die Position der Seiten auf dem Blatt aus.
- **6.** Wählen Sie aus dem Menü **Ränder** die Art des Rahmens aus, der auf dem Blatt um jede Seite gedruckt werden soll.
- **7.** Klicken Sie auf die Schaltfläche **Drucken**.

# **Auswählen der Papiersorte (OS X)**

- **1.** Klicken Sie auf das Menü **Datei** und dann auf die Option **Drucken**.
- **2.** Wählen Sie den Drucker aus.
- **3.** Öffnen Sie die Dropdown-Liste des Menüs, oder klicken Sie auf **Details anzeigen**, und klicken Sie anschließend auf das Menü **Fertigstellung**.
	- **FINWEIS:** Der Name des Elements variiert für verschiedene Softwareprogramme.
- **4.** Wählen Sie in der Dropdown-Liste **Medientyp** einen Typ aus.
- **5.** Klicken Sie auf die Schaltfläche **Drucken**.

### **Weitere Druckaufgaben**

Wechseln Sie zur Website [www.hp.com/support/ljM101](http://www.hp.com/support/ljM101).

Es sind Anweisungen zum Durchführen bestimmter Druckaufgaben wie den folgenden verfügbar:

- Auswählen des Papierformats
- Auswählen der Seitenausrichtung
- Erstellen einer Broschüre
- Auswählen der Druckeinstellungen

# <span id="page-57-0"></span>**Mobiles Drucken**

# **Einführung**

HP hat mehrere Mobile- und ePrint-Lösungen im Angebot, um einfaches Drucken an einen HP Drucker von einem Laptop, Tablet, Smartphone oder anderem mobilen Gerät zu ermöglichen. Die vollständige Liste und weitere Informationen darüber, welche Lösung am besten geeignet ist, finden Sie unter [www.hp.com/go/](http://www.hp.com/go/LaserJetMobilePrinting) [LaserJetMobilePrinting](http://www.hp.com/go/LaserJetMobilePrinting).

- **<sup>2</sup> HINWEIS:** Aktualisieren Sie die Drucker-Firmware, um sicherzustellen, dass alle Funktionen für mobiles Drucken und ePrint unterstützt werden.
	- Wi-Fi Direct (nur Wireless-Modelle)
	- **[HP ePrint per E-Mail](#page-59-0)**
	- **[HP ePrint-Software](#page-60-0)**
	- **[AirPrint](#page-61-0)**
	- [Integrierte Android-Druckfunktion](#page-61-0)

### **Wi-Fi Direct (nur Wireless-Modelle)**

Über Wi-Fi Direct können Sie über ein drahtloses Mobilgerät drucken und benötigen dafür keine Netz- oder Internetverbindung.

- **HINWEIS:** Nicht alle mobilen Betriebssysteme werden derzeit von Wi-Fi Direct unterstützt.
- **HINWEIS:** Bei nicht Wi-Fi Direct-fähigen mobilen Geräten ist mit der Wi-Fi Direct-Verbindung nur das Drucken möglich. Nachdem Sie die Wi-Fi Direct-Funktion zum Drucken verwendet haben, müssen Sie erneut eine Verbindung mit einem lokalen Netzwerk herstellen, um auf das Internet zuzugreifen.

Gehen Sie folgendermaßen vor, um auf die Wi-Fi Direct-Verbindung des Druckers zuzugreifen:

- **1.** Öffnen Sie auf dem mobilen Gerät das Menü **Wi-Fi** oder **Wi-Fi Direct/Drahtlos direkt**.
- **2.** Wählen Sie aus der Liste der verfügbaren Netzwerke den Namen des Druckers aus.
- **HINWEIS:** Wenn der Druckername nicht angezeigt wird, befinden Sie sich möglicherweise außerhalb des Bereichs des Wi-Fi Direct-Signals. Bewegen Sie das Gerät näher an den Drucker.
- **3.** Wenn Sie dazu aufgefordert werden, geben Sie das Wi-Fi Direct-Kennwort ein, oder drücken Sie auf dem Bedienfeld des Druckers die Taste ((1) für die Drahtlosfunktion.
	- **HINWEIS:** Wenn Sie das Kennwort nicht wissen, finden Sie es auf der Seite für die Druckerkonfiguration. Um die Seite zu drucken, halten Sie die Taste "Resume/Cancel"  $|B| \times |$  gedrückt, bis die Bereit-LED  $\bigcup$  blinkt, und lassen Sie dann die Taste "Resume/Cancel" $\bigcirc$  \and | \and | \and | \and | \and | \and | \and | \and | \and | \and | \and | \and | \and | \and | \and | \and | \and | \and | \and | \and

**HINWEIS:** Wenn bei Android-Geräten, die die Wi-Fi Direct-Funktion unterstützen, die Verbindungsmethode auf **Automatisch** festgelegt ist, wird die Verbindung automatisch hergestellt, ohne dass eine Aufforderung zur Eingabe des Kennworts angezeigt wird. Wenn die Verbindungsmethode auf **Manuell** festgelegt wurde, müssen Sie entweder die Taste für die Drahtlosfunktion drücken oder eine persönliche Identifikationsnummer (PIN) von einer automatisch gedruckten PIN-Code-Seite als Kennwort angeben.

- **4.** Öffnen Sie das Dokument, und wählen Sie anschließend die Option **Drucken** aus.
- **HINWEIS:** Wenn das mobile Gerät die Druckfunktion nicht unterstützt, installieren Sie die mobile App HP ePrint.
- **5.** Wählen Sie den Drucker aus der Liste verfügbarer Drucker aus, und wählen Sie dann **Drucken** aus.
- **6.** Nachdem der Druckjob abgeschlossen ist, müssen einige mobile Geräte wieder mit dem lokalen Netzwerk verbunden werden.

Die folgenden Geräte und Computer-Betriebssysteme unterstützen **Wi-Fi Direct**:

- Tablets und Smartphones mit Android 4.0 und höher, auf denen das Plugin HP Print Service oder das Plugin von Mopria für mobiles Drucken installiert ist.
- Die meisten Computer, Tablets und Laptops unter Windows 8.1, auf denen der HP Druckertreiber installiert ist.

Die folgenden Geräte und Computer-Betriebssysteme unterstützen **Wi-Fi Direct** nicht. Allerdings ist mit ihnen das Drucken auf einem Drucker möglich, der Wi-Fi Direct-Unterstützung bietet:

- Apple iPhone und iPad
- Mac-Computer, auf denen OS X ausgeführt wird

Weitere Informationen zum Drucken mit Wi-Fi Direct finden Sie auf der Website [www.hp.com/go/](http://www.hp.com/go/wirelessprinting) [wirelessprinting.](http://www.hp.com/go/wirelessprinting)

Die Wi-Fi Direct-Funktionen können über das Bedienfeld des Druckers aktiviert oder deaktiviert werden.

#### **Wi-Fi Direct aktivieren oder deaktivieren**

Die Wi-Fi Direct-Funktionen müssen zunächst über den eingebetteten Webserver (Embedded Web Server, EWS) des Druckers aktiviert werden.

- **1.** Drucken Sie eine Konfigurationsseite, um die IP-Adresse oder den Hostnamen zu ermitteln.
	- **a.** Halten Sie die Taste "Resume/Cancel" [a]x] gedrückt, bis die Bereit-LED  $\bigcup$  blinkt.
	- **b.** Lassen Sie die Taste "Resume/Cancel" **[A]** los.
- **2.** Öffnen Sie einen Webbrowser. Geben Sie die IP-Adresse oder den Hostnamen genau so in die Adresszeile ein, wie sie bzw. er auf der Konfigurationsseite des Druckers angezeigt wird. Drücken Sie auf der Computertastatur die Eingabetaste. Der integrierte HP Webserver wird geöffnet.

https://10.10.XXXXX/

- **FINWEIS:** Wenn eine Meldung angezeigt wird, dass der Zugriff auf die Website eventuell nicht sicher ist, wählen Sie die Option zum Aufrufen der Website. Der Computer wird durch den Zugriff auf diese Website nicht beschädigt.
- **3.** Klicken Sie auf die Registerkarte **Netzwerk**.
- **4.** Wählen Sie die Seite **Einrichtung von Wi-Fi Direct** und die Option **Ein** aus, und klicken Sie anschließend auf **Übernehmen**.

<span id="page-59-0"></span>**HINWEIS:** In Umgebungen, in denen mehr als ein Modell desselben Druckers installiert ist, kann es hilfreich sein, jedem Drucker zur einfacheren Produktidentifikation für Wi-Fi Direct Printing einen eindeutigen Wi-Fi Direct-Namen zuzuweisen.

#### **Ändern des Wi-Fi Direct-Namens des Druckers**

Gehen Sie folgendermaßen vor, um den Wi-Fi Direct-Namen des Druckers mit dem integrierten HP Web Server (EWS) zu ändern:

#### **Schritt 1: Öffnen des integrierten HP Webservers**

- **1.** Drucken Sie eine Konfigurationsseite, um die IP-Adresse oder den Hostnamen zu ermitteln.
	- **a.** Halten Sie die Taste "Resume/Cancel" **[ble englicies** die Bereit-LED (blinkt.
	- **b.** Lassen Sie die Taste "Resume/Cancel" **[2]** los.
- **2.** Öffnen Sie einen Webbrowser. Geben Sie die IP-Adresse oder den Hostnamen genau so in die Adresszeile ein, wie sie bzw. er auf der Konfigurationsseite des Druckers angezeigt wird. Drücken Sie auf der Computertastatur die Eingabetaste. Der integrierte HP Webserver wird geöffnet.

https://10.10.XXXXX/

**HINWEIS:** Wenn eine Meldung angezeigt wird, dass der Zugriff auf die Website eventuell nicht sicher ist, wählen Sie die Option zum Aufrufen der Website. Der Computer wird durch den Zugriff auf diese Website nicht beschädigt.

#### **Schritt 2: Ändern des Wi-Fi Direct-Namen**

- **1.** Klicken Sie auf die Registerkarte **Netzwerk**.
- **2.** Klicken Sie im linken Navigationsbereich auf den Link **Wi-Fi Direct-Einrichtung**.
- **3.** Geben Sie im Feld **Wi-Fi Direct-Name** den neuen Namen ein.
- **4.** Klicken Sie auf **Übernehmen**.

#### **HP ePrint per E-Mail**

Verwenden Sie HP ePrint zum Drucken von Dokumenten, indem Sie sie von einem beliebigen E-Mail-fähigen Gerät aus als E-Mail-Anhang an die E-Mail-Adresse des Druckers senden.

Für das Verwenden von HP ePrint muss der Drucker folgende Anforderungen erfüllen:

- Der Drucker muss mit einem kabelgebundenen oder Wireless-Netzwerk verbunden sein und über einen Internetzugang verfügen.
- HP Web Services müssen auf dem Drucker aktiviert sein, und der Drucker muss bei HP Connected registriert sein.

Gehen Sie folgendermaßen vor, um HP Webservices zu aktivieren und sich bei HP Connected zu registrieren:

**1.** Drucken Sie eine Konfigurationsseite, um die IP-Adresse oder den Hostnamen zu ermitteln.

- <span id="page-60-0"></span>**a.** Halten Sie die Taste "Resume/Cancel" **[a]x** gedrückt, bis die Bereit-LED () blinkt.
- **b.** Lassen Sie die Taste "Resume/Cancel" **[a**] $\times$  los.
- **2.** Öffnen Sie einen Webbrowser. Geben Sie die IP-Adresse oder den Hostnamen genau so, wie sie bzw. er auf der Konfigurationsseite angezeigt wird, in die Adresszeile ein. Drücken Sie auf der Computertastatur die Eingabetaste. Der integrierte HP Webserver wird geöffnet.

https://10.10.XXXXX/

- **<sup>2</sup> HINWEIS:** Wenn eine Meldung angezeigt wird, dass der Zugriff auf die Website eventuell nicht sicher ist, wählen Sie die Option zum Aufrufen der Website. Der Computer wird durch den Zugriff auf diese Website nicht beschädigt.
- **3.** Klicken Sie auf die Registerkarte **HP Web Services** und dann auf **Aktivieren**. Der Drucker aktiviert Web Services und druckt anschließend eine Informationsseite aus.

Die Informationsseite enthält den Druckercode, der zum Registrieren des HP Druckers bei HP Connected erforderlich ist.

**4.** Gehen Sie zur Erstellung eines HP ePrint-Kontos zu [www.hpconnected.com,](http://www.hpconnected.com) und schließen Sie den Einrichtungsprozess ab.

#### **HP ePrint-Software**

Die HP ePrint-Software vereinfacht das Drucken von Windows- oder Mac-Desktopcomputern oder -Laptops auf beliebigen HP ePrint-fähigen Druckern. Mit dieser Software finden Sie mühelos alle HP ePrint-fähigen Drucker, die für Ihr HP Connected-Konto registriert sind. Der HP Zieldrucker kann im Büro oder einer anderen Niederlassung weltweit stationiert sein.

- **Windows:** Öffnen Sie nach der Installation der Software in Ihrer Anwendung die Option **Drucken**, und wählen Sie anschließend in der Liste der installierten Drucker den Eintrag **HP ePrint** aus. Klicken Sie auf die Schaltfläche **Eigenschaften**, um die Druckoptionen zu konfigurieren.
- **OS X:** Wählen Sie nach dem Installieren der Software **Datei**, **Drucken** und anschließend den Pfeil neben **PDF** aus (unten links auf dem Treiberbildschirm). Wählen Sie **HP ePrint**.

Die HP ePrint-Software unterstützt unter Windows außerdem den TCP/IP-Druck auf lokalen Netzwerkdruckern (LAN oder WAN), bei denen es sich um unterstützte PostScript®-Geräte handelt.

Windows und OS X unterstützen beide IPP-Druck auf Geräten, die über LAN oder WAN verbunden sind und ePCL unterstützen.

Außerdem unterstützen sowohl Windows als auch OS X das Drucken von PDF-Dokumenten über öffentliche Druckerstandorte und das Drucken über HP ePrint per E-Mail über die Cloud.

Treiber und Informationen finden Sie unter [www.hp.com/go/eprintsoftware.](http://www.hp.com/go/eprintsoftware)

**HINWEIS:** Unter Windows lautet der Name des Druckertreibers der HP ePrint-Software HP ePrint + JetAdvantage.

**HINWEIS:** Die HP ePrint-Software ist ein PDF-Workflow-Dienstprogramm für OS X, bei dem es sich technisch gesehen nicht um einen Druckertreiber handelt.

**EX HINWEIS:** Die HP ePrint Software unterstützt keinen USB-Druck.

### <span id="page-61-0"></span>**AirPrint**

Das direkte Drucken mittels Apple AirPrint wird für iOS und von Mac-Computern unter OS X 10.7 Lion und höher unterstützt. Mit AirPrint können Sie aus den folgenden mobilen Anwendungen heraus direkt von einem iPad, iPhone (3GS oder höher) oder iPod touch (dritte Generation oder später) drucken:

- Mail
- Fotos
- Safari
- **iBooks**
- Ausgewählte Anwendungen von Drittanbietern

Um AirPrint zu verwenden, muss der Drucker mit demselben Netzwerk (Subnetz) wie das Apple-Gerät verbunden sein. Weitere Informationen zur Verwendung von AirPrint und den damit kompatiblen HP Druckern finden Sie unter [www.hp.com/go/airprint.](http://www.hp.com/go/LaserJetMobilePrinting)

**HINWEIS:** Überprüfen Sie die Versionsnummer, bevor Sie AirPrint über eine USB-Verbindung verwenden. AirPrint-Version 1.3 und frühere Versionen unterstützen keine USB-Verbindungen.

# **Integrierte Android-Druckfunktion**

Die integrierte HP Drucklösung für Android und Kindle ermöglicht Mobilgeräten, HP Drucker automatisch zu finden und über sie zu drucken, wenn diese mit einem Netzwerk verbunden sind oder sich innerhalb der Reichweite für das Drucken über Wi-Fi Direct befinden.

Der Drucker muss mit demselben Netzwerk (Subnetz) wie das Android-Gerät verbunden sein.

Die Drucklösung ist in viele Versionen des Betriebssystems integriert.

**HINWEIS:** Wenn die Druckfunktion auf Ihrem Gerät nicht verfügbar ist, wechseln Sie zu [Google Play >](https://play.google.com/store/apps/details?id=com.hp.android.printservice) [Android-Apps](https://play.google.com/store/apps/details?id=com.hp.android.printservice), und installieren Sie das Plugin HP Print Service.

Weitere Informationen zur Verwendung der in Android enthaltenen Drucklösung und zu unterstützten Android-Geräten erhalten Sie unter [www.hp.com/go/LaserJetMobilePrinting.](http://www.hp.com/go/LaserJetMobilePrinting)

# **5 Verwalten des Druckers**

- [Ändern Sie die Druckerverbindungsart \(Windows\)](#page-63-0)
- [Erweiterte Konfiguration mit integriertem HP Webserver \(EWS\) und Toolbox für HP Gerät \(Windows\)](#page-64-0)
- [Erweiterte Konfiguration mit dem HP Dienstprogramm für OS X](#page-67-0)
- [Konfigurieren der IP-Netzwerkeinstellungen](#page-69-0)
- [Sicherheitsfunktionen des Druckers](#page-72-0)
- [Energiespareinstellungen](#page-74-0)
- [Aktualisieren der Firmware](#page-78-0)

#### **Siehe auch:**

Die folgenden Informationen sind zum Zeitpunkt der Veröffentlichung richtig. Aktuelle Informationen finden Sie unter [www.hp.com/support/ljM101.](http://www.hp.com/support/ljM101)

Die HP Kompletthilfe für den Drucker beinhaltet die folgenden Informationen:

- Installieren und Konfigurieren
- Lernen und Verwenden
- Lösen von Problemen
- Herunterladen von Software- und Firmware-Aktualisierungen
- Beitritt zu Support-Foren
- Suchen nach Garantie- und Zulassungsinformationen

# <span id="page-63-0"></span>**Ändern Sie die Druckerverbindungsart (Windows)**

Wenn Sie den Drucker bereits verwenden und die Verbindungsart ändern möchten, verwenden Sie auf dem Desktop Ihres Computers die Verknüpfung **Geräteinstallation und Software**, um die Verbindung zu ändern. Schließen Sie z. B. den neuen Drucker über eine USB- oder Netzwerkverbindung an den Computer an, oder ändern Sie die Verbindungsart, und verwenden Sie statt des USB-Anschlusses eine drahtlose Verbindung.

# <span id="page-64-0"></span>**Erweiterte Konfiguration mit integriertem HP Webserver (EWS) und Toolbox für HP Gerät (Windows)**

Mit dem integrierten HP Webserver können Sie vom Computer aus die Druckfunktionen verwalten. Sie brauchen die Einstellungen nicht direkt am Drucker vorzunehmen.

- Anzeigen von Statusinformationen für den Drucker
- Ermitteln des verbleibenden Verbrauchsmaterials und ggf. Bestellen von Ersatz
- Anzeigen und Ändern von Fachkonfigurationen
- Anzeigen und Ändern der Konfiguration des Bedienfeldmenüs des Druckers
- Anzeigen und Drucken von internen Seiten
- Empfangen von Benachrichtigungen über Drucker- und Zubehörereignisse
- Anzeigen und Ändern der Netzwerkkonfiguration

Der integrierte Webserver arbeitet, wenn der Drucker an ein IP-basiertes Netzwerk angeschlossen ist. IPXbasierte Druckerverbindungen werden vom integrierten HP Webserver nicht unterstützt. Sie benötigen keinen Internetzugriff, um den integrierten HP Webserver zu öffnen und verwenden.

Wenn der Drucker mit dem Netzwerk verbunden ist, ist der integrierte HP Webserver automatisch verfügbar.

**HINWEIS:** HP Device Toolbox ist eine Software, um eine Verbindung mit dem integrierten HP Webserver herzustellen, wenn der Drucker über USB an einen Computer angeschlossen ist. Die Toolbox steht nur zur Verfügung, wenn der Drucker auf einem Computer über eine vollständige Installation installiert wurde. Je nachdem, wie der Drucker angeschlossen ist, stehen einige Funktionen möglicherweise nicht zur Verfügung.

**HINWEIS:** Außerhalb der Netzwerk-Firewall kann nicht auf den integrierten HP Webserver zugegriffen werden.

#### **Methode 1: Öffnen des integrierten HP Webservers (EWS) über das Startmenü**

- **1.** Öffnen Sie den HP Druckerassistenten.
	- **Windows 8.1**: Klicken Sie unten links auf dem **Start**-Bildschirm auf den Abwärtspfeil, und wählen Sie anschließend den Druckernamen aus.
	- **Windows 8**: Klicken Sie auf dem **Start**-Bildschirm mit der rechten Maustaste in einen leeren Bereich, klicken Sie in der App-Leiste auf **Alle Apps**, und wählen Sie dann den Namen des Druckers aus.
	- **Windows 7, Windows Vista und Windows XP**: Klicken Sie auf dem Computer-Desktop auf **Start**, wählen Sie **Alle Programme** aus, klicken Sie auf **HP**, klicken Sie auf den Ordner für den Drucker, wählen Sie das Symbol mit den Namen des Druckers aus, und öffnen Sie **HP Druckerassistent**.
- **2.** Wählen Sie im HP Druckerassistenten die Option **Drucken**aus, und wählen Sie anschließend **HP Geräte-Toolbox** aus.

#### **Methode 2: Öffnen des integrierten HP Webservers (Embedded Web Server, EWS) über einen Webbrowser**

**1.** Drucken Sie eine Konfigurationsseite, um die IP-Adresse oder den Hostnamen zu ermitteln.

- **a.** Halten Sie die Taste "Resume/Cancel" **[a]x** gedrückt, bis die Bereit-LED () blinkt.
- **b.** Lassen Sie die Taste "Resume/Cancel" **[B**|x | los.
- **2.** Öffnen Sie einen Webbrowser. Geben Sie die IP-Adresse oder den Hostnamen genau so in die Adresszeile ein, wie sie bzw. er auf der Konfigurationsseite des Druckers angezeigt wird. Drücken Sie auf der Computertastatur die Eingabetaste. Der integrierte HP Webserver wird geöffnet.
	- https://10.10.XXXXX/
	- **HINWEIS:** Wenn eine Meldung angezeigt wird, dass der Zugriff auf die Website eventuell nicht sicher ist, wählen Sie die Option zum Aufrufen der Website. Der Computer wird durch den Zugriff auf diese Website nicht beschädigt.

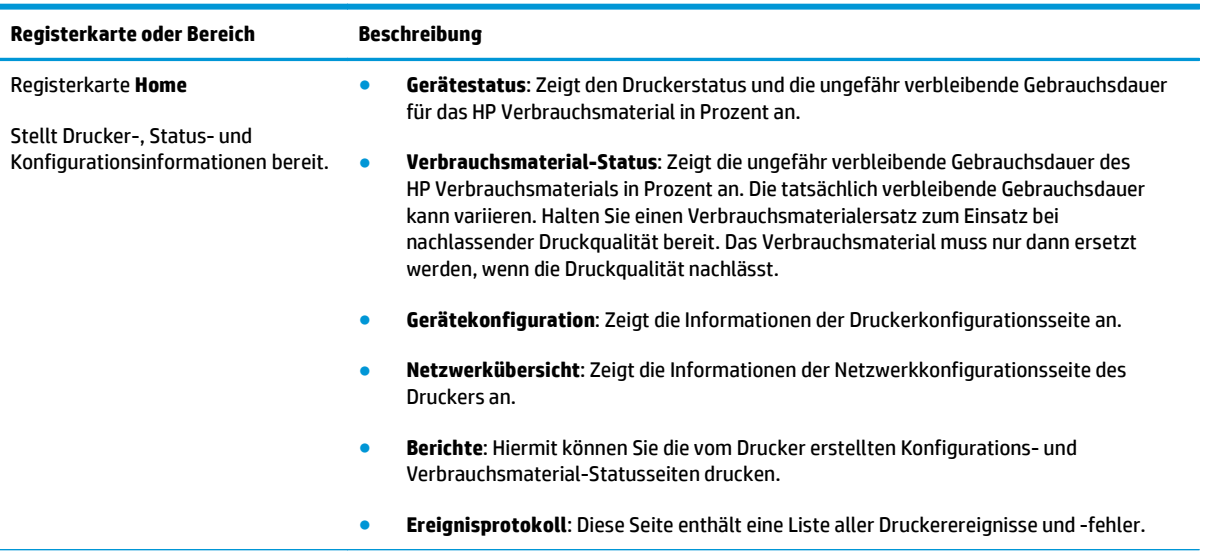

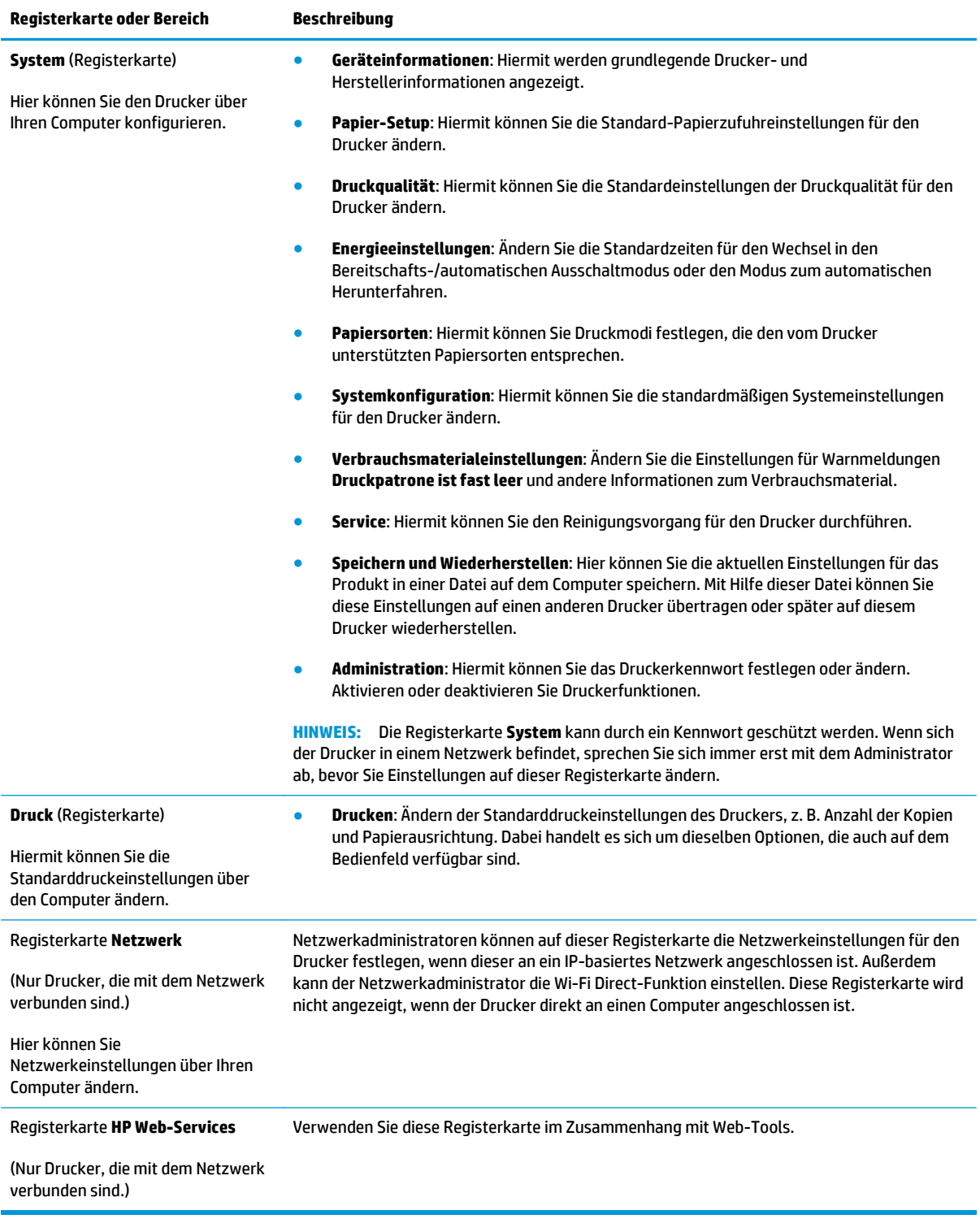

# <span id="page-67-0"></span>**Erweiterte Konfiguration mit dem HP Dienstprogramm für OS X**

Verwenden Sie das HP Dienstprogramm, um den Druckerstatus zu überprüfen oder die Druckereinstellungen auf dem Computer anzuzeigen oder zu ändern.

Sie können das HP Dienstprogramm nutzen, wenn der Drucker über ein USB-Kabel angeschlossen oder mit einem TCP/IP-Netzwerk verbunden ist.

### **Öffnen des HP Dienstprogramms**

- **1.** Öffnen Sie auf dem Computer den Ordner **Anwendungen**.
- **2.** Wählen Sie **HP** und anschließend **HP Dienstprogramm** aus.

#### **Funktionen des HP Dienstprogramms**

Die Symbolleiste des HP Dienstprogramms umfasst diese Elemente:

- **Geräte**: Klicken Sie auf diese Schaltfläche, um die vom HP Dienstprogramm gefundenen Mac-Produkte anzuzeigen oder auszublenden.
- **Alle Einstellungen**: Klicken Sie auf diese Schaltfläche, um zur Hauptansicht des HP Dienstprogramms zurückzukehren.
- **HP Support**: Klicken Sie auf diese Schaltfläche, um einen Browser zu öffnen, und rufen Sie die Kundendienst-Webseite von HP auf.
- **Zubehör**: Klicken Sie auf diese Schaltfläche, um die Website HP SureSupply zu öffnen.
- **Registrierung**: Klicken Sie auf diese Schaltfläche, um die HP Registrierungswebsite zu öffnen.
- **Recycling**: Klicken Sie auf diese Schaltfläche, um die Recyclingprogramm-Website von HP Planet Partners zu öffnen.

Das HP Dienstprogramm besteht aus Seiten, die Sie öffnen können, indem Sie in die Liste **Alle Einstellungen** klicken. In der folgenden Tabelle werden die Aufgaben beschrieben, die Sie mit Hilfe des HP Dienstprogramms ausführen können.

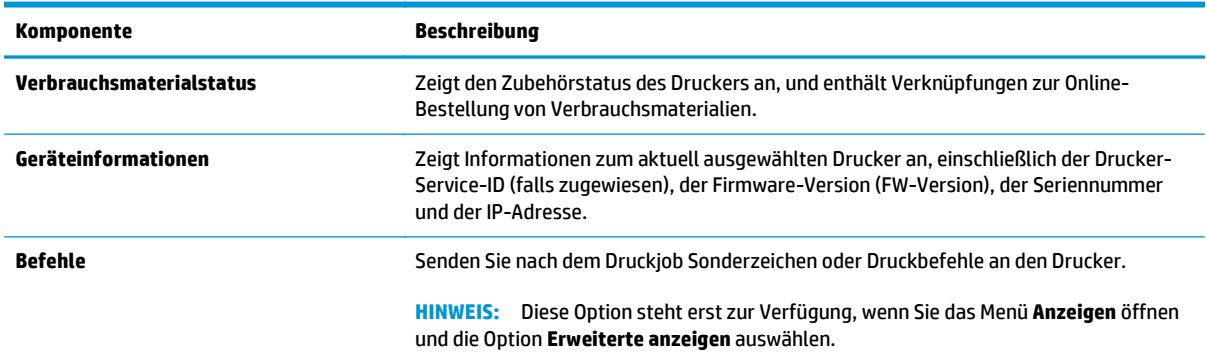

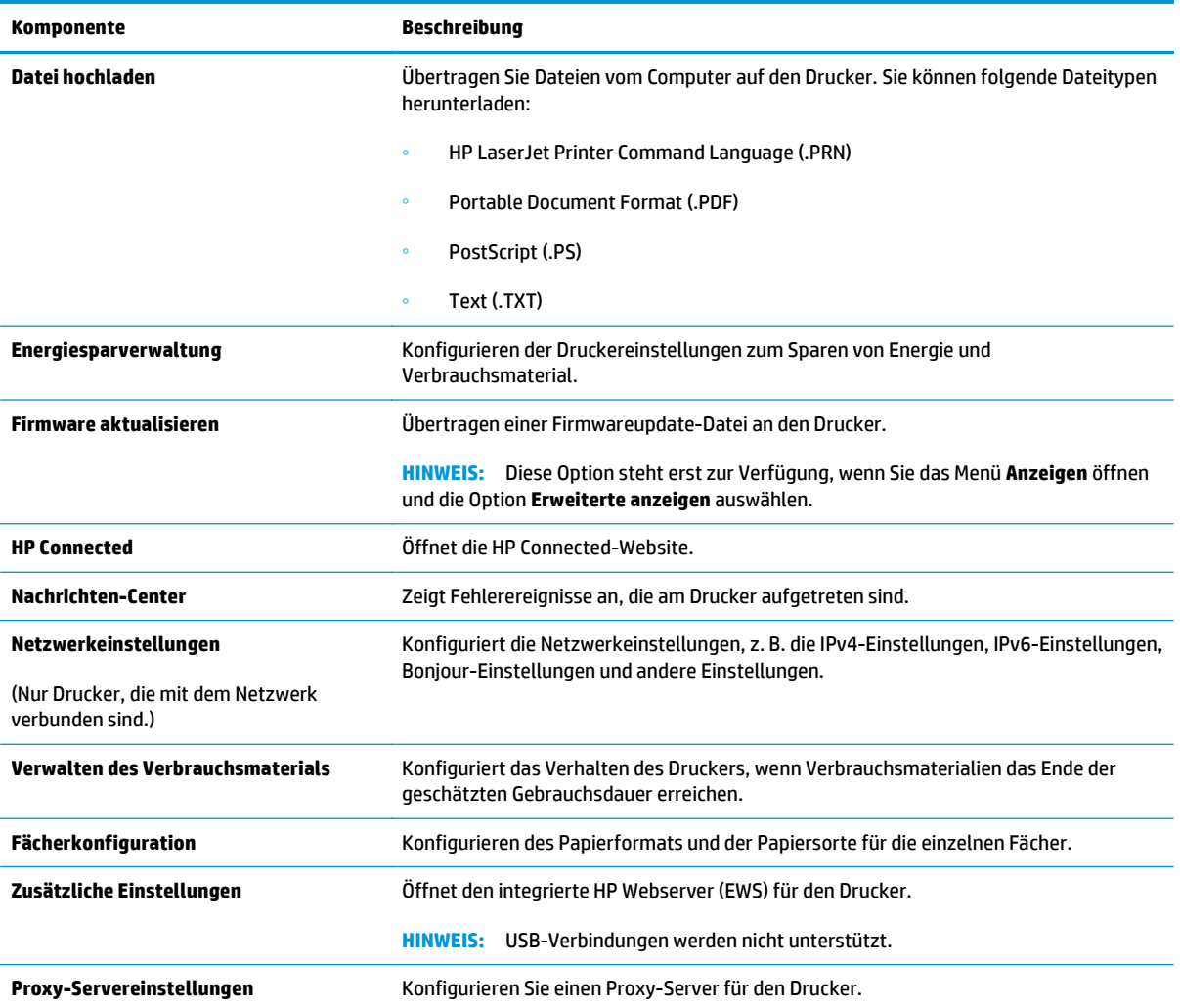

# <span id="page-69-0"></span>**Konfigurieren der IP-Netzwerkeinstellungen**

- **Einführung**
- Haftungsausschluss bei gemeinsamer Druckernutzung
- Abrufen oder Ändern der Netzwerkeinstellungen
- Umbenennen des Druckers in einem Netzwerk
- [Manuelles Konfigurieren von IPv4 TCP/IP-Parametern](#page-70-0)
- [Einstellung für die Verbindungsgeschwindigkeit](#page-71-0)

### **Einführung**

Konfigurieren Sie die Netzwerkeinstellung des Druckers anhand der folgenden Abschnitte.

### **Haftungsausschluss bei gemeinsamer Druckernutzung**

HP unterstützt keine Peer-to-Peer-Netzwerke, da es sich dabei um eine Funktion der Microsoft-Betriebssysteme und nicht der HP Druckertreiber handelt. Weitere Informationen finden Sie bei Microsoft unter [www.microsoft.com.](http://www.microsoft.com)

# **Abrufen oder Ändern der Netzwerkeinstellungen**

Sie können die IP-Konfigurationseinstellungen mit dem integrierten HP Webserver anzeigen oder ändern.

- **1.** Öffnen Sie den integrierten HP Webserver (EWS).
	- **a.** Drucken Sie eine Konfigurationsseite, um die IP-Adresse oder den Hostnamen zu ermitteln.
		- **i.** Halten Sie die Taste "Resume/Cancel" **[8]** gedrückt, bis die Bereit-LED () blinkt.
		- **ii.** Lassen Sie die Taste "Resume/Cancel" [B]x] los.
	- **b.** Öffnen Sie einen Webbrowser. Geben Sie die IP-Adresse oder den Hostnamen genau so in die Adresszeile ein, wie sie bzw. er auf der Konfigurationsseite des Druckers angezeigt wird. Drücken Sie auf der Computertastatur die Eingabetaste. Der integrierte HP Webserver wird geöffnet.

https://10.10.XXXXX/

- **HINWEIS:** Wenn eine Meldung angezeigt wird, dass der Zugriff auf die Website eventuell nicht sicher ist, wählen Sie die Option zum Aufrufen der Website. Der Computer wird durch den Zugriff auf diese Website nicht beschädigt.
- **2.** Klicken Sie auf die Registerkarte **Netzwerk**, und überprüfen Sie die Netzwerkinformationen. Ändern Sie die Einstellungen wie gewünscht.

### **Umbenennen des Druckers in einem Netzwerk**

Verwenden Sie den integrierten HP Webserver, um den Drucker in einem Netzwerk umzubenennen, so dass er eindeutig identifiziert werden kann.

**1.** Öffnen Sie den integrierten HP Webserver (EWS).

- <span id="page-70-0"></span>**a.** Drucken Sie eine Konfigurationsseite, um die IP-Adresse oder den Hostnamen zu ermitteln.
	- **i.** Halten Sie die Taste "Resume/Cancel" **[a]** gedrückt, bis die Bereit-LED () blinkt.
	- **ii.** Lassen Sie die Taste "Resume/Cancel" [B]x] los.
- **b.** Öffnen Sie einen Webbrowser. Geben Sie die IP-Adresse oder den Hostnamen genau so in die Adresszeile ein, wie sie bzw. er auf der Konfigurationsseite des Druckers angezeigt wird. Drücken Sie auf der Computertastatur die Eingabetaste. Der integrierte HP Webserver wird geöffnet.

https://10.10.XXXXX/

- **<sup>2</sup> HINWEIS:** Wenn eine Meldung angezeigt wird, dass der Zugriff auf die Website eventuell nicht sicher ist, wählen Sie die Option zum Aufrufen der Website. Der Computer wird durch den Zugriff auf diese Website nicht beschädigt.
- **2.** Klicken Sie auf die Registerkarte **System**.
- **3.** Auf der Seite **Geräteinformationen** befindet sich der standardmäßige Druckername im Feld **Gerätebeschreibung**. Sie können diesen Namen ändern, um den Drucker eindeutig zu identifizieren.

**<sup>2</sup> HINWEIS:** Das Vervollständigen der anderen Felder auf dieser Seite ist optional.

**4.** Klicken Sie auf **Übernehmen**, um die Änderungen zu speichern.

### **Manuelles Konfigurieren von IPv4 TCP/IP-Parametern**

Mit Hilfe des eingebetteten Webservers (Embedded Web Server, EWS) können Sie eine IPv4-Adresse, eine Subnetzmaske und ein Standard-Gateway manuell festlegen.

- **1.** Öffnen Sie den integrierten HP Webserver (EWS).
	- **a.** Drucken Sie eine Konfigurationsseite, um die IP-Adresse oder den Hostnamen zu ermitteln.
		- **i.** Halten Sie die Taste "Resume/Cancel" **[8]** gedrückt, bis die Bereit-LED ( blinkt.
		- **ii.** Lassen Sie die Taste "Resume/Cancel" **[a]** kos.
	- **b.** Öffnen Sie einen Webbrowser. Geben Sie die IP-Adresse oder den Hostnamen genau so in die Adresszeile ein, wie sie bzw. er auf der Konfigurationsseite des Druckers angezeigt wird. Drücken Sie auf der Computertastatur die Eingabetaste. Der integrierte HP Webserver wird geöffnet.

https://10.10.XXXXX/

- **HINWEIS:** Wenn eine Meldung angezeigt wird, dass der Zugriff auf die Website eventuell nicht sicher ist, wählen Sie die Option zum Aufrufen der Website. Der Computer wird durch den Zugriff auf diese Website nicht beschädigt.
- **2.** Klicken Sie auf der Registerkarte **Netzwerk** im linken Navigationsbereich auf **IPv4- Konfigurationsmethode**.
- **3.** Wählen Sie im Dropdown-Menü **Methode für bevorzugte IP-Adresse** die Option **Manuell**, und bearbeiten Sie anschließend die IPv4-Konfigurationseinstellungen.
- **4.** Klicken Sie auf die Schaltfläche **Übernehmen**.

# <span id="page-71-0"></span>**Einstellung für die Verbindungsgeschwindigkeit**

**<sup>2</sup> HINWEIS:** Diese Informationen gelten nur für Ethernet-Netzwerke. Sie gelten nicht für Wireless-Netzwerke.

Die Verbindungsgeschwindigkeit und der Kommunikationsmodus des Druckservers müssen mit dem Netzwerk-Hub übereinstimmen. Lassen Sie den Drucker für die meisten Situationen im Automatikmodus. Wenn Sie die Einstellung für die Verbindungsgeschwindigkeit falsch festlegen, kann der Drucker u. U. nicht mehr mit den anderen Geräten im Netzwerk kommunizieren.

**HINWEIS:** Die Druckereinstellung muss mit der Einstellung für das Netzwerkgerät übereinstimmen (ein Netzwerk-Hub, Switch, Gateway, Router oder Computer).

**HINWEIS:** Das Ändern dieser Einstellungen bewirkt, dass der Drucker aus- und wieder eingeschaltet wird. Nehmen Sie Änderungen nur dann vor, wenn der Drucker im Leerlauf ist.

- **1.** Öffnen Sie den integrierten HP Webserver (EWS).
	- **a.** Drucken Sie eine Konfigurationsseite, um die IP-Adresse oder den Hostnamen zu ermitteln.
		- **i.** Halten Sie die Taste "Resume/Cancel" **[8]** gedrückt, bis die Bereit-LED (**blinkt**.
		- **ii.** Lassen Sie die Taste "Resume/Cancel" **[a]** kos.
	- **b.** Öffnen Sie einen Webbrowser. Geben Sie die IP-Adresse oder den Hostnamen genau so in die Adresszeile ein, wie sie bzw. er auf der Konfigurationsseite des Druckers angezeigt wird. Drücken Sie auf der Computertastatur die Eingabetaste. Der integrierte HP Webserver wird geöffnet.

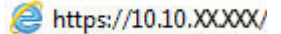

**HINWEIS:** Wenn eine Meldung angezeigt wird, dass der Zugriff auf die Website eventuell nicht sicher ist, wählen Sie die Option zum Aufrufen der Website. Der Computer wird durch den Zugriff auf diese Website nicht beschädigt.

- **2.** Klicken Sie auf die Registerkarte **Netzwerk**.
- **3.** Wählen Sie im Bereich **Verbindungsgeschwindigkeit** eine der folgenden Optionen aus:
	- **Automatisch**: Die Konfiguration des Druckservers wird automatisch an die höchste zulässige Verbindungsgeschwindigkeit und den Kommunikationsmodus im Netzwerk angepasst.
	- **10T Voll**: 10 Megabit pro Sekunde (MBit/s), Vollduplex-Betrieb
	- **10T Halb:** 10 MBit/s, Halbduplex-Betrieb
	- **100TX Voll**: 100 MBit/s, Vollduplex-Betrieb
	- 100TX Halb: 100 MBit/s, Halbduplex-Betrieb
	- **1000T Voll**: 1000 MBit/s, Vollduplex-Betrieb
- **4.** Klicken Sie auf die Schaltfläche **Übernehmen**. Der Drucker wird aus- und wieder eingeschaltet.
# **Sicherheitsfunktionen des Druckers**

### **Einführung**

Der Drucker verfügt über mehrere Sicherheitsfunktionen zur Einschränkung des Zugriffs auf die Konfigurationseinstellungen, zur Sicherung von Daten und zur Vermeidung des Zugangs zu wertvollen Hardwarekomponenten.

- Zuweisen oder Ändern des Systemkennworts mit dem integrierten HP Webserver
- [Sperren des Formatierers](#page-73-0)

## **Zuweisen oder Ändern des Systemkennworts mit dem integrierten HP Webserver**

Weisen Sie ein Administratorkennwort für den Zugriff auf den Drucker und den integrierten HP Webserver zu, damit die Druckereinstellungen nur von berechtigten Benutzern geändert werden können.

**1.** Öffnen Sie den integrierten HP Webserver (EWS).

#### **Direkt angeschlossene Drucker**

- **a.** Öffnen Sie den HP Druckerassistenten.
	- **Windows 8.1**: Klicken Sie unten links auf dem **Start**-Bildschirm auf den Abwärtspfeil, und wählen Sie anschließend den Druckernamen aus.
	- **Windows 8**: Klicken Sie auf dem **Start**-Bildschirm mit der rechten Maustaste in einen leeren Bereich, klicken Sie in der App-Leiste auf **Alle Apps**, und wählen Sie dann den Namen des Druckers aus.
	- **Windows 7, Windows Vista und Windows XP**: Klicken Sie auf dem Computer-Desktop auf **Start**, wählen Sie **Alle Programme** aus, klicken Sie auf **HP**, klicken Sie auf den Ordner für den Drucker, wählen Sie das Symbol mit den Namen des Druckers aus, und öffnen Sie **HP Druckerassistent**.
- **b.** Wählen Sie im HP Druckerassistenten die Option **Drucken**aus, und wählen Sie anschließend **HP Geräte-Toolbox** aus.

#### **Drucker, die mit dem Netzwerk verbunden sind**

- **a.** Drucken Sie eine Konfigurationsseite, um die IP-Adresse oder den Hostnamen zu ermitteln.
	- **i.** Halten Sie die Taste "Resume/Cancel" **DIX** gedrückt, bis die Bereit-LED () blinkt.
	- **ii.** Lassen Sie die Taste "Resume/Cancel" [B]x] los.

<span id="page-73-0"></span>**b.** Öffnen Sie einen Webbrowser. Geben Sie die IP-Adresse oder den Hostnamen genau so in die Adresszeile ein, wie sie bzw. er auf der Konfigurationsseite des Druckers angezeigt wird. Drücken Sie auf der Computertastatur die Eingabetaste. Der integrierte HP Webserver wird geöffnet.

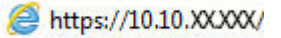

- **HINWEIS:** Wenn eine Meldung angezeigt wird, dass der Zugriff auf die Website eventuell nicht sicher ist, wählen Sie die Option zum Aufrufen der Website. Der Computer wird durch den Zugriff auf diese Website nicht beschädigt.
- **2.** Klicken Sie auf der Registerkarte **System** im linken Navigationsfenster auf den Link **Administration**.
- **3.** Geben Sie im Bereich mit der Bezeichnung **Produktsicherheit** das Kennwort im Feld **Kennwort** ein.
- **4.** Geben Sie das Kennwort erneut in das Feld **Kennwort bestätigen** ein.
- **5.** Klicken Sie auf die Schaltfläche **Übernehmen**.
	- **HINWEIS:** Notieren Sie das Kennwort, und bewahren Sie es an einem sicheren Ort auf.

### **Sperren des Formatierers**

Das Gerät verfügt über eine Öffnung, durch die Sie ein kabelförmiges Sicherheitsschloss führen können. Durch das Sperren des Formatierers sorgen Sie dafür, dass keine wichtigen Komponenten unbefugt aus dem Gehäuse entfernt werden können.

# **Energiespareinstellungen**

- **Einführung**
- Drucken im EconoMode
- Konfigurieren der Einstellung "Bereitschaft/Automatisches Ausschalten nach Inaktivität"
- [Festlegen der Verzögerung für "Automatisches Ausschalten nach Inaktivität" und Konfigurieren des](#page-75-0) [Druckers, so dass er höchstens 1 Watt verbraucht](#page-75-0)
- [Konfigurieren der Einstellung "Verzögerung für Ausschalten"](#page-76-0)

### **Einführung**

Der Drucker enthält mehrere Funktionen, mit denen Sie Energie und Verbrauchsmaterial sparen können.

### **Drucken im EconoMode**

Dieser Drucker hat eine EconoMode-Option für das Drucken von Dokumentenentwürfen. Mit Hilfe von EconoMode kann Toner eingespart werden. Allerdings wird auch die Druckqualität vermindert.

HP rät von einer ständigen Verwendung der EconoMode-Funktion ab. Wenn EconoMode durchgehend verwendet wird, hält der Toner möglicherweise länger als die mechanischen Teile in der Tonerpatrone. Wenn sich die Druckqualität verschlechtert und nicht mehr annehmbar ist, sollten Sie die Tonerpatrone ersetzen.

**EX** HINWEIS: Sollte diese Option in Ihrem Druckertreiber nicht verfügbar sein, kann Sie mithilfe des integrierten HP Webservers eingestellt werden.

- **1.** Wählen Sie im Softwareprogramm die Option **Drucken**.
- **2.** Wählen Sie den Drucker aus, und klicken Sie auf **Eigenschaften** oder **Voreinstellungen**.
- **3.** Klicken Sie auf die Registerkarte **Paper/Quality**.
- **4.** Klicken Sie auf die Option **EconoMode**.

### **Konfigurieren der Einstellung "Bereitschaft/Automatisches Ausschalten nach Inaktivität"**

Verwenden Sie den eingebetteten Webserver (Embedded Web Server, EWS), um die Dauer der Leerlaufzeit festzulegen, die verstreicht, bevor der Drucker in den Bereitschaftsmodus wechselt.

Gehen Sie folgendermaßen vor, um die Einstellung für "Bereitschaft/Automatisches Ausschalten nach" zu ändern:

**1.** Öffnen Sie den integrierten HP Webserver (EWS).

#### **Direkt angeschlossene Drucker**

**a.** Öffnen Sie den HP Druckerassistenten.

- <span id="page-75-0"></span>● **Windows 8.1**: Klicken Sie unten links auf dem **Start**-Bildschirm auf den Abwärtspfeil, und wählen Sie anschließend den Druckernamen aus.
- **Windows 8**: Klicken Sie auf dem **Start**-Bildschirm mit der rechten Maustaste in einen leeren Bereich, klicken Sie in der App-Leiste auf **Alle Apps**, und wählen Sie dann den Namen des Druckers aus.
- **Windows 7, Windows Vista und Windows XP**: Klicken Sie auf dem Computer-Desktop auf **Start**, wählen Sie **Alle Programme** aus, klicken Sie auf **HP**, klicken Sie auf den Ordner für den Drucker, wählen Sie das Symbol mit den Namen des Druckers aus, und öffnen Sie **HP Druckerassistent**.
- **b.** Wählen Sie im HP Druckerassistenten die Option **Drucken**aus, und wählen Sie anschließend **HP Geräte-Toolbox** aus.

#### **Drucker, die mit dem Netzwerk verbunden sind**

- **a.** Drucken Sie eine Konfigurationsseite, um die IP-Adresse oder den Hostnamen zu ermitteln.
	- **i.** Halten Sie die Taste "Resume/Cancel" **[a]x** gedrückt, bis die Bereit-LED () blinkt.
	- **ii.** Lassen Sie die Taste "Resume/Cancel" [B]x] los.
- **b.** Öffnen Sie einen Webbrowser. Geben Sie die IP-Adresse oder den Hostnamen genau so in die Adresszeile ein, wie sie bzw. er auf der Konfigurationsseite des Druckers angezeigt wird. Drücken Sie auf der Computertastatur die Eingabetaste. Der integrierte HP Webserver wird geöffnet.

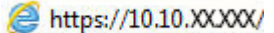

- **HINWEIS:** Wenn eine Meldung angezeigt wird, dass der Zugriff auf die Website eventuell nicht sicher ist, wählen Sie die Option zum Aufrufen der Website. Der Computer wird durch den Zugriff auf diese Website nicht beschädigt.
- **2.** Klicken Sie auf die Registerkarte **System**, und wählen Sie anschließend die Seite **Energieeinstellungen** aus.
- **3.** Wählen Sie aus der Dropdown-Liste **Bereitschaft/Automatisches Ausschalten nach Inaktivität** die Zeit für die Verzögerung aus.
- **4.** Klicken Sie auf die Schaltfläche **Übernehmen**.

### **Festlegen der Verzögerung für "Automatisches Ausschalten nach Inaktivität" und Konfigurieren des Druckers, so dass er höchstens 1 Watt verbraucht**

Verwenden Sie den eingebetteten Webserver (Embedded Web Server, EWS), um die Zeitdauer festzulegen, die verstreicht, bevor der Drucker heruntergefahren wird.

**HINWEIS:** Nachdem der Drucker ausgeschaltet wurde, verbraucht er höchstens 1 Watt.

Gehen Sie folgendermaßen vor, um die Einstellung für "Automatisches Ausschalten nach" zu ändern:

**1.** Öffnen Sie den integrierten HP Webserver (EWS).

#### **Direkt angeschlossene Drucker**

**a.** Öffnen Sie den HP Druckerassistenten.

- <span id="page-76-0"></span>● **Windows 8.1**: Klicken Sie unten links auf dem **Start**-Bildschirm auf den Abwärtspfeil, und wählen Sie anschließend den Druckernamen aus.
- **Windows 8**: Klicken Sie auf dem **Start**-Bildschirm mit der rechten Maustaste in einen leeren Bereich, klicken Sie in der App-Leiste auf **Alle Apps**, und wählen Sie dann den Namen des Druckers aus.
- **Windows 7, Windows Vista und Windows XP**: Klicken Sie auf dem Computer-Desktop auf **Start**, wählen Sie **Alle Programme** aus, klicken Sie auf **HP**, klicken Sie auf den Ordner für den Drucker, wählen Sie das Symbol mit den Namen des Druckers aus, und öffnen Sie **HP Druckerassistent**.
- **b.** Wählen Sie im HP Druckerassistenten die Option **Drucken**aus, und wählen Sie anschließend **HP Geräte-Toolbox** aus.

#### **Drucker, die mit dem Netzwerk verbunden sind**

- **a.** Drucken Sie eine Konfigurationsseite, um die IP-Adresse oder den Hostnamen zu ermitteln.
	- **i.** Halten Sie die Taste "Resume/Cancel" **[a]** gedrückt, bis die Bereit-LED () blinkt.
	- **ii.** Lassen Sie die Taste "Resume/Cancel" [B]x] los.
- **b.** Öffnen Sie einen Webbrowser. Geben Sie die IP-Adresse oder den Hostnamen genau so in die Adresszeile ein, wie sie bzw. er auf der Konfigurationsseite des Druckers angezeigt wird. Drücken Sie auf der Computertastatur die Eingabetaste. Der integrierte HP Webserver wird geöffnet.

https://10.10.XXXXX/

- **<sup>2</sup> HINWEIS:** Wenn eine Meldung angezeigt wird, dass der Zugriff auf die Website eventuell nicht sicher ist, wählen Sie die Option zum Aufrufen der Website. Der Computer wird durch den Zugriff auf diese Website nicht beschädigt.
- **2.** Klicken Sie auf die Registerkarte **System**, und wählen Sie anschließend die Seite **Energieeinstellungen** aus.
- **3.** Wählen Sie im Dropdown-Menü **Automatisches Ausschalten nach Inaktivität** die gewünschte Zeitspanne für die Verzögerung aus.
- **HINWEIS:** Der Standardwert ist **4 Stunden**.
- **4.** Klicken Sie auf die Schaltfläche **Übernehmen**.

### **Konfigurieren der Einstellung "Verzögerung für Ausschalten"**

Verwenden Sie den eingebetteten Webserver (Embedded Web Server, EWS), um zu wählen, ob der Drucker nach dem Drücken der Netztaste mit einer Verzögerung heruntergefahren wird oder nicht.

Gehen Sie folgendermaßen vor, um die Einstellung "Verzögerung für Ausschalten" zu ändern:

**1.** Öffnen Sie den integrierten HP Webserver (EWS).

#### **Direkt angeschlossene Drucker**

**a.** Öffnen Sie den HP Druckerassistenten.

- **Windows 8.1**: Klicken Sie unten links auf dem **Start**-Bildschirm auf den Abwärtspfeil, und wählen Sie anschließend den Druckernamen aus.
- **Windows 8**: Klicken Sie auf dem **Start**-Bildschirm mit der rechten Maustaste in einen leeren Bereich, klicken Sie in der App-Leiste auf **Alle Apps**, und wählen Sie dann den Namen des Druckers aus.
- **Windows 7, Windows Vista und Windows XP**: Klicken Sie auf dem Computer-Desktop auf **Start**, wählen Sie **Alle Programme** aus, klicken Sie auf **HP**, klicken Sie auf den Ordner für den Drucker, wählen Sie das Symbol mit den Namen des Druckers aus, und öffnen Sie **HP Druckerassistent**.
- **b.** Wählen Sie im HP Druckerassistenten die Option **Drucken**aus, und wählen Sie anschließend **HP Geräte-Toolbox** aus.

#### **Drucker, die mit dem Netzwerk verbunden sind**

- **a.** Drucken Sie eine Konfigurationsseite, um die IP-Adresse oder den Hostnamen zu ermitteln.
	- **i.** Halten Sie die Taste "Resume/Cancel" **[a]x** gedrückt, bis die Bereit-LED () blinkt.
	- **ii.** Lassen Sie die Taste "Resume/Cancel" **[B**|x | los.
- **b.** Öffnen Sie einen Webbrowser. Geben Sie die IP-Adresse oder den Hostnamen genau so in die Adresszeile ein, wie sie bzw. er auf der Konfigurationsseite des Druckers angezeigt wird. Drücken Sie auf der Computertastatur die Eingabetaste. Der integrierte HP Webserver wird geöffnet.

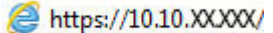

- **HINWEIS:** Wenn eine Meldung angezeigt wird, dass der Zugriff auf die Website eventuell nicht sicher ist, wählen Sie die Option zum Aufrufen der Website. Der Computer wird durch den Zugriff auf diese Website nicht beschädigt.
- **2.** Klicken Sie auf die Registerkarte **System**, und wählen Sie anschließend die Seite **Energieeinstellungen** aus.
- **3.** Aktivieren oder deaktivieren Sie im Bereich **Verzögerung für Ausschalten** die Option **Verzögerung bei aktiven Anschlüssen**.
	- **HINWEIS:** Wenn diese Option ausgewählt ist, wird der Drucker nicht ausgeschaltet, es sei denn, alle Anschlüsse sind inaktiv. Wenn ein Netzwerklink oder eine Faxverbindung aktiv ist, wird der Drucker nicht ausgeschaltet.

# **Aktualisieren der Firmware**

HP veröffentlicht regelmäßig Druckeraktualisierungen sowie neue Web Services-Apps und ergänzt vorhandene Web Services-Apps um neue Funktionen. Führen Sie diese Schritte aus, um die auf einem Drucker installierte Firmware zu aktualisieren. Wenn Sie die Firmware aktualisieren, werden die Web Service-Apps automatisch aktualisiert.

### **Aktualisieren der Firmware über das Dienstprogramm für Firmware-Updates**

Verwenden Sie diese Schritte, um das Dienstprogramm für Firmware-Updates manuell von HP.com herunterzuladen und zu installieren.

**HINWEIS:** Diese Methode ist die einzige Option zum Aktualisieren der Firmware von Druckern, die über ein USB-Kabel mit einem Computer verbunden sind. Sie funktioniert auch für Drucker, die mit einem Netzwerk verbunden sind.

**HINWEIS:** Sie können diese Methode nur dann verwenden, wenn Sie einen Druckertreiber installiert haben.

- **1.** Rufen Sie die Seite [www.hp.com/support](http://www.hp.com/support) auf, wählen Sie die Sprache Ihres Lands bzw. Ihrer Region aus, klicken Sie auf den Link **Software/Treiber erhalten**, geben Sie den Druckernamen in das Suchfeld ein, drücken Sie die Taste Eingabe, und wählen Sie den Drucker aus der Liste der Suchergebnisse aus.
- **2.** Wählen Sie das Betriebssystem aus.
- **3.** Suchen Sie im Abschnitt **Firmware** nach dem **Dienstprogramm für Firmware-Updates**.
- **4.** Klicken Sie auf **Download**, klicken Sie auf **Ausführen**, und anschließend erneut auf **Ausführen**.
- **5.** Wenn das Programm startet, wählen Sie den Drucker in der Dropdownliste aus und klicken dann auf **Firmware senden**.
- **FINWEIS:** Klicken Sie zum Drucken einer Konfigurationsseite, anhand der die installierte Firmware vor oder nach dem Update-Vorgang geprüft werden kann, auf **Konfigurationsseite drucken**.
- **6.** Befolgen Sie die Anweisungen auf dem Bildschirm, um die Installation abzuschließen, und klicken Sie dann auf die Schaltfläche **Beenden**, um das Dienstprogramm zu schließen.

# **6 Lösen von Problemen**

- [Kundendienst](#page-81-0)
- [Interpretieren der LED-Leuchtmuster auf dem Bedienfeld](#page-82-0)
- [Wiederherstellen der werkseitigen Standardeinstellungen](#page-84-0)
- [Die Meldung "Patrone ist bald leer" oder "Patrone ist fast leer" wird auf dem eingebetteten Webserver](#page-86-0) [von HP \(Embedded Web Server, EWS\) angezeigt.](#page-86-0)
- [Beheben von Papierzufuhr oder -stauproblemen](#page-88-0)
- [Beheben von Papierstaus](#page-90-0)
- [Verbesserung der Druckqualität](#page-99-0)
- [Lösen von Problemen in drahtgebundenen Netzwerken](#page-104-0)
- [Beheben von Problemen mit dem drahtlosen Netzwerk](#page-106-0)

#### **Siehe auch:**

Die folgenden Informationen sind zum Zeitpunkt der Veröffentlichung richtig. Aktuelle Informationen finden Sie unter [www.hp.com/support/ljM101.](http://www.hp.com/support/ljM101)

Die HP Kompletthilfe für den Drucker beinhaltet die folgenden Informationen:

- Installieren und Konfigurieren
- Lernen und Verwenden
- Lösen von Problemen
- Herunterladen von Software- und Firmware-Aktualisierungen
- Beitritt zu Support-Foren
- Suchen nach Garantie- und Zulassungsinformationen

# <span id="page-81-0"></span>**Kundendienst**

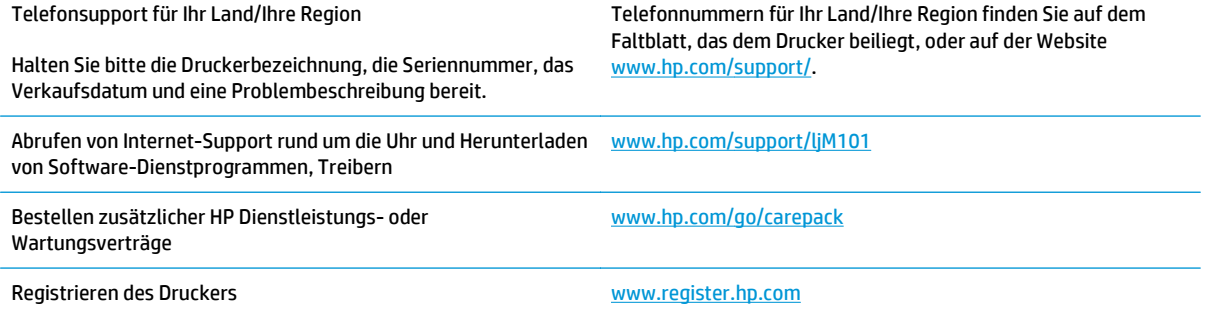

# <span id="page-82-0"></span>**Interpretieren der LED-Leuchtmuster auf dem Bedienfeld**

Wenn der Drucker Ihre Aufmerksamkeit erfordert, wird auf der Bedienfeldanzeige ein Fehlercode angezeigt.

#### **Tabelle 6-1 Legende zu den Statusanzeigen**

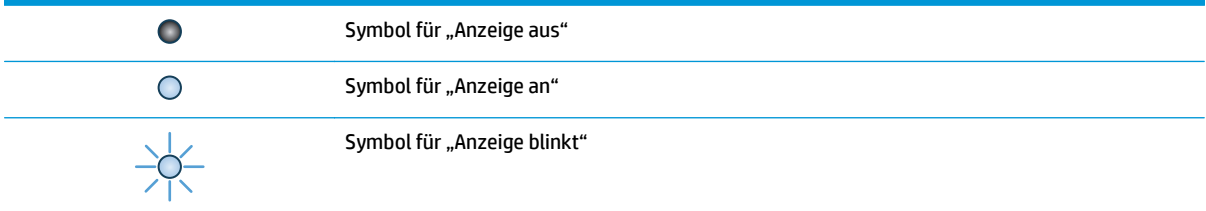

#### **Tabelle 6-2 LED-Leuchtmuster auf dem Bedienfeld**

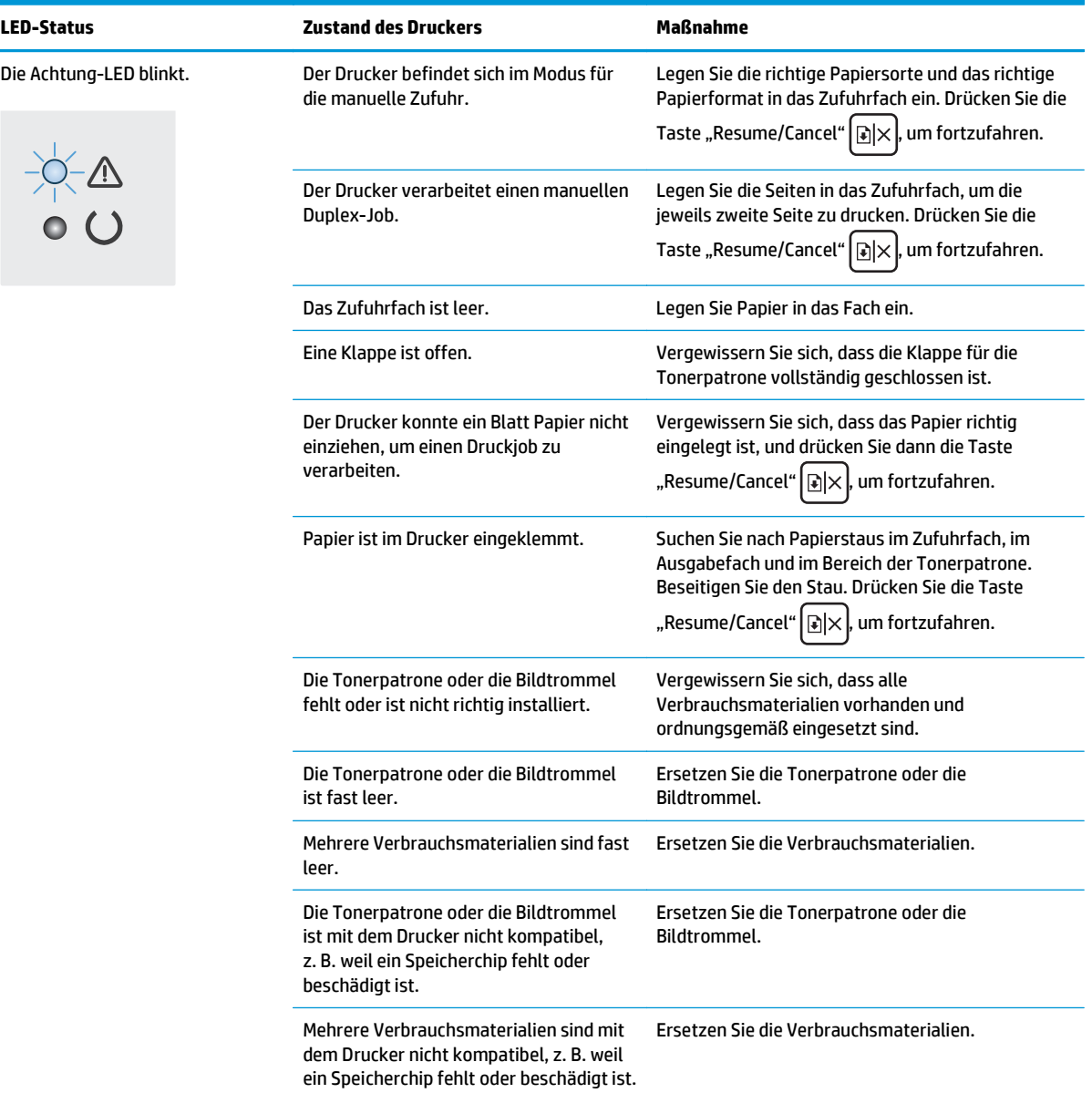

#### **Tabelle 6-2 LED-Leuchtmuster auf dem Bedienfeld (Fortsetzung)**

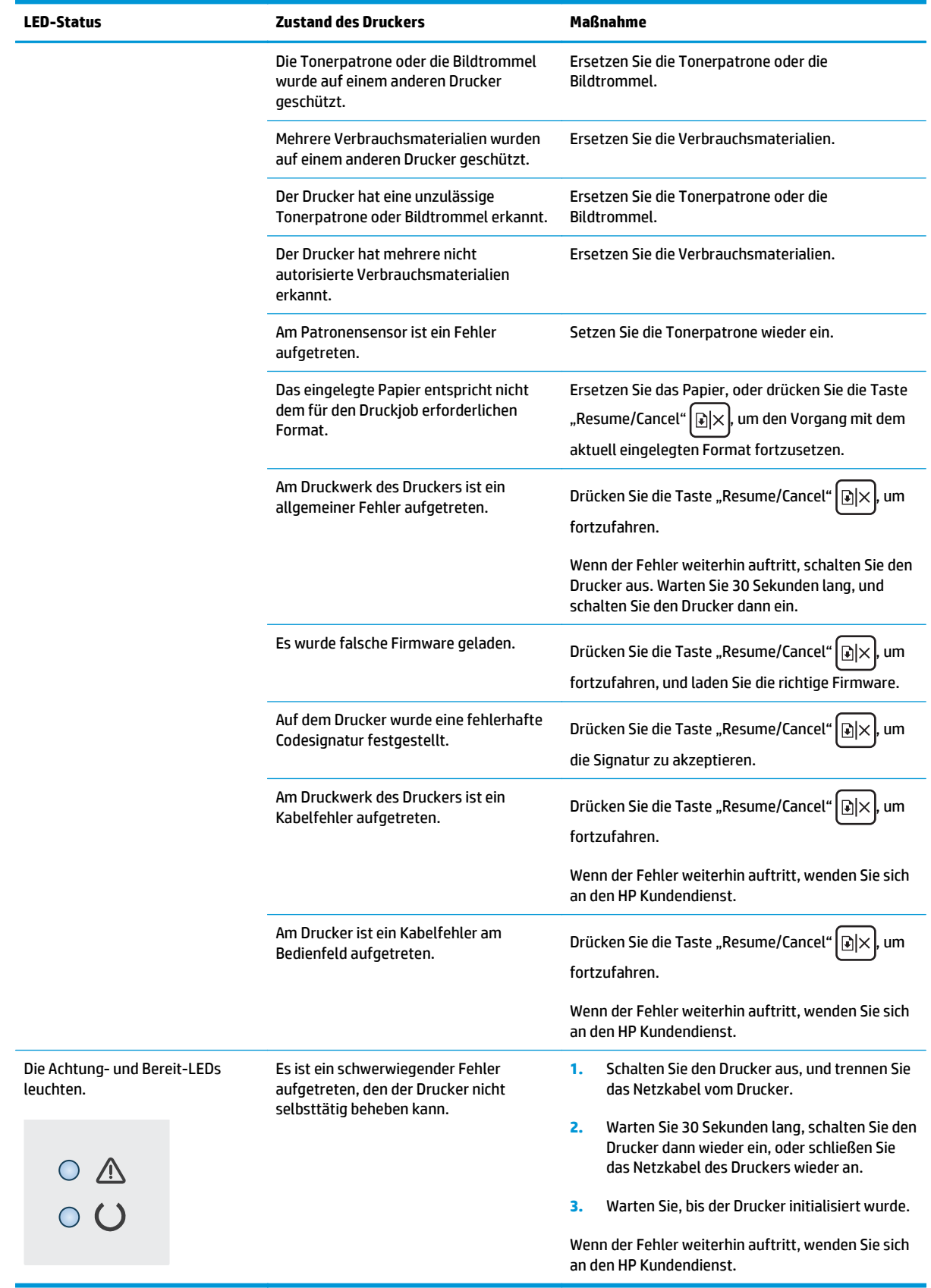

# <span id="page-84-0"></span>**Wiederherstellen der werkseitigen Standardeinstellungen**

Beim Wiederherstellen der werkseitigen Standardeinstellungen werden alle Drucker- und Netzwerkeinstellungen auf den ursprünglichen Zustand zurückgesetzt. Die Seitenanzahl, das Fachformat und die Sprache werden nicht zurückgesetzt. Führen Sie zum Wiederherstellen der werkseitigen Standardeinstellungen für den Drucker die folgenden Schritte aus.

- **ACHTUNG:** Durch das Wiederherstellen der werkseitigen Standardeinstellungen werden alle Einstellungen auf die im Werk konfigurierten Standardwerte zurückgesetzt. Außerdem werden alle im Speicher vorhandenen Seiten gelöscht.
	- **1.** Öffnen Sie den integrierten HP Webserver (EWS):

#### **Direkt angeschlossene Drucker**

- **a.** Öffnen Sie den HP Druckerassistenten.
	- **Windows 8.1**: Klicken Sie unten links auf dem **Start**-Bildschirm auf den Abwärtspfeil, und wählen Sie anschließend den Druckernamen aus.
	- **Windows 8**: Klicken Sie auf dem **Start**-Bildschirm mit der rechten Maustaste in einen leeren Bereich, klicken Sie in der App-Leiste auf **Alle Apps**, und wählen Sie dann den Namen des Druckers aus.
	- **Windows 7, Windows Vista und Windows XP**: Klicken Sie auf dem Computer-Desktop auf **Start**, wählen Sie **Alle Programme** aus, klicken Sie auf **HP**, klicken Sie auf den Ordner für den Drucker, wählen Sie das Symbol mit den Namen des Druckers aus, und öffnen Sie **HP Druckerassistent**.
- **b.** Wählen Sie im HP Druckerassistenten die Option **Drucken**aus, und wählen Sie anschließend **HP Geräte-Toolbox** aus.

#### **Drucker, die mit dem Netzwerk verbunden sind**

- **a.** Drucken Sie eine Konfigurationsseite, um die IP-Adresse oder den Hostnamen zu ermitteln.
	- **i.** Halten Sie die Taste "Resume/Cancel" **Notal gedrückt**, bis die Bereit-LED () blinkt.
	- **ii.** Lassen Sie die Taste "Resume/Cancel" **[a]** kos.

**b.** Öffnen Sie einen Webbrowser. Geben Sie die IP-Adresse oder den Hostnamen genau so in die Adresszeile ein, wie sie bzw. er auf der Konfigurationsseite des Druckers angezeigt wird. Drücken Sie auf der Computertastatur die Eingabetaste. Der integrierte HP Webserver wird geöffnet.

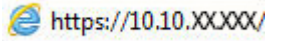

**HINWEIS:** Wenn eine Meldung angezeigt wird, dass der Zugriff auf die Website eventuell nicht sicher ist, wählen Sie die Option zum Aufrufen der Website. Der Computer wird durch den Zugriff auf diese Website nicht beschädigt.

- **2.** Klicken Sie auf der Registerkarte **System** im linken Navigationsbereich auf **Speichern und Wiederherstellen**.
- **3.** Klicken Sie im Bereich **Standardeinstellungen wiederherstellen** auf die Schaltfläche **Standardeinstellungen wiederherstellen**.

Der Drucker wird automatisch neu gestartet.

# <span id="page-86-0"></span>**Die Meldung "Patrone ist bald leer" oder "Patrone ist fast leer" wird auf dem eingebetteten Webserver von HP (Embedded Web Server, EWS) angezeigt.**

**Niedriger Füllstand Patrone**: Der eingebettete Webserver (Embedded Web Server, EWS) des Druckers zeigt an, wenn eine Patrone zur Neige geht. Die tatsächliche verbleibende Gebrauchsdauer der Patrone kann variieren. Besorgen Sie eine Ersatztonerpatrone für den Fall, dass der Drucker keine akzeptable Druckqualität mehr liefert. Die Patrone muss derzeit nicht ausgetauscht werden.

**Sehr niedriger Füllstand Patrone**: Der eingebettete Webserver (Embedded Web Server, EWS) des Druckers zeigt an, wenn die Patrone fast leer ist. Die tatsächliche verbleibende Gebrauchsdauer der Patrone kann variieren. Besorgen Sie eine Ersatztonerpatrone für den Fall, dass der Drucker keine akzeptable Druckqualität mehr liefert. Die Patrone muss zu diesem Zeitpunkt nur dann ersetzt werden, wenn die Druckqualität nachlässt.

Sobald eine HP Patrone **fast leer** ist, erlischt für die Patrone die von HP gewährte Garantie für den Premiumschutz.

**HINWEIS:** Die Patrone muss ausgetauscht werden, wenn der Drucker anzeigt, dass die Patrone fast leer ist bei der Original HP 33A LaserJet-Tonerpatrone (schwarz) und der Original HP 34A LaserJet-Bildtrommel.

### **Ändern der "Fast leer"-Einstellungen**

Sie können die Funktionsweise des Druckers bei sehr niedrigem Materialfüllstand ändern. Sie müssen diese Einstellungen nicht wiederherstellen, wenn Sie eine neue Patrone einsetzen.

- **HINWEIS:** Die Einstellung "Sehr niedrig" kann nicht geändert werden bei der Original HP 33A LaserJet-Tonerpatrone (schwarz) und der Original HP 34A LaserJet-Bildtrommel.
	- **1.** Öffnen Sie den integrierten HP Webserver (EWS):

#### **Direkt angeschlossene Drucker**

- **a.** Öffnen Sie den HP Druckerassistenten.
	- **Windows 8.1**: Klicken Sie unten links auf dem **Start**-Bildschirm auf den Abwärtspfeil, und wählen Sie anschließend den Druckernamen aus.
	- **Windows 8**: Klicken Sie auf dem **Start**-Bildschirm mit der rechten Maustaste in einen leeren Bereich, klicken Sie in der App-Leiste auf **Alle Apps**, und wählen Sie dann den Namen des Druckers aus.
	- **Windows 7, Windows Vista und Windows XP**: Klicken Sie auf dem Computer-Desktop auf **Start**, wählen Sie **Alle Programme** aus, klicken Sie auf **HP**, klicken Sie auf den Ordner für den Drucker, wählen Sie das Symbol mit den Namen des Druckers aus, und öffnen Sie **HP Druckerassistent**.
- **b.** Wählen Sie im HP Druckerassistenten die Option **Drucken**aus, und wählen Sie anschließend **HP Geräte-Toolbox** aus.

#### **Drucker, die mit dem Netzwerk verbunden sind**

**a.** Drucken Sie eine Konfigurationsseite, um die IP-Adresse oder den Hostnamen zu ermitteln.

- **i.** Halten Sie die Taste "Resume/Cancel" **[a]x** gedrückt, bis die Bereit-LED () blinkt.
- **ii.** Lassen Sie die Taste "Resume/Cancel" [B]x] los.
- **b.** Öffnen Sie einen Webbrowser. Geben Sie die IP-Adresse oder den Hostnamen genau so in die Adresszeile ein, wie sie bzw. er auf der Konfigurationsseite des Druckers angezeigt wird. Drücken Sie auf der Computertastatur die Eingabetaste. Der integrierte HP Webserver wird geöffnet.

https://10.10.XXXXX/

- **<sup>2</sup> HINWEIS:** Wenn eine Meldung angezeigt wird, dass der Zugriff auf die Website eventuell nicht sicher ist, wählen Sie die Option zum Aufrufen der Website. Der Computer wird durch den Zugriff auf diese Website nicht beschädigt.
- **2.** Wählen Sie die Registerkarte **System** und anschließend die Option **Verbrauchsmaterialeinstellungen** aus.
- **3.** Wählen Sie eine der folgenden Optionen aus:
	- Wählen Sie die Option **Weiter** aus, um den Drucker so einzurichten, dass er eine Warnmeldung ausgibt, wenn die Tonerpatrone fast leer ist, der Druckvorgang jedoch fortgesetzt werden soll.
	- Wählen Sie die Option **Stopp** aus, um den Drucker so einzurichten, dass der Druckvorgang so lange unterbrochen werden soll, bis die Patrone ausgetauscht wurde.
	- Wählen Sie die Option **Aufforderung** aus, um den Drucker so einzurichten, dass der Druckvorgang unterbrochen und eine Aufforderung zum Austausch der Patrone angezeigt wird. Sie können die Aufforderung bestätigen und den Druckvorgang fortsetzen. Eine vom Kunden konfigurierbare Option bei diesem Drucker ist "Aufforderung, mich nach 100 Seiten, 200 Seiten, 300 Seiten, 400 Seiten oder nie zu erinnern". Diese Option wird Kunden zur Vereinfachung bereitgestellt und ist kein Hinweis, dass die Druckqualität dieser Seiten akzeptabel ist.

### **Materialbestell.**

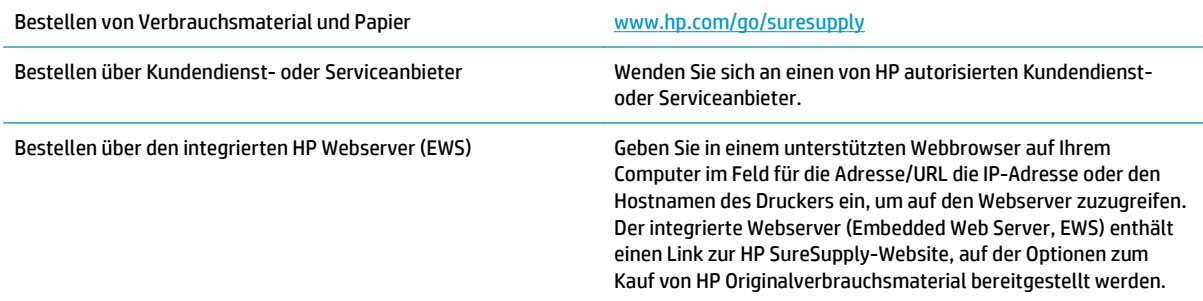

# <span id="page-88-0"></span>**Beheben von Papierzufuhr oder -stauproblemen**

Wenn bei dem Drucker wiederholt Probleme mit dem Papiereinzug oder mit Papierstaus auftreten, verwenden Sie die folgenden Informationen, um die Anzahl der Ereignisse zu reduzieren.

### **Der Drucker zieht kein Papier ein**

Wenn der Drucker kein Papier aus dem Fach einzieht, versuchen Sie folgende Lösungsansätze.

- **1.** Öffnen Sie den Drucker, und entfernen Sie gegebenenfalls gestautes Papier.
- **2.** Legen Sie Papier mit dem richtigen Format für Ihren Job in das Fach ein.
- **3.** Stellen Sie sicher, dass das Papierformat und der Papiertyp am Druckerbedienfeld korrekt eingestellt sind.
- **4.** Stellen Sie sicher, dass die Papierführungen im Fach korrekt für das Papierformat eingestellt sind. Passen Sie die Führungen dem entsprechenden Einzug im Fach an.
- **5.** Überprüfen Sie auf dem Bedienfeld, ob der Drucker darauf wartet, dass Sie die Aufforderung zur manuellen Zufuhr des Papiers bestätigen. Legen Sie Papier ein, und setzen Sie den Vorgang fort.
- **6.** Die Einzugswalze und der Trennsteg sind eventuell verunreinigt.

### **Der Drucker zieht mehrere Blatt Papier ein**

Wenn der Drucker mehrere Blatt Papier aus dem Fach einzieht, versuchen Sie folgende Lösungsansätze.

- **1.** Nehmen Sie den Papierstapel aus dem Fach, beugen Sie ihn, drehen Sie ihn um 180 Grad, und wenden Sie ihn. *Fächern Sie nicht das Papier.* Legen Sie den Papierstapel erneut in das Fach ein.
- **2.** Verwenden Sie nur Papier, das den HP Spezifikationen für diesen Drucker entspricht.
- **3.** Verwenden Sie Papier, das keine Knicke, Falten oder Schäden aufweist. Verwenden Sie gegebenenfalls Papier aus einem anderen Paket.
- **4.** Vergewissern Sie sich, dass das Fach nicht zu voll ist. Wenn dies der Fall ist, nehmen Sie den gesamten Papierstapel aus dem Fach, richten Sie den Stapel aus, und legen Sie einen Teil des Papiers erneut in das Fach ein.
- **5.** Stellen Sie sicher, dass die Papierführungen im Fach korrekt für das Papierformat eingestellt sind. Passen Sie die Führungen dem entsprechenden Einzug im Fach an.
- **6.** Stellen Sie sicher, dass die Umgebung des Druckers den empfohlenen Spezifikationen entspricht.

### **Häufig oder wiederholt auftretende Papierstaus**

Führen Sie die folgenden Schritte aus, um Probleme mit häufigen Papierstaus zu lösen. Wenn der erste Schritt das Problem nicht behoben hat, fahren Sie mit dem nächsten Schritt fort, bis Sie das Problem behoben haben.

- **1.** Wenn sich Papier im Drucker gestaut hat, beseitigen Sie den Papierstau, und drucken Sie danach eine Konfigurationsseite aus, um den Drucker zu testen.
- **2.** Überprüfen Sie, ob das Fach auf dem Bedienfeld des Druckers für das richtige Papierformat und die richtige Papiersorte konfiguriert ist. Passen Sie die Papiereinstellungen bei Bedarf an.
- **3.** Schalten Sie den Drucker aus, warten Sie 30 Sekunden, und schalten Sie ihn dann wieder ein.
- **4.** Drucken Sie eine Reinigungsseite, um überschüssigen Toner im Inneren des Druckers zu entfernen.
	- **a.** Öffnen Sie den HP Druckerassistenten.
		- **Windows 8.1**: Klicken Sie unten links auf dem **Start**-Bildschirm auf den Abwärtspfeil, und wählen Sie anschließend den Druckernamen aus.
		- **Windows 8**: Klicken Sie auf dem **Start**-Bildschirm mit der rechten Maustaste in einen leeren Bereich, klicken Sie in der App-Leiste auf **Alle Apps**, und wählen Sie dann den Namen des Druckers aus.
		- **Windows 7, Windows Vista und Windows XP**: Klicken Sie auf dem Computer-Desktop auf **Start**, wählen Sie **Alle Programme** aus, klicken Sie auf **HP**, klicken Sie auf den Ordner für den Drucker, wählen Sie das Symbol mit den Namen des Druckers aus, und öffnen Sie **HP Druckerassistent**.
	- **b.** Wählen Sie im HP Druckerassistenten die Option **Drucken**aus, und wählen Sie anschließend **HP Geräte-Toolbox** aus.
	- **c.** Klicken Sie auf der Registerkarte **Systeme** auf **Dienst**.
	- **d.** Klicken Sie im Bereich **Reinigungsmodus** auf **Start**, um mit dem Reinigungsvorgang zu beginnen.
- **5.** Drucken Sie zum Überprüfen des Druckers eine Konfigurationsseite.
	- **a.** Halten Sie die Taste "Resume/Cancel" **[a]x** gedrückt, bis die Bereit-LED () blinkt.
	- **b.** Lassen Sie die Taste "Resume/Cancel" **De Right** los.

Wenn keiner dieser Schritte das Problem behebt, muss der Drucker möglicherweise gewartet werden. Wenden Sie sich an den HP Kundendienst.

### **Vermeiden von Papierstaus**

Um die Anzahl Papierstaus zu vermeiden, führen Sie folgende Vorgänge aus.

- **1.** Verwenden Sie nur Papier, das den HP Spezifikationen für diesen Drucker entspricht.
- **2.** Verwenden Sie Papier, das keine Knicke, Falten oder Schäden aufweist. Verwenden Sie gegebenenfalls Papier aus einem anderen Paket.
- **3.** Verwenden Sie kein Papier, das bereits bedruckt oder kopiert wurde.
- **4.** Vergewissern Sie sich, dass das Fach nicht zu voll ist. Wenn dies der Fall ist, nehmen Sie den gesamten Papierstapel aus dem Fach, richten Sie den Stapel aus, und legen Sie einen Teil des Papiers erneut in das Fach ein.
- **5.** Stellen Sie sicher, dass die Papierführungen im Fach korrekt für das Papierformat eingestellt sind. Stellen Sie die Papierführungen so ein, dass sie den Papierstapel leicht berühren. Das Papier darf sich nicht verbiegen.
- **6.** Wenn Sie auf schwerem, geprägtem oder perforiertem Papier drucken, verwenden Sie die Funktion zur manuellen Zufuhr, und führen Sie die Blätter einzeln ein.
- **7.** Vergewissern Sie sich, dass das Fach für den Papiertyp und das Papierformat korrekt konfiguriert sind.
- **8.** Stellen Sie sicher, dass die Umgebung des Druckers den empfohlenen Spezifikationen entspricht.

# <span id="page-90-0"></span>**Beheben von Papierstaus**

### **Einführung**

Nachfolgend erfahren Sie, wie Sie Papierstaus am Gerät beheben.

- **Papierstaustellen**
- Häufige oder wiederholt auftretende Papierstaus?
- [Beseitigung von Papierstaus im Zufuhrfach](#page-92-0)
- [Beheben von Papierstaus im Tonerpatronenbereich](#page-94-0)
- [Beheben von Papierstaus im Ausgabefach](#page-96-0)

### **Papierstaustellen**

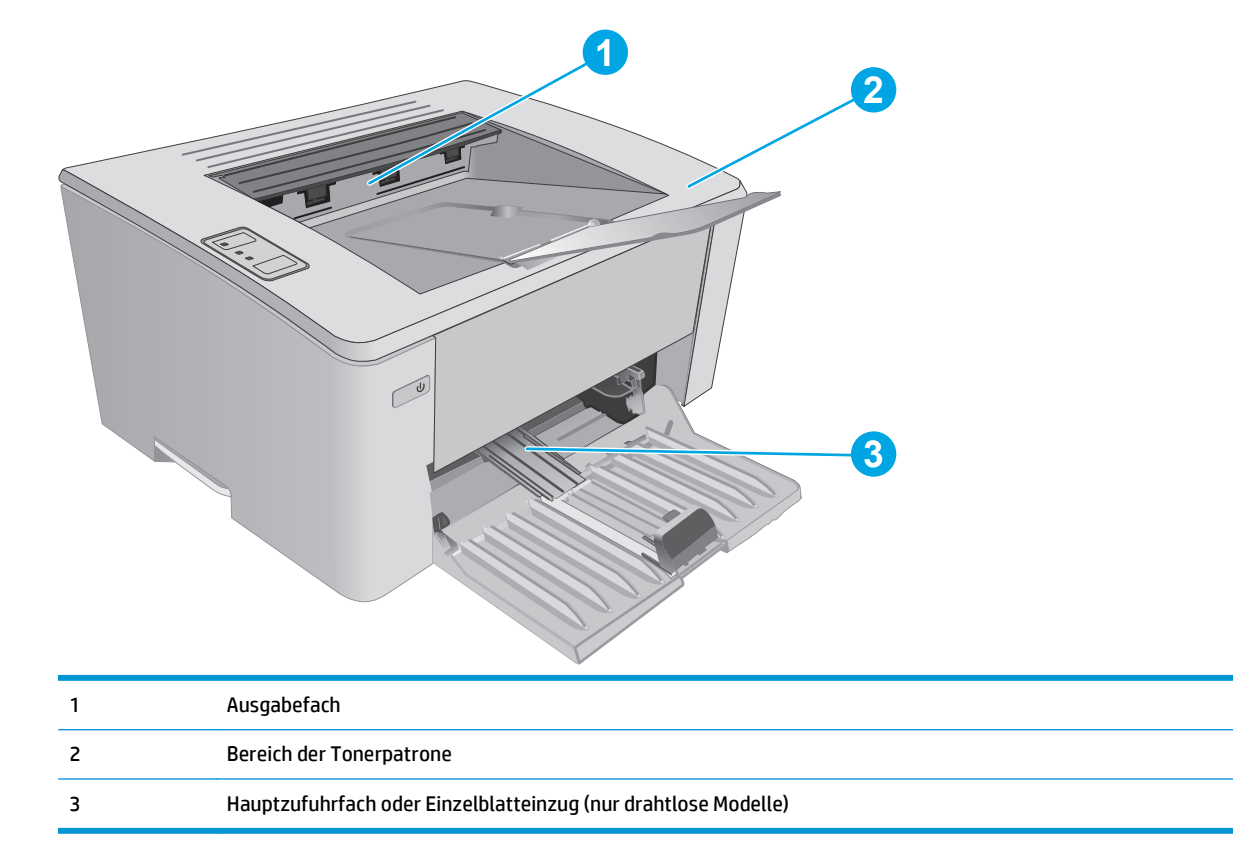

### **Häufige oder wiederholt auftretende Papierstaus?**

Führen Sie die folgenden Schritte aus, um Probleme mit häufigen Papierstaus zu lösen. Wenn der erste Schritt das Problem nicht behoben hat, fahren Sie mit dem nächsten Schritt fort, bis Sie das Problem behoben haben.

**1.** Wenn sich Papier im Drucker gestaut hat, beseitigen Sie den Papierstau, und drucken Sie danach eine Konfigurationsseite aus, um den Drucker zu testen.

- **2.** Überprüfen Sie, ob das Fach auf dem eingebetteten Webserver (Embedded Web Server, EWS) für das richtige Papierformat und die richtige Papiersorte konfiguriert ist. Passen Sie die Papiereinstellungen bei Bedarf an.
	- **a.** Öffnen Sie den integrierten HP Webserver (EWS):

**Direkt angeschlossene Drucker**

- **i.** Öffnen Sie den HP Druckerassistenten.
	- **Windows 8.1**: Klicken Sie unten links auf dem **Start**-Bildschirm auf den Abwärtspfeil, und wählen Sie anschließend den Druckernamen aus.
	- **Windows 8**: Klicken Sie auf dem **Start**-Bildschirm mit der rechten Maustaste in einen leeren Bereich, klicken Sie in der App-Leiste auf **Alle Apps**, und wählen Sie dann den Namen des Druckers aus.
	- **Windows 7, Windows Vista und Windows XP**: Klicken Sie auf dem Computer-Desktop auf **Start**, wählen Sie **Alle Programme** aus, klicken Sie auf **HP**, klicken Sie auf den Ordner für den Drucker, wählen Sie das Symbol mit den Namen des Druckers aus, und öffnen Sie **HP Druckerassistent**.
- **ii.** Wählen Sie im HP Druckerassistenten die Option **Drucken**aus, und wählen Sie anschließend **HP Geräte-Toolbox** aus.

#### **Drucker, die mit dem Netzwerk verbunden sind**

- **i.** Drucken Sie eine Konfigurationsseite, um die IP-Adresse oder den Hostnamen zu ermitteln.
	- **1.** Halten Sie die Taste "Resume/Cancel" **DIX** gedrückt, bis die Bereit-LED () blinkt.
	- **2.** Lassen Sie die Taste "Resume/Cancel" **[B**|x] los.
- **ii.** Öffnen Sie einen Webbrowser. Geben Sie die IP-Adresse oder den Hostnamen genau so in die Adresszeile ein, wie sie bzw. er auf der Konfigurationsseite des Druckers angezeigt wird. Drücken Sie auf der Computertastatur die Eingabetaste. Der integrierte HP Webserver wird geöffnet.

https://10.10.XXXXX/

- **HINWEIS:** Wenn eine Meldung angezeigt wird, dass der Zugriff auf die Website eventuell nicht sicher ist, wählen Sie die Option zum Aufrufen der Website. Der Computer wird durch den Zugriff auf diese Website nicht beschädigt.
- **b.** Klicken Sie auf die Registerkarte **System**, und wählen Sie dann die Seite **Papier-Setup** aus.
- **c.** Wählen Sie den Typ des Papiers aus, das in das Fach eingelegt ist.
- **d.** Wählen Sie die Größe des Papiers aus, das in das Fach eingelegt ist.
- **3.** Schalten Sie den Drucker aus, warten Sie 30 Sekunden, und schalten Sie ihn dann wieder ein.
- **4.** Drucken Sie eine Reinigungsseite, um überschüssigen Toner im Inneren des Druckers zu entfernen.
	- **a.** Öffnen Sie den HP Druckerassistenten.
- <span id="page-92-0"></span>● **Windows 8.1**: Klicken Sie unten links auf dem **Start**-Bildschirm auf den Abwärtspfeil, und wählen Sie anschließend den Druckernamen aus.
- **Windows 8**: Klicken Sie auf dem **Start**-Bildschirm mit der rechten Maustaste in einen leeren Bereich, klicken Sie in der App-Leiste auf **Alle Apps**, und wählen Sie dann den Namen des Druckers aus.
- Windows 7, Windows Vista und Windows XP: Klicken Sie auf dem Computer-Desktop auf **Start**, wählen Sie **Alle Programme** aus, klicken Sie auf **HP**, klicken Sie auf den Ordner für den Drucker, wählen Sie das Symbol mit den Namen des Druckers aus, und öffnen Sie **HP Druckerassistent**.
- **b.** Wählen Sie im HP Druckerassistenten die Option **Drucken**aus, und wählen Sie anschließend **HP Geräte-Toolbox** aus.
- **c.** Klicken Sie auf der Registerkarte **Systeme** auf **Dienst**.
- **d.** Klicken Sie im Bereich **Reinigungsmodus** auf **Start**, um mit dem Reinigungsvorgang zu beginnen.
- **5.** Drucken Sie zum Überprüfen des Druckers eine Konfigurationsseite.
	- **a.** Halten Sie die Taste "Resume/Cancel" **[a]x** gedrückt, bis die Bereit-LED ( blinkt.
	- **b.** Lassen Sie die Taste "Resume/Cancel" **D**X los.

Wenn keiner dieser Schritte das Problem behebt, muss der Drucker möglicherweise gewartet werden. Wenden Sie sich an den HP Kundendienst.

### **Beseitigung von Papierstaus im Zufuhrfach**

Bein Papierstau blinkt die Achtung-LED  $\triangle$  auf dem Bedienfeld des Druckers mehrfach hintereinander.

**1.** Entfernen Sie loses Papier aus dem Zufuhrfach.

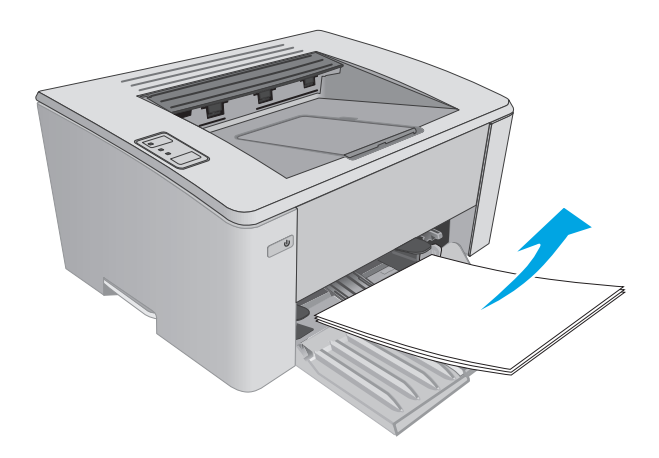

**2.** Öffnen Sie die obere Abdeckung.

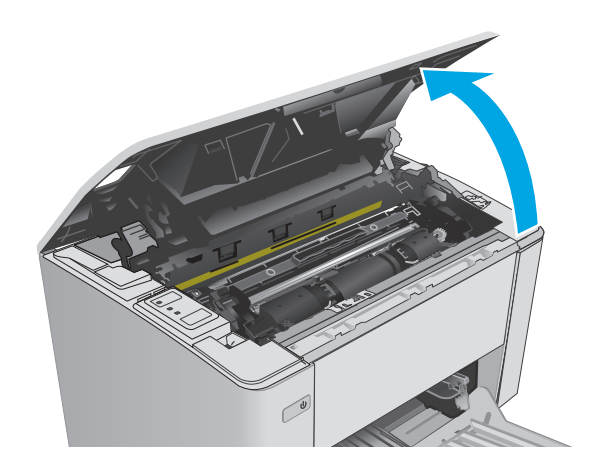

- **3.** Entfernen Sie die Tonerpatrone und die Bildtrommel.
	- **Modelle M101-M105**: Entfernen Sie zunächst die Tonerpatrone und anschließend die Bildtrommel.
	- **Modelle M106**: Entfernen Sie die Tonerpatrone und die Bildtrommel als eine Einheit.

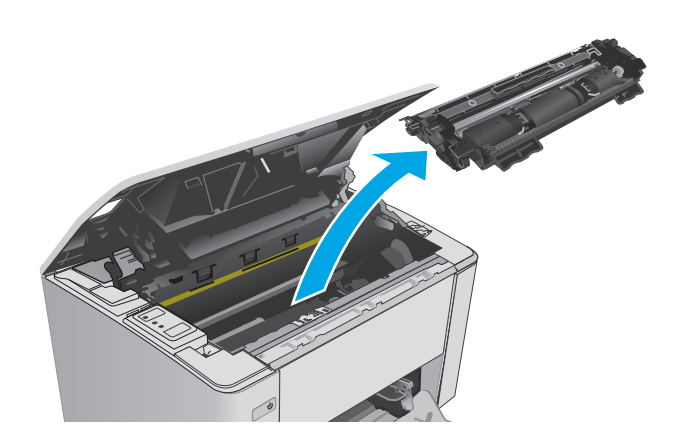

**4.** Entfernen Sie das gestaute Papier aus dem Zufuhrfach. Benutzen Sie zum Entfernen des Papiers beide Hände, um zu vermeiden, dass es zerreißt.

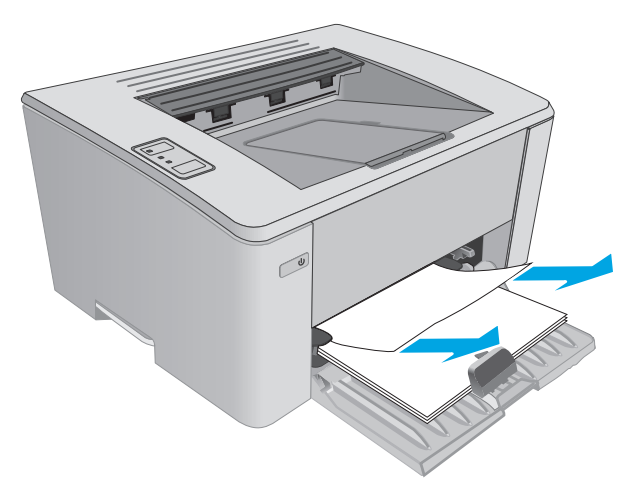

- <span id="page-94-0"></span>**5.** Entfernen Sie sämtliches gestaute Papier aus dem Tonerpatronenbereich. Benutzen Sie zum Entfernen des Papiers beide Hände, um zu vermeiden, dass es zerreißt.
- 
- **6.** Setzen Sie die Bildtrommel und die Tonerpatrone wieder ein.
	- **Modelle M101-M105**: Setzen Sie zuerst die Bildtrommel und dann die Tonerpatrone ein.
	- **Modelle M106**: Setzen Sie die Tonerpatrone und die Bildtrommel als eine Einheit ein.

**7.** Schließen Sie die obere Abdeckung.

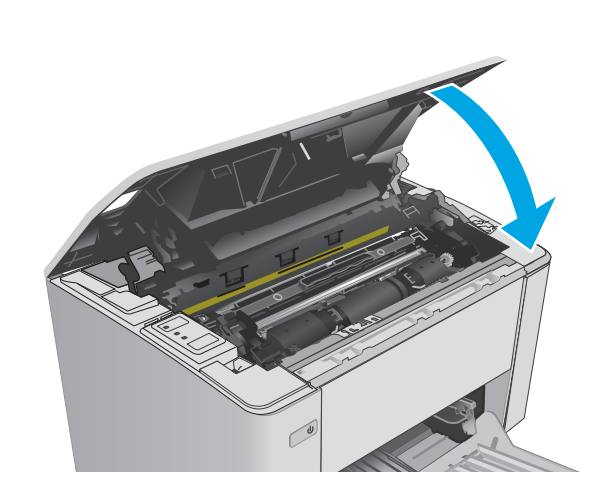

### **Beheben von Papierstaus im Tonerpatronenbereich**

Bein Papierstau blinkt die Achtung-LED  $\triangle$  auf dem Bedienfeld des Druckers mehrfach hintereinander.

**1.** Öffnen Sie die obere Abdeckung.

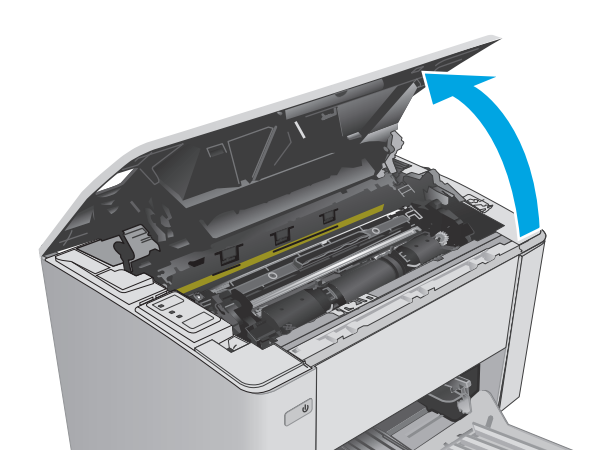

- **2.** Entfernen Sie die Tonerpatrone und die Bildtrommel.
	- **Modelle M101-M105**: Entfernen Sie zunächst die Tonerpatrone und anschließend die Bildtrommel.
	- **Modelle M106**: Entfernen Sie die Tonerpatrone und die Bildtrommel als eine Einheit.

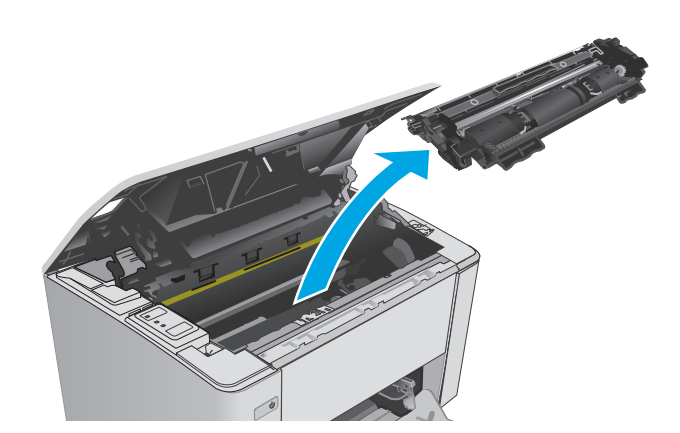

**3.** Entfernen Sie sämtliches gestautes Papier aus dem Tonerpatronenbereich. Entfernen Sie gestautes Papier mit beiden Händen, um zu verhindern, dass das Papier reißt.

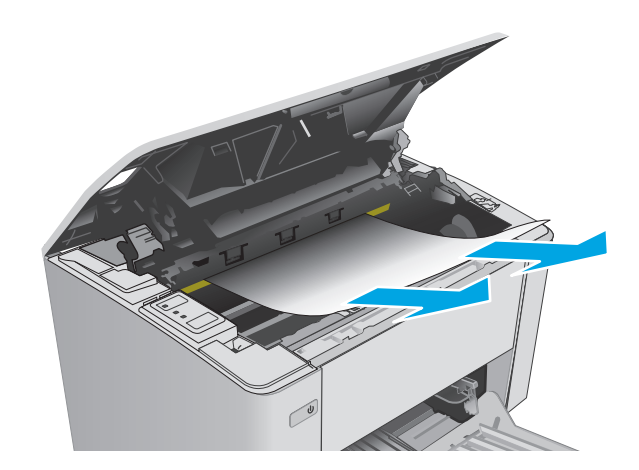

- <span id="page-96-0"></span>**4.** Setzen Sie die Bildtrommel und die Tonerpatrone wieder ein.
	- **Modelle M101-M105**: Setzen Sie zuerst die Bildtrommel und dann die Tonerpatrone ein.
	- **Modelle M106**: Setzen Sie die Tonerpatrone und die Bildtrommel als eine Einheit ein.

**5.** Schließen Sie die obere Abdeckung.

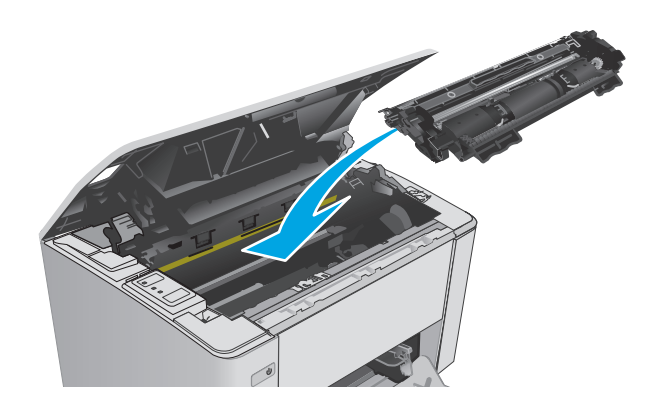

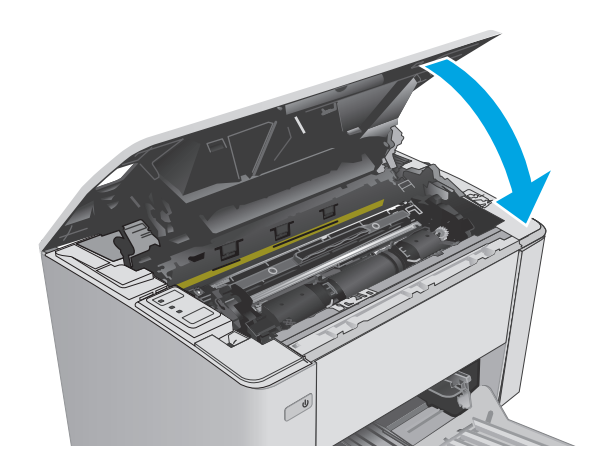

### **Beheben von Papierstaus im Ausgabefach**

Bein Papierstau blinkt die Achtung-LED  $\triangle$  auf dem Bedienfeld des Druckers mehrfach hintereinander.

**1.** Entfernen Sie alle gestauten Blätter aus dem Ausgabefach. Benutzen Sie zum Entfernen des Papiers beide Hände, um zu vermeiden, dass es zerreißt.

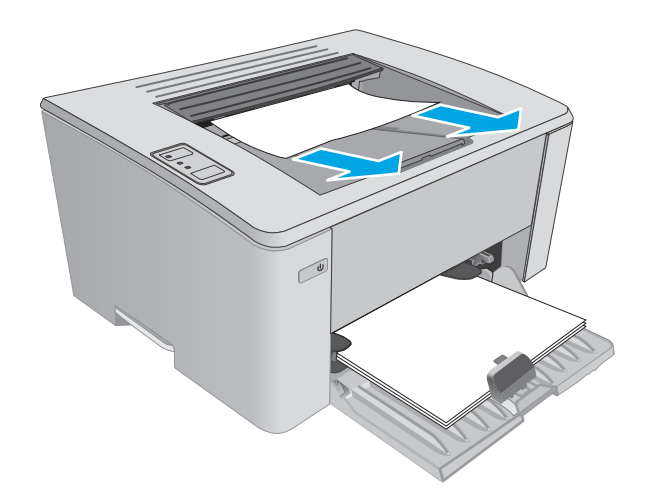

**2.** Öffnen Sie die obere Abdeckung.

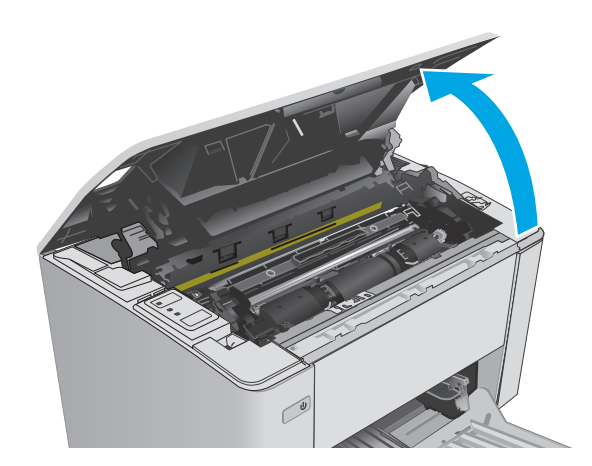

- **3.** Entfernen Sie die Tonerpatrone und die Bildtrommel.
	- **Modelle M101-M105**: Entfernen Sie zunächst die Druckpatrone und anschließend die Bildtrommel.
	- **Modelle M106**: Entfernen Sie die Tonerpatrone und die Bildtrommel als eine Einheit.

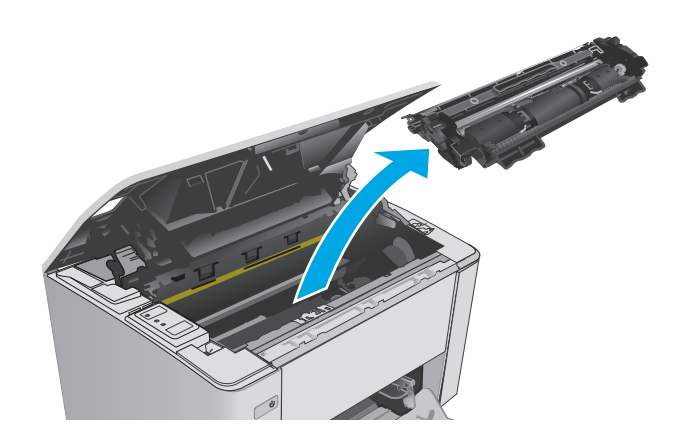

**4.** Entfernen Sie sämtliches gestautes Papier aus dem Tonerpatronenbereich.

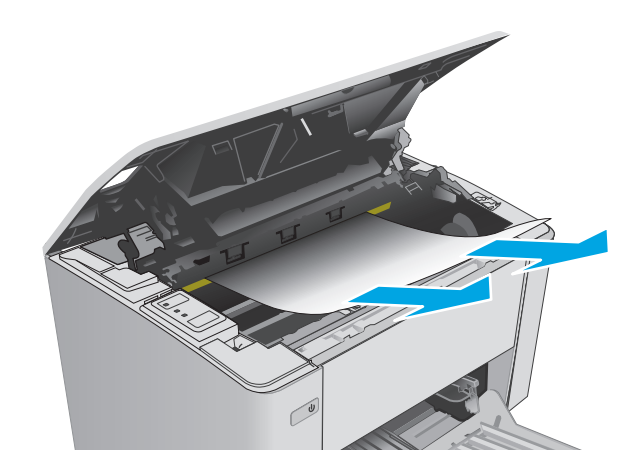

- **5.** Setzen Sie die Bildtrommel und die Tonerpatrone wieder ein.
	- **Modelle M101-M105**: Setzen Sie zuerst die Bildtrommel und dann die Tonerpatrone ein.
	- **Modelle M106**: Setzen Sie die Tonerpatrone und die Bildtrommel als eine Einheit ein.

**6.** Schließen Sie die obere Abdeckung.

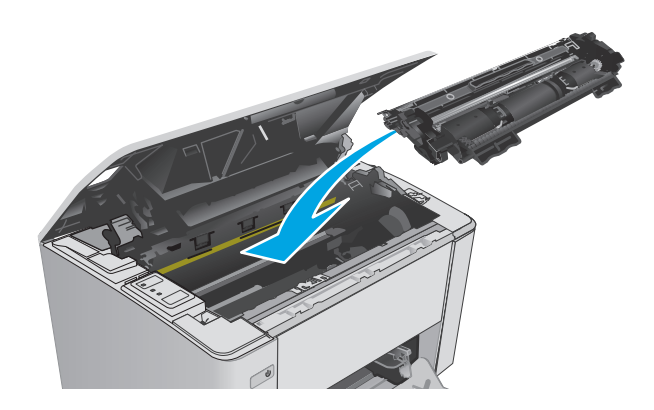

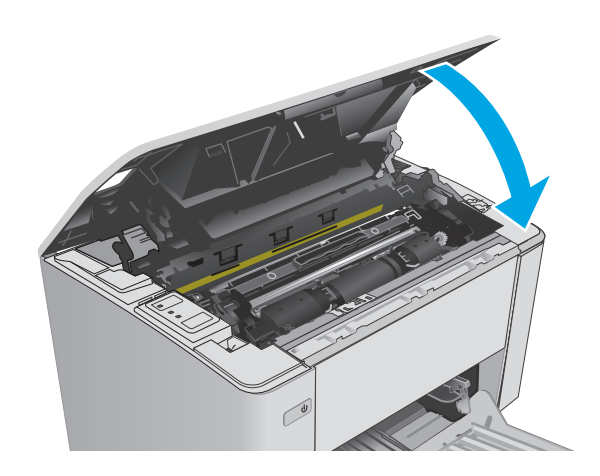

# <span id="page-99-0"></span>**Verbesserung der Druckqualität**

### **Einführung**

Sollten bei dem Drucker Probleme mit der Druckqualität auftreten, versuchen Sie die folgenden Lösungsansätze in der angegebenen Reihenfolge, um das Problem zu beheben.

### **Drucken von einem anderen Softwareprogramm**

Versuchen Sie, von einem anderen Softwareprogramm aus zu drucken. Wenn die Seite richtig gedruckt wird, ist das Problem auf das verwendete Softwareprogramm zurückzuführen.

### **Prüfen der Papiersorte für den Druckjob**

Überprüfen Sie die Einstellung für den Papiertyp, wenn Sie aus einem Softwareprogramm drucken und die gedruckten Seiten Verschmierungen, verschwommene oder dunkle Druckbereiche, gewelltes Papier, verteilte Tonerspritzer, losen Toner oder kleine Bereiche mit fehlendem Toner aufweisen.

### **Überprüfen der Papiersorteneinstellung (Windows)**

- **1.** Wählen Sie im Softwareprogramm die Option **Drucken**.
- **2.** Wählen Sie den Drucker aus, und klicken Sie auf **Eigenschaften** oder **Voreinstellungen**.
- **3.** Klicken Sie auf die Registerkarte **Paper/Quality**.
- **4.** Aus der Dropdown-Liste **Papierart:** wählen Sie den gewünschten Papiertyp aus.
- **5.** Klicken Sie auf **OK**, um das Dialogfeld **Dokumenteigenschaften** zu schließen. Klicken Sie im Dialogfeld **Drucken** auf **OK**, um den Druckjob zu drucken.

### **Überprüfen der Papiersorteneinstellung (OS X)**

- **1.** Klicken Sie auf das Menü **Datei** und dann auf **Drucken**.
- **2.** Wählen Sie den Drucker im Menü **Drucker** aus.
- **3.** Der Druckertreiber zeigt standardmäßig das Menü **Kopien und Seiten** an. Öffnen Sie die Dropdown-Liste der Menüs und dann das Menü **Fertigstellung**.
- **4.** Wählen Sie in der Dropdown-Liste **Medientyp** einen Typ aus.
- **5.** Klicken Sie auf die Schaltfläche **Drucken**.

### **Überprüfen des Status der Tonerpatrone**

Überprüfen Sie auf der Verbrauchsmaterial-Statusseite folgende Informationen:

- Verbleibende Gebrauchsdauer der Druckpatrone in Prozent (geschätzt)
- Verbleibende Seiten (geschätzt)
- Teilenummern für HP Tonerpatronen
- Anzahl der gedruckten Seiten

Der Drucker druckt die Verbrauchsmaterial-Statusseite, wenn die Konfigurationsseite gedruckt wird.

- **1.** Halten Sie die Taste "Resume/Cancel" **[a]x** gedrückt, bis die Bereit-LED () blinkt.
- **2.** Lassen Sie die Taste "Resume/Cancel" **[a]** kos.

### **Reinigen des Druckers**

### **Drucken einer Reinigungsseite**

- **1.** Öffnen Sie den HP Druckerassistenten.
	- **Windows 8.1**: Klicken Sie unten links auf dem **Start**-Bildschirm auf den Abwärtspfeil, und wählen Sie anschließend den Druckernamen aus.
	- **Windows 8**: Klicken Sie auf dem **Start**-Bildschirm mit der rechten Maustaste in einen leeren Bereich, klicken Sie in der App-Leiste auf **Alle Apps**, und wählen Sie dann den Namen des Druckers aus.
	- **Windows 7, Windows Vista und Windows XP**: Klicken Sie auf dem Computer-Desktop auf **Start**, wählen Sie **Alle Programme** aus, klicken Sie auf **HP**, klicken Sie auf den Ordner für den Drucker, wählen Sie das Symbol mit den Namen des Druckers aus, und öffnen Sie **HP Druckerassistent**.
- **2.** Wählen Sie im HP Druckerassistenten die Option **Drucken**aus, und wählen Sie anschließend **HP Geräte-Toolbox** aus.
- **3.** Klicken Sie auf der Registerkarte **Systeme** auf **Dienst**.
- **4.** Klicken Sie im Bereich **Reinigungsmodus** auf **Start**, um mit dem Reinigungsvorgang zu beginnen.

### **Visuelle Prüfung der Tonerpatrone**

Gehen Sie folgendermaßen vor, um die einzelnen Tonerpatronen zu überprüfen.

- **1.** Nehmen Sie die Tonerpatrone aus dem Drucker.
- **2.** Überprüfen Sie den Speicherchip auf Schäden.
- **3.** Überprüfen Sie die Oberfläche der grünen Bildtrommel.
- **ACHTUNG:** Berühren Sie nicht die Bildtrommel. Fingerabdrücke auf der Bildtrommel können die Druckqualität beeinträchtigen.
- **4.** Wenn Sie Kratzer, Fingerabdrücke oder andere Schäden an der Bildtrommel erkennen, tauschen Sie die Tonerpatrone aus.
- **5.** Setzen Sie die Tonerpatrone wieder ein, und drucken Sie einige Seiten, um zu prüfen, ob das Problem behoben wurde.

### **Überprüfen des Papiers und der Druckumgebung**

### **Schritt 1: Verwenden von Papier, das den HP Spezifikationen entspricht**

Bestimmte Probleme mit der Druckqualität ergeben sich aus der Verwendung von Papier, das nicht den Spezifikationen von HP entspricht.

- Verwenden Sie ausschließlich Papiersorten und Papiergewichte, die von diesem Drucker unterstützt werden.
- Verwenden Sie Papier von guter Qualität, das keine Einschnitte, Ritzen, Risse, Flecken, lose Partikel, Staubteilchen, Falten, Perforationen, Heftklammern und eingerollte oder geknickte Ecken aufweist.
- Verwenden Sie kein Papier, das bereits bedruckt wurde.
- Verwenden Sie kein Papier mit metallischen Materialien wie Glitter.
- Verwenden Sie für Laserdrucker geeignetes Papier. Verwenden Sie kein Papier, das nur für Tintenstrahldrucker geeignet ist.
- Verwenden Sie kein Papier, das zu rau ist. Glatteres Papier führt im Allgemeinen zu einer besseren Druckqualität.

#### **Schritt 2: Überprüfen der Umgebung**

Die Umgebung kann sich direkt auf die Druckqualität auswirken und ist häufig Ursache für Probleme mit der Druckqualität oder der Papierzufuhr. Sie haben folgende Möglichkeiten:

- Stellen Sie den Drucker nicht an einem zugigen Standort auf, wie z. B. in der Nähe von offenen Fenstern und Türen oder Klimaanlagegebläsen.
- Stellen Sie sicher, dass der Drucker nicht Temperaturen oder einer Feuchtigkeit außerhalb der Druckerspezifikationen ausgesetzt ist.
- Stellen Sie den Drucker nicht in einem beengten Raum auf, wie z. B. einem Schrank.
- Stellen Sie den Drucker auf eine stabile, gerade Fläche.
- Entfernen Sie Gegenstände, die die Lüftungsschlitze des Druckers verdecken. Der Drucker erfordert eine ungehinderte Luftströmung an allen Seiten, einschließlich der Oberseite.
- Schützen Sie den Drucker vor in der Luft befindlichen Fremdkörpern, Staub, Dampf, Fett oder anderen Stoffen, die möglicherweise Ablagerungen im Drucker hinterlassen.

### **Überprüfen der EconoMode-Einstellungen**

HP rät von einer ständigen Verwendung der EconoMode-Funktion ab. Wenn EconoMode durchgehend verwendet wird, hält der Toner möglicherweise länger als die mechanischen Teile in der Tonerpatrone. Wenn sich die Druckqualität verschlechtert und nicht mehr annehmbar ist, sollten Sie die Tonerpatrone ersetzen.

**HINWEIS:** Diese Funktion steht mit dem PCL 6-Druckertreiber für Windows zur Verfügung. Wenn Sie diesen Treiber nicht benutzen, können Sie die Funktion aktivieren, indem Sie den integrierten HP Webserver verwenden.

Befolgen Sie diese Schritte, wenn die gesamte Seite zu dunkel oder zu hell ist.

- **1.** Wählen Sie im Softwareprogramm die Option **Drucken**.
- **2.** Wählen Sie den Drucker aus, und klicken Sie auf **Eigenschaften** oder **Voreinstellungen**.
- **3.** Klicken Sie auf die Registerkarte **Papier/Qualität**, und suchen Sie den Bereich **Qualitätseinstellungen**.
- Wenn die gesamte Seite zu dunkel ist, wählen Sie die Einstellung **EconoMode**.
- Wenn die gesamte Seite zu hell ist, wählen Sie die Einstellung **FastRes 1200**.
- **4.** Klicken Sie auf **OK**, um das Dialogfeld **Dokumenteigenschaften** zu schließen. Klicken Sie im Dialogfeld **Drucken** auf **OK**, um den Druckjob zu drucken.

### **Anpassen der Druckdichte**

Führen Sie die folgenden Schritte aus, um die Druckdichte anzupassen.

**1.** Öffnen Sie den integrierten HP Webserver (EWS):

#### **Direkt angeschlossene Drucker**

- **a.** Öffnen Sie den HP Druckerassistenten.
	- **Windows 8.1**: Klicken Sie unten links auf dem **Start**-Bildschirm auf den Abwärtspfeil, und wählen Sie anschließend den Druckernamen aus.
	- **Windows 8**: Klicken Sie auf dem **Start**-Bildschirm mit der rechten Maustaste in einen leeren Bereich, klicken Sie in der App-Leiste auf **Alle Apps**, und wählen Sie dann den Namen des Druckers aus.
	- **Windows 7, Windows Vista und Windows XP**: Klicken Sie auf dem Computer-Desktop auf **Start**, wählen Sie **Alle Programme** aus, klicken Sie auf **HP**, klicken Sie auf den Ordner für den Drucker, wählen Sie das Symbol mit den Namen des Druckers aus, und öffnen Sie **HP Druckerassistent**.
- **b.** Wählen Sie im HP Druckerassistenten die Option **Drucken**aus, und wählen Sie anschließend **HP Geräte-Toolbox** aus.

#### **Drucker, die mit dem Netzwerk verbunden sind**

- **a.** Drucken Sie eine Konfigurationsseite, um die IP-Adresse oder den Hostnamen zu ermitteln.
	- **i.** Halten Sie die Taste "Resume/Cancel" **[8]** gedrückt, bis die Bereit-LED () blinkt.
	- **ii.** Lassen Sie die Taste "Resume/Cancel" **[a]** kos.
- **b.** Öffnen Sie einen Webbrowser. Geben Sie die IP-Adresse oder den Hostnamen genau so in die Adresszeile ein, wie sie bzw. er auf der Konfigurationsseite des Druckers angezeigt wird. Drücken Sie auf der Computertastatur die Eingabetaste. Der integrierte HP Webserver wird geöffnet.

#### https://10.10.XXXXX/

- **HINWEIS:** Wenn eine Meldung angezeigt wird, dass der Zugriff auf die Website eventuell nicht sicher ist, wählen Sie die Option zum Aufrufen der Website. Der Computer wird durch den Zugriff auf diese Website nicht beschädigt.
- **2.** Klicken Sie auf die Registerkarte **System**, und wählen Sie die Seite **Druckqualität** und anschließend die Option **Druckdichte** aus.
- **3.** Wählen Sie im Dropdown-Menü **Druckdichte:** die richtige Einstellung für die Dichte aus.

**HINWEIS:** Standardmäßig ist die Druckdichte auf **3** eingestellt.

- $\bullet$  1 (Hell)
- 2
- 3
- 4
- 5 (Dunkel)
- **4.** Klicken Sie auf **Übernehmen**.

# <span id="page-104-0"></span>**Lösen von Problemen in drahtgebundenen Netzwerken**

### **Einführung**

Prüfen Sie folgende Aspekte, um sicherzugehen, dass der Drucker mit dem Netzwerk kommuniziert. Drucken Sie zu Beginn eine Konfigurationsseite über das Bedienfeld des Druckers, und ermitteln Sie die IP-Adresse des Druckers, die auf dieser Seite angegeben ist.

- Unzureichende physische Verbindung
- Der Computer verwendet die falsche IP-Adresse für den Drucker
- Der Computer kann nicht mit dem Drucker kommunizieren
- [Der Drucker verwendet falsche Einstellungen für die Verbindungsgeschwindigkeit für das Netzwerk](#page-105-0)
- [Neue Softwareprogramme können Kompatibilitätsprobleme verursachen](#page-105-0)
- [Ihr Computer oder Ihre Arbeitsstation sind möglicherweise nicht richtig eingerichtet](#page-105-0)
- [Der Drucker ist deaktiviert, oder die Netzwerkeinstellungen sind falsch](#page-105-0)
- **HINWEIS:** HP unterstützt keine Peer-to-Peer-Netzwerke, da es sich dabei um eine Funktion der Microsoft-Betriebssysteme und nicht der HP Druckertreiber handelt. Weitere Informationen erhalten Sie von Microsoft unter [www.microsoft.com.](http://www.microsoft.com)

### **Unzureichende physische Verbindung**

- **1.** Vergewissern Sie sich, dass der Drucker mit dem richtigen Netzwerkanschluss verbunden ist. Stellen Sie sicher, dass das Kabel die richtige Länge hat.
- **2.** Vergewissern Sie sich, dass die Kabelverbindungen sicher sind.
- **3.** Überprüfen Sie die Netzwerkanschlüsse auf der Rückseite des Druckers. Vergewissern Sie sich, dass die gelbe Aktivitäts-LED und die grüne Verbindungs-LED auch leuchten.
- **4.** Wenn das Problem weiterhin besteht, verwenden Sie ein anderes Kabel oder einen anderen Anschluss am Hub.

### **Der Computer verwendet die falsche IP-Adresse für den Drucker**

- **1.** Öffnen Sie die Druckereigenschaften, und klicken Sie auf die Registerkarte **Anschlüsse**. Stellen Sie sicher, dass die aktuelle IP-Adresse für den Drucker ausgewählt ist. Die IP-Adresse des Druckers wird auf der Konfigurationsseite des Druckers angezeigt.
- **2.** Wenn Sie den Drucker über den HP Standard-TCP/IP-Port installiert haben, aktivieren Sie das Kontrollkästchen **Immer auf diesem Drucker drucken, auch wenn sich seine IP-Adresse ändert.**
- **3.** Wenn Sie den Drucker über einen Standard-TCP/IP-Port von Microsoft angeschlossen haben, verwenden Sie statt der IP-Adresse den Hostnamen.
- **4.** Wenn die IP-Adresse korrekt ist, löschen Sie den Drucker und fügen ihn dann erneut hinzu.

### **Der Computer kann nicht mit dem Drucker kommunizieren**

**1.** Testen Sie die Netzwerkverbindung, indem Sie einen Ping-Befehl ausführen.

- <span id="page-105-0"></span>**a.** Öffnen Sie eine Befehlszeile auf Ihrem Computer:
	- Klicken Sie unter Windows auf **Start** und danach auf **Ausführen**. Geben Sie den Befehl cmd ein, und drücken Sie danach die Eingabetaste.
	- Gehen Sie unter OS X zu **Anwendungen**, **Dienstprogramme**, und öffnen Sie anschließend **Terminal**.
- **b.** Geben Sie Ping und anschließend die IP-Adresse Ihres Druckers ein.
- **c.** Wenn im Fenster Rückmeldungen angezeigt werden, ist das Netzwerk funktionsfähig.
- **2.** Wenn der Drucker nicht antwortet, vergewissern Sie sich, dass die Netzwerk-Hubs eingeschaltet sind. Prüfen Sie dann, ob die Netzwerkeinstellungen, der Drucker und der Computer für dasselbe Netzwerk konfiguriert sind.

### **Der Drucker verwendet falsche Einstellungen für die Verbindungsgeschwindigkeit für das Netzwerk**

HP empfiehlt, den automatischen Modus (Standardeinstellung) für diese Einstellungen beizubehalten. Wenn Sie diese Einstellungen ändern, müssen Sie sie ebenfalls für Ihr Netzwerk ändern.

### **Neue Softwareprogramme können Kompatibilitätsprobleme verursachen**

Vergewissern Sie sich, dass die neuen Softwareanwendungen richtig installiert wurden und den richtigen Druckertreiber verwenden.

### **Ihr Computer oder Ihre Arbeitsstation sind möglicherweise nicht richtig eingerichtet**

- **1.** Überprüfen Sie die Einstellungen für die Netzwerktreiber, die Druckertreiber und die Netzwerkumleitung.
- **2.** Vergewissern Sie sich, dass das Betriebssystem richtig konfiguriert wurde.

### **Der Drucker ist deaktiviert, oder die Netzwerkeinstellungen sind falsch**

- **1.** Sehen Sie sich die Konfigurationsseite an, um den Status des Netzwerkprotokolls zu prüfen. Aktivieren Sie das Protokoll, falls erforderlich.
- **2.** Konfigurieren Sie bei Bedarf die Netzwerkeinstellungen erneut.

# <span id="page-106-0"></span>**Beheben von Problemen mit dem drahtlosen Netzwerk**

- Einführung
- Checkliste für die drahtlose Verbindung
- [Nach Abschluss der drahtlosen Konfiguration druckt der Drucker nicht](#page-107-0)
- [Der Drucker druckt nicht, und auf dem Computer ist eine Firewall eines Drittanbieters installiert](#page-107-0)
- [Die drahtlose Verbindung funktioniert nicht mehr, nachdem die Position des drahtlosen Routers oder](#page-107-0) [des Druckers verändert wurde](#page-107-0)
- [Der Anschluss mehrerer Computer an den drahtlosen Drucker ist nicht möglich](#page-108-0)
- [Beim Anschluss an ein VPN wird die Verbindung des drahtlosen Druckers unterbrochen](#page-108-0)
- [Das Netzwerk erscheint nicht in der Liste der drahtlosen Netzwerke](#page-108-0)
- [Das drahtlose Netzwerk funktioniert nicht](#page-108-0)
- [Durchführen eines Diagnosetests für ein drahtloses Netzwerk](#page-109-0)
- [Reduzieren von Störungen in einem drahtlosen Netzwerk](#page-109-0)

### **Einführung**

Die Informationen zur Fehlerbehebung können Ihnen helfen, eventuelle Probleme zu lösen.

**HINWEIS:** Drucken Sie eine Konfigurationsseite, um festzustellen, ob die Wi-Fi Direct-Druckfunktion auf dem Drucker aktiviert ist.

### **Checkliste für die drahtlose Verbindung**

- Vergewissern Sie sich, dass kein Netzwerkkabel angeschlossen ist.
- Vergewissern Sie sich, dass der Drucker und der drahtlose Router eingeschaltet und an das Stromnetz angeschlossen sind. Stellen Sie ebenfalls sicher, dass die Wireless-Funktion des Druckers eingeschaltet ist.
- Stellen Sie sicher, dass die SSID (Service Set Identifier) korrekt ist. Drucken Sie eine Konfigurationsseite, um die SSID zu ermitteln. Wenn Sie nicht sicher sind, ob die SSID korrekt ist, führen Sie die Drahtlos-Einrichtung erneut aus.
- Überprüfen Sie bei gesicherten Netzwerken, ob die Sicherheitsinformationen korrekt sind. Wenn die Sicherheitsinformationen nicht korrekt sind, führen Sie die Drahtlos-Einrichtung erneut aus.
- Wenn das drahtlose Netzwerk ordnungsgemäß funktioniert, versuchen Sie, auf andere Computer des drahtlosen Netzwerks zuzugreifen. Wenn das Netzwerk über Internetzugang verfügt, versuchen Sie, über eine drahtlose Verbindung auf das Internet zuzugreifen.
- Stellen Sie sicher, dass das Verschlüsselungsverfahren (AES oder TKIP) des Druckers dem des drahtlosen Zugangspunkts entspricht (in Netzwerken mit WPA-Sicherheit).
- Stellen Sie sicher, dass sich der Drucker innerhalb der Reichweite des drahtlosen Netzwerks befindet. Bei den meisten Netzwerken sollte sich der Drucker innerhalb von 30 m des Wireless-Zugangspunkts (Wireless-Routers) befinden.
- <span id="page-107-0"></span>Stellen Sie sicher, dass es keine Hindernisse gibt, die das drahtlose Signal blockieren könnten. Entfernen Sie alle großen Metallobjekte zwischen dem Zugangspunkt und dem Drucker. Stellen Sie sicher, dass sich keine Säulen, Wände oder Stützpfeiler, die Metall- oder Betonbestandteile aufweisen, zwischen dem Drucker und dem Zugangspunkt befinden.
- Stellen Sie sicher, dass sich der Drucker nicht in der Nähe von elektronischen Geräten befindet, die möglicherweise Störungen des Funksignals hervorrufen könnten. Das Funksignal kann von zahlreichen Geräten gestört werden, darunter Motoren, schnurlose Telefone, Sicherheitskameras, andere drahtlose Netzwerke und einige Bluetooth-Geräte.
- Stellen Sie sicher, dass der Druckertreiber auf dem Computer installiert ist.
- Stellen Sie sicher, dass Sie den richtigen Druckeranschluss ausgewählt haben.
- Stellen Sie sicher, dass der Computer und der Drucker mit demselben drahtlosen Netzwerk verbunden sind.
- Stellen Sie für OS X sicher, dass der drahtlose Router Bonjour unterstützt.

### **Nach Abschluss der drahtlosen Konfiguration druckt der Drucker nicht**

- **1.** Vergewissern Sie sich, dass der Drucker eingeschaltet ist und sich im Bereitschaftsmodus befindet.
- **2.** Deaktivieren Sie Firewalls von Drittanbietern auf Ihrem Computer.
- **3.** Vergewissern Sie sich, dass das drahtlose Netzwerk ordnungsgemäß funktioniert.
- **4.** Kontrollieren Sie, ob Ihr Computer ordnungsgemäß funktioniert. Wenn nötig, starten Sie den Computer neu.
- **5.** Vergewissern Sie sich, dass der integrierte Webserver des Druckers von einem Computer aus dem Netzwerk geöffnet werden kann.

### **Der Drucker druckt nicht, und auf dem Computer ist eine Firewall eines Drittanbieters installiert**

- **1.** Aktualisieren Sie die Firewall mit dem neuesten Update des Herstellers.
- **2.** Wenn Programme während der Installation des Druckers oder beim Versuch zu Drucken den Zugriff auf die Firewall anfragen, stellen Sie sicher, dass sie die Ausführung der Programme zulassen.
- **3.** Deaktivieren Sie die Firewall vorübergehend, und installieren Sie anschließend den drahtlosen Drucker auf dem Computer. Aktivieren Sie die Firewall erneut, wenn Sie die drahtlose Installation abgeschlossen haben.

### **Die drahtlose Verbindung funktioniert nicht mehr, nachdem die Position des drahtlosen Routers oder des Druckers verändert wurde**

- **1.** Stellen Sie sicher, dass der Router oder der Drucker eine Verbindung zu dem Netzwerk aufbaut, mit dem Ihr Computer verbunden ist.
- **2.** Drucken Sie eine Konfigurationsseite.
- **3.** Vergleichen Sie die SSID (Service Set Identifier) auf der Konfigurationsseite mit der in der Druckerkonfiguration des Computers.
- **4.** Wenn die Zahlen nicht übereinstimmen, sind die beiden Geräte nicht mit demselben Netzwerk verbunden. Konfigurieren Sie die Drahtlos-Verbindung für den Drucker neu.

# **Der Anschluss mehrerer Computer an den drahtlosen Drucker ist nicht möglich**

- **1.** Stellen Sie sicher, dass sich die anderen Computer in Funkreichweite befinden und keine Hindernisse das Signal blockieren. In den meisten Netzwerken beträgt die Funkreichweite 30 m vom drahtlosen Zugangspunkt.
- **2.** Vergewissern Sie sich, dass der Drucker eingeschaltet ist und sich im Bereitschaftsmodus befindet.
- **3.** Stellen Sie sicher, dass nicht mehr als 5 gleichzeitige Wi-Fi Direct-Benutzer vorhanden sind.
- **4.** Deaktivieren Sie Firewalls von Drittanbietern auf Ihrem Computer.
- **5.** Vergewissern Sie sich, dass das drahtlose Netzwerk ordnungsgemäß funktioniert.
- **6.** Kontrollieren Sie, ob Ihr Computer ordnungsgemäß funktioniert. Wenn nötig, starten Sie den Computer neu.

# **Beim Anschluss an ein VPN wird die Verbindung des drahtlosen Druckers unterbrochen**

● Für gewöhnlich ist es nicht möglich, gleichzeitig eine Verbindung zu einem VPN und anderen Netzwerken aufzubauen.

# **Das Netzwerk erscheint nicht in der Liste der drahtlosen Netzwerke**

- Stellen Sie sicher, dass der drahtlose Router eingeschaltet und an das Stromnetz angeschlossen ist.
- Das Netzwerk ist möglicherweise ausgeblendet. Es ist jedoch auch möglich, eine Verbindung zu einem ausgeblendeten Netzwerk aufzubauen.

# **Das drahtlose Netzwerk funktioniert nicht**

- **1.** Vergewissern Sie sich, dass das Netzwerkkabel nicht angeschlossen ist.
- **2.** Versuchen Sie, andere Geräte an das Netzwerk anzuschließen, um zu überprüfen, ob die Verbindung des Netzwerks unterbrochen wurde.
- **3.** Testen Sie die Netzwerkverbindung, indem Sie einen Ping-Befehl ausführen.
	- **a.** Öffnen Sie eine Befehlszeile auf Ihrem Computer:
- <span id="page-109-0"></span>● Klicken Sie unter Windows auf **Start** und danach auf **Ausführen**. Geben Sie den Befehl cmd ein, und drücken Sie danach die Eingabetaste.
- Gehen Sie unter OS X zu **Anwendungen**, **Dienstprogramme**, und öffnen Sie anschließend **Terminal**.
- **b.** Geben Sie ping und danach die IP-Adresse des Routers ein.
- **c.** Wenn im Fenster Rückmeldungen angezeigt werden, ist das Netzwerk funktionsfähig.
- **4.** Stellen Sie sicher, dass der Router oder der Drucker eine Verbindung zu dem Netzwerk aufbaut, mit dem der Computer verbunden ist.
	- **a.** Drucken Sie eine Konfigurationsseite.
	- **b.** Vergleichen Sie die SSID (Service Set Identifier) auf der Konfigurationsseite mit der in der Druckerkonfiguration des Computers.
	- **c.** Wenn die Zahlen nicht übereinstimmen, sind die beiden Geräte nicht mit demselben Netzwerk verbunden. Konfigurieren Sie die Drahtlos-Verbindung für den Drucker neu.

## **Durchführen eines Diagnosetests für ein drahtloses Netzwerk**

Sie können über das Bedienfeld des Druckers einen Diagnosetest durchführen, um Informationen über die Einstellungen des drahtlosen Netzwerks zu erhalten.

- **1.** Öffnen Sie den integrierten HP Webserver (EWS).
	- **a.** Drucken Sie eine Konfigurationsseite, um die IP-Adresse oder den Hostnamen zu ermitteln.
		- **i.** Halten Sie die Taste "Resume/Cancel" **[6]** gedrückt, bis die Bereit-LED () blinkt.
		- **ii.** Lassen Sie die Taste "Resume/Cancel" [B]x] los.
	- **b.** Öffnen Sie einen Webbrowser. Geben Sie die IP-Adresse oder den Hostnamen genau so in die Adresszeile ein, wie sie bzw. er auf der Konfigurationsseite des Druckers angezeigt wird. Drücken Sie auf der Computertastatur die Eingabetaste. Der integrierte HP Webserver wird geöffnet.

https://10.10.XXXXX/

- **Wenner Menner Meldung angezeigt wird, dass der Zugriff auf die Website eventuell nicht** sicher ist, wählen Sie die Option zum Aufrufen der Website. Der Computer wird durch den Zugriff auf diese Website nicht beschädigt.
- **2.** Wählen Sie die Registerkarte **Netzwerk**.
- **3.** Vergewissern Sie sich, dass auf der Seite Drahtlose Konfiguration die Option "Ein" ausgewählt ist.
- **4.** Klicken Sie auf die Schaltfläche **Testbericht drucken**, um eine Testseite mit den Testergebnissen zu drucken.

# **Reduzieren von Störungen in einem drahtlosen Netzwerk**

Mit den folgenden Tipps können Störungen in einem drahtlosen Netzwerk reduziert werden:

- Halten Sie die drahtlosen Geräte fern von großen Metallobjekten, wie Aktenschränken, oder anderen elektromagnetischen Geräten, wie Mikrowellen oder schnurlosen Telefonen. Die Funksignale können durch diese Objekte gestört werden.
- Halten Sie die drahtlosen Geräte fern von großen Mauer- oder anderen Baustrukturen. Die Funkwellen können von diesen Objekten absorbiert werden, wodurch die Signalstärke beeinträchtigt wird.
- Platzieren Sie den drahtlosen Router an einem zentralen Ort in Sichtweite des drahtlosen Druckers im Netzwerk.

# **Index**

# **A**

Abdeckungen, Position [2](#page-11-0) Abmessungen, Drucker [7](#page-16-0) AirPrint [52](#page-61-0) Akustische Spezifikationen [8](#page-17-0) Android-Geräte Drucken über [52](#page-61-0) Ausgabefach Position [2](#page-11-0) Staus beheben [87](#page-96-0) Austausch Tonerpatrone [28,](#page-37-0) [31](#page-40-0) Austauschen Bildtrommel [34](#page-43-0), [37](#page-46-0)

## **B**

Bedienfeld LED-Leuchtmuster [73](#page-82-0) Position [2](#page-11-0) Beidseitiger Druck Mac [46](#page-55-0) Windows [42](#page-51-0) Beidseitiges Drucken manuell, Windows [42](#page-51-0) Bereitschaftszeit Aktivieren [65](#page-74-0) Deaktivieren [65](#page-74-0) Bestellen Verbrauchsmaterial und Zubehör [20](#page-29-0) Betriebssysteme unterstützte [5](#page-14-0) Betriebssysteme, unterstützt [5](#page-14-0) Bildtrommel Austauschen [34,](#page-43-0) [37](#page-46-0) Komponenten [34](#page-43-0) Bildtrommeln Teilenummern [20](#page-29-0)

Browseranforderungen Integrierter HP Webserver [55](#page-64-0)

#### **D**

Doppelseitiges Drucken Mac [46](#page-55-0) Windows [42](#page-51-0) Drahtloses Netzwerk Fehlerbehebung [97](#page-106-0) Druckertreiber, unterstützt [5](#page-14-0) **Duplexdruck** Mac [46](#page-55-0) Manuell (Mac) [46](#page-55-0) Manuell (Windows) [42](#page-51-0) Duplexdruck (doppelseitiges Drucken) Windows [42](#page-51-0)

# **E**

EconoMode-Einstellung [65,](#page-74-0) [92](#page-101-0) Ein-/Aus-Taste, Position [2](#page-11-0) Einstellungen werkseitige Standardeinstellungen wiederherstellen [75](#page-84-0) Einzelblatteinzug beladen [15](#page-24-0) Einzug mit manueller Zuführung Umschläge einlegen [18](#page-27-0) Elektrische Spezifikationen [8](#page-17-0) Energiespareinstellungen [65](#page-74-0) Ersatzteile Teilenummern [20](#page-29-0) Explorer, unterstützte Versionen Integrierter HP Webserver [55](#page-64-0)

## **F**

Fach, Ausgabe Position [2](#page-11-0) Fach 1 einlegen [12](#page-21-0) Fächer im Lieferumfang enthalten [5](#page-14-0) Kapazität [5](#page-14-0) Position [2](#page-11-0) Fehlerbehebung drahtgebundenes Netzwerk [95](#page-104-0) drahtloses Netzwerk [97](#page-106-0) LED, Fehler [73](#page-82-0) LED, Leuchtmuster [73](#page-82-0) Netzwerkprobleme [95](#page-104-0) Staus [80](#page-89-0) Fehlerberhebung Probleme beim Papiereinzug [79](#page-88-0)

# **G**

Gewicht, Drucker [7](#page-16-0)

# **H**

Heftklammermagazin Teilenummern [20](#page-29-0) HP Customer Care [72](#page-81-0) HP Dienstprogramm [58](#page-67-0) HP Dienstprogramm, Mac [58](#page-67-0) HP Dienstprogramm für Mac Bonjour [58](#page-67-0) Funktionen [58](#page-67-0) HP ePrint [50](#page-59-0) HP ePrint-Software [51](#page-60-0) HP EWS, verwenden [55](#page-64-0)

## **I**

Integrierter HP Webserver Funktionen [55](#page-64-0) Kennwort ändern [63](#page-72-0) Öffnen [63](#page-72-0)

Integrierter Webserver Funktionen [55](#page-64-0) Öffnen [63](#page-72-0) Internet Explorer, unterstützte Versionen Integrierter HP Webserver [55](#page-64-0)

#### **K**

Kundenbetreuung online [72](#page-81-0)

#### **L**

Lösungen für das mobile Drucken [5](#page-14-0)

#### **M**

Macintosh HP Dienstprogramm [58](#page-67-0) Manueller Duplexdruck Mac [46](#page-55-0) Windows [42](#page-51-0) Mehrere Seiten pro Blatt Drucken (Mac) [46](#page-55-0) Drucken (Windows) [44](#page-53-0) Mobiles Drucken Android-Geräte [52](#page-61-0) Mobiles Drucken, unterstützte Software [7](#page-16-0)

#### **N**

Netscape Navigator, unterstützte Versionen Integrierter HP Webserver [55](#page-64-0) Netzanschluss Position [3](#page-12-0) Netzschalter, Position [2](#page-11-0) Netzwerk Drucker installieren [54](#page-63-0) Kennwort ändern [63](#page-72-0) Netzwerke unterstützte [5](#page-14-0) Netzwerkinstallation [54](#page-63-0) Netzwerkkennwort Festlegen [63](#page-72-0) Netzwerkverbindungsgeschwindigkei t, Einstellungen ändern [62](#page-71-0)

#### **O**

Online-Support [72](#page-81-0)

#### **P**

Papier Auswählen [91](#page-100-0) Staus [80](#page-89-0) Papier, bestellen [20](#page-29-0) Papiereinzugprobleme Lösen [79](#page-88-0) Papiersorte auswählen (Mac) [47](#page-56-0) Auswählen (Windows) [44](#page-53-0) **Papierstaus** Ausgabefach [87](#page-96-0) Positionen [81](#page-90-0) Patrone Austausch [28,](#page-37-0) [31](#page-40-0) Patronenrichtlinie [22](#page-31-0) Patronen von HP [22](#page-31-0) Prüfliste Drahtlose Verbindung [97](#page-106-0)

## **R**

Reinigen Papierpfad [91](#page-100-0)

## **S**

Schnittstellenanschlüsse Position [3](#page-12-0) Seiten pro Blatt Auswählen (Mac) [46](#page-55-0) Auswählen (Windows) [44](#page-53-0) Seiten pro Minute [5](#page-14-0) **Software** HP Dienstprogramm [58](#page-67-0) Speicher im Lieferumfang enthalten [5](#page-14-0) Speicherchip (Toner) Position [28](#page-37-0) Sperren Formatierer [64](#page-73-0) Spezifikationen Elektrisch und akustisch [8](#page-17-0) Standardeinstellungen wiederherstellen [75](#page-84-0) **Status** Anzeigen auf dem Bedienfeld [73](#page-82-0) HP Dienstprogramm, Mac [58](#page-67-0) **Staus** Ausgabefach [87](#page-96-0) Positionen [81](#page-90-0) Ursachen [80](#page-89-0)

Störungen in einem drahtlosen Netzwerk [100](#page-109-0) Strom Verbrauch [8](#page-17-0) **Support** Online [72](#page-81-0) Systemanforderungen Integrierter HP Webserver [55](#page-64-0)

## **T**

Technischer Kundendienst Online [72](#page-81-0) Teilenummern Bildtrommeln [20](#page-29-0) Ersatzteile [20](#page-29-0) Heftklammernmagazine [20](#page-29-0) Tonerpatrone [20](#page-29-0) Tonerpatronen [20](#page-29-0) Verbrauchsmaterial [20](#page-29-0) **Tonerpatrone** Austausch [28,](#page-37-0) [31](#page-40-0) Einstellungen für unteren Schwellenwert [77](#page-86-0) Komponenten [28](#page-37-0), [31](#page-40-0) Teilenummern [20](#page-29-0) Verwenden, wenn niedrig [77](#page-86-0) Tonerpatronen Teilenummern [20](#page-29-0) Tonerpatronenstatus [90](#page-99-0) Toolbox für HP Gerät verwenden [55](#page-64-0) Treiber, unterstützt [5](#page-14-0)

## **U**

Umschläge, einlegen [18](#page-27-0)

## **V**

Verbrauchsmaterial Artikelnummern [20](#page-29-0) Austausch der Tonerpatrone [28](#page-37-0), [31](#page-40-0) Austauschen der Bildtrommel [34,](#page-43-0) [37](#page-46-0) bestellen [20](#page-29-0) Status, mit HP Dienstprogramm für Mac anzeigen [58](#page-67-0) Verbrauchsmaterialien Einstellungen für unteren Schwellenwert [77](#page-86-0) Verwenden, wenn niedrig [77](#page-86-0) Verbrauchsmaterial-Statusseite [90](#page-99-0)

Verzögerung beim Herunterfahren Einstellen [67](#page-76-0) Verzögerung für "Automatisches Ausschalten nach" Einstellung [66](#page-75-0)

#### **W**

Wartungskits Teilenummern [20](#page-29-0) Webbrowseranforderungen HP Embedded Web Server [55](#page-64-0) Websites Kundenbetreuung [72](#page-81-0) Werkseitige Standardeinstellungen wiederherstellen [75](#page-84-0) Wiederherstellen der werkseitigen Standardeinstellungen [75](#page-84-0) Wi-Fi Direct-Druck [7,](#page-16-0) [48](#page-57-0)

## **Z**

Zubehör bestellen [20](#page-29-0) **Zufuhrfach** Umschläge einlegen [18](#page-27-0)